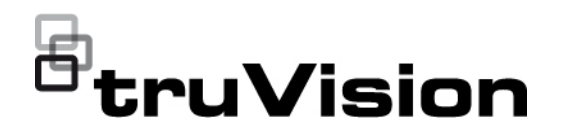

# Manual de configuración de la cámara IP de la serie 5/6 TruVision

P/N 1073466-ES • REV G • ISS 09DEC22

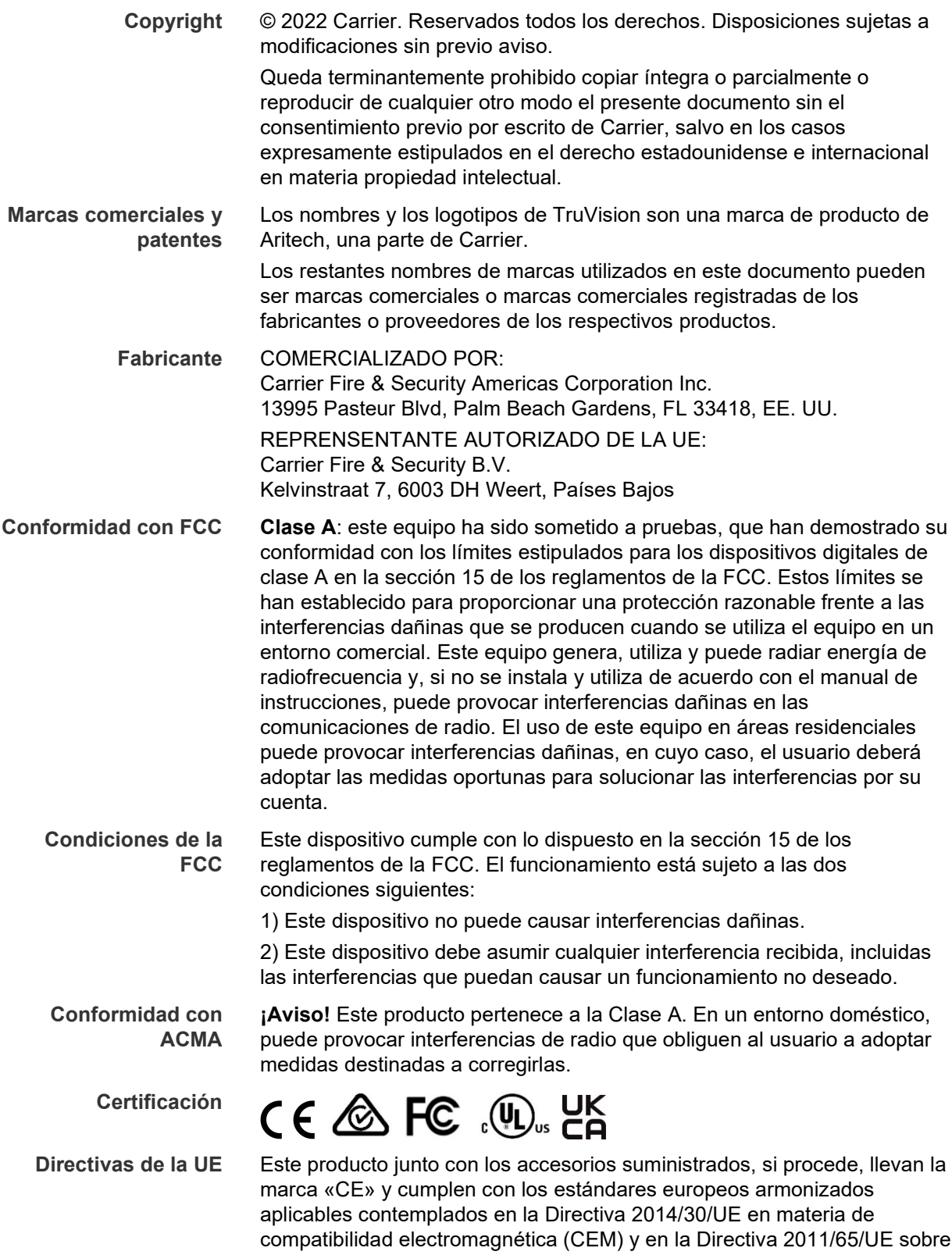

en aparatos eléctricos y electrónicos.

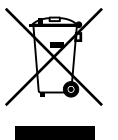

**2012/19/UE (Directiva RAEE):** los productos marcados con este símbolo no pueden desecharse como residuo municipal sin clasificar en la Unión Europea. Para un reciclaje adecuado, devuelva este producto a su proveedor local tras comprar nuevos equipos equivalentes o deséchelo en los puntos de recogida designados. Para obtener más información, consulte: www.recyclethis.info.

restricciones a la utilización de determinadas sustancias peligrosas (RUSP)

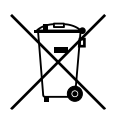

**2013/56/UE y 2006/66/CE (Directivas relativas a las pilas**): este producto dispone de una batería que no puede desecharse como residuo municipal no clasificado dentro del ámbito de la Unión Europea. Consulte la documentación del producto para obtener información específica acerca de la batería. La batería tiene este símbolo, que puede incluir las letras correspondientes a los símbolos del cadmio (Cd), plomo (Pb) o mercurio (Hg). Para un correcto reciclado, devuelva la batería al proveedor o deséchela en uno de los puntos de recogida designados a tal efecto. Para obtener más información, consulte: www.recyclethis.info.

**Información de contacto** 

**Documentación del producto**

Escanee el siguiente código QR para descargar la versión electrónica de la documentación del producto. Los manuales están disponibles en varios idiomas.

Australia/Nueva Zelanda: https://firesecurityproducts.com.au/

EMEA: https://firesecurityproducts.com

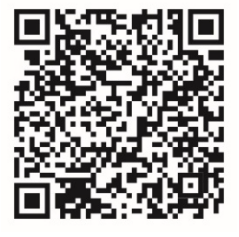

## **Índice**

**Información importante 3** Limitación de responsabilidad 3 Advertencias del producto 3 Exenciones de responsabilidad 4 Uso previsto 5 Mensajes de advertencia 5

**Introducción 7** Introducción al producto 7 Información de contacto y manuales, herramientas y firmware 8

**Acceso de red 9** Comprobación del nivel de seguridad del explorador web 9 Activación de la cámara 10 Descripción del explorador web de la cámara 12

**Configuración 15** Descripción general del menú de configuración 15 Configuración local 16 Hora del sistema 18 Ajustes de red 19 Parámetros de grabación 28 Imagen de vídeo 31 OSD (Visualización en pantalla) 36 Máscaras de privacidad 38 Alarmas de detección de movimiento 39 Manipulación de vídeo 44 Alarmas de excepción 45 Entradas y salidas de alarma 46 Detección de rostro 48 Detección de intrusiones 49 Detección de cruce de línea 51 Parámetros de fotografías 56 Ajustes de NAS 57 Administración de disco duro 58 Horario de grabación 59

**Administración de cámaras 63** Administración de usuarios 63 Autenticación RTSP 65 Filtro de direcciones IP 66 Bloqueo de inicio de sesión no válido 67 Restauración de los ajustes predeterminados 68 Importación o exportación de un archivo de configuración 69 Actualizar firmware 69

Reiniciar cámara 70

**Funcionamiento de la cámara 72** Iniciar sesión y cerrar sesión 72 Modo de visualización en directo 72 Reproducción de vídeo grabado 73 Buscar registros de eventos 76

**Índice 78**

## **Información importante**

## **Limitación de responsabilidad**

Hasta donde lo permita la legislación aplicable, Carrier no asumirá responsabilidad alguna por pérdida de beneficios u oportunidades comerciales, falta de uso, interrupción comercial, pérdida de datos ni ningún otro daño indirecto, especial, incidental o consecuencial bajo ninguna teoría de responsabilidad, ya sea en virtud de un contrato o acuerdo extracontractual o por negligencia, responsabilidad del producto u otra responsabilidad. Dado que algunas jurisdicciones no permiten la exclusión o la limitación de la responsabilidad por daños consecuenciales o incidentales, es posible que la anterior limitación no se aplique en su caso. En cualquier caso, la responsabilidad total de Carrier no excederá el precio de compra del producto. La anterior limitación se aplicará hasta donde lo permita la legislación aplicable, independientemente de si se ha advertido a Carrier de la posibilidad de dichos daños e independientemente de si alguna solución fallase en su finalidad principal.

Es obligatorio llevar a cabo la instalación de acuerdo con este manual, los códigos aplicables y las instrucciones de la autoridad con jurisdicción competente.

Aunque se han tomado todas las precauciones durante la elaboración de este manual para garantizar la exactitud de su contenido, Carrier no asume ninguna responsabilidad por errores u omisiones.

## **Advertencias del producto**

RECONOCE QUE UN SISTEMA DE ALARMA/SEGURIDAD DEBIDAMENTE INSTALADO Y SUJETO A UN MANTENIMIENTO APROPIADO SOLO SIRVE PARA REDUCIR EL RIESGO DE QUE SE PRODUZCAN EVENTOS COMO ROBOS, ATRACOS, INCENDIOS O SUCESOS AFINES SIN RECIBIR ADVERTENCIAS, PERO QUE NO ACTÚA COMO SEGURO O GARANTÍA DE QUE TALES EVENTOS NO SE PRODUCIRÁN NI DE QUE, COMO CONSECUENCIA, SE PUEDAN PRODUCIR MUERTES, LESIONES PERSONALES O DAÑOS MATERIALES.

PARA QUE LOS PRODUCTOS, EL SOFTWARE O LOS SERVICIOS DE CARRIER FUNCIONEN CORRECTAMENTE, ESTOS DEPENDEN DE UNA SERIE DE PRODUTOS Y SERVICIOS OFRECIDOS POR TERCEROS SOBRE LOS CUALES CARRIER NO EJERCE NINGÚN TIPO DE CONTROL Y POR LOS QUE NO ASUME RESPONSABILIDAD ALGUNA, ENTRE OTROS, INTERNET, CONECTIVIDAD MÓVIL Y FIJA, COMPATIBILIDAD CON DISPOSITIVOS MÓVILES Y SISTEMAS OPERATIVOS, SERVICIOS DE VIGILANCIA, INTERFERENCIAS ELECTROMAGNÉTICAS O DE OTRO TIPO E INSTALACIÓN Y MANTENIMIENTO APROPIADOS DE LOS PRODUCTOS AUTORIZADOS (ENTRE ELLOS, LA ALARMA U OTROS SENSORES Y PANELES DE CONTROL).

TODOS LOS PRODUCTOS, SOFTWARE, SERVICIOS Y OTRAS OFERTAS DE CUYA FABRICACIÓN, VENTA O LICENCIA SE OCUPA CARRIER PODRÁN SER PIRATEADOS, VULNERADOS O ELUDIDOS, EN CUYO CASO, CARRIER NO DECLARA, GARANTIZA, ACUERDA NI ASEGURA QUE SUS PRODUCTOS

(INCLUIDOS LOS PRODUCTOS DE SEGURIDAD), SOFTWARE, SERVICIOS U OTRAS OFERTAS ESTÉN EXENTOS DE SER PIRATEADOS, VULNERADOS O ELUDIDOS.

CARRIER NO CODIFICA LAS COMUNICACIONES ENTRE SU ALARMA U OTROS PANELES DE CONTROL Y SUS SALIDAS/ENTRADAS INALÁMBRICAS, INCLUIDOS, ENTRE OTROS, LOS SENSORES O DETECTORES, A MENOS QUE LO EXIJA LA LEY APLICABLE. COMO RESULTADO, ESTAS COMUNICACIONES SE PUEDEN INTERCEPTAR Y PODRÍAN SER UTILIZADAS PARA ELUDIR SU SISTEMA DE ALARMA/SEGURIDAD.

EL EQUIPO SOLO DEBE UTILIZARSE CON UN ADAPTADOR DE CORRIENTE HOMOLOGADO QUE DISPONGA DE CLAVIJAS ACTIVAS AISLADAS.

NO CONECTE UNA TOMA DE CORRIENTE CONTROLADA POR UN INTERRUPTOR.

ESTA UNIDAD INCLUYE UNA FUNCIÓN DE VERIFICACIÓN DE ALARMA QUE RESULTARÁ EN EL RETRASO LA SEÑAL DE ALARMA DEL SISTEMA DESDE LOS CIRCUITOS INDICADOS. EL RETRASO TOTAL (UNIDAD DE CONTROL MÁS DETECTORES DE HUMO) NO DEBE EXCEDER LOS 60 SEGUNDOS. NINGÚN OTRO DETECTOR DE HUMO DEBERÁ CONECTARSE A ESTOS CIRCUITOS A MENOS QUE ASÍ LO APRUEBE LA AUTORIDAD LOCAL COMPETENTE.

**ADVERTENCIA**: el equipo solo debe utilizarse con un adaptador de corriente homologado que disponga de clavijas activas aisladas.

**Precaución**: existe riesgo de explosión si la batería se reemplaza por un tipo incorrecto. Deseche las baterías según las instrucciones. Póngase en contacto con su proveedor para obtener baterías de repuesto.

## **Exenciones de responsabilidad**

POR LA PRESENTE, CARRIER RENUNCIA A TODAS LAS GARANTÍAS Y REPRESENTACIONES, YA SEAN EXPRESAS, IMPLÍCITAS, ESTATUTARIAS O DE OTRO TIPO, INCLUIDAS CUALQUIER GARANTÍA IMPLÍCITA Y LAS GARANTÍAS DE COMERCIABILIDAD O IDONEIDAD PARA UN PROPÓSITO ESPECÍFICO.

(Solo para EE. UU.) ALGUNOS ESTADOS NO PERMITEN LA EXCLUSIÓN DE GARANTÍAS IMPLÍCITAS, POR LO QUE LA EXCLUSIÓN ANTERIOR PODRÍA NO APLICARSE EN SU CASO. TAMBIÉN PUEDE HABER OTROS DERECHOS LEGALES QUE VARÍAN DE UN ESTADO A OTRO.

CARRIER NO HARÁ RECLAMACIONES NI GARANTÍAS DE NINGÚN TIPO EN RELACIÓN CON EL POTENCIAL, LA CAPACIDAD O LA EFECTIVIDAD DE LOS PRODUCTOS, SOFTWARE O SERVICIOS PARA DETECTAR, MINIMIZAR O PREVENIR DE CUALQUIER OTRA FORMA MUERTES, LESIONES PERSONALES, DAÑOS MATERIALES O PÉRDIDAS DE CUALQUIER TIPO.

CARRIER NO LE ASEGURA QUE LOS PRODUCTOS (INCLUIDOS LOS PRODUCTOS DE SEGURIDAD), EL SOFTWARE, LOS SERVICIOS O CUALQUIER OTRA OFERTA ESTÉN EXENTOS DE SER PIRATEADOS, VULNERADOS O ELUDIDOS.

CARRIER NO GARANTIZA QUE LOS PRODUCTOS (INCLUIDOS LOS PRODUCTOS DE SEGURIDAD), EL SOFTWARE O LOS SERVICIOS DE CUYA FABRICACIÓN, VENTA O LICENCIAS SE ENCARGA IMPEDIRÁN INTRUSIONES, ROBOS, ATRACOS, INCENDIOS U OTROS SUCESOS NI QUE ESTOS PROPORCIONEN ADVERTENCIAS APROPIADAS O PROTECCIÓN ANTE TALES SUCESOS.

CARRIER NO LE ASEGURA QUE SU SOFTWARE O SUS PRODUCTOS FUNCIONARÁN CORRECTAMENTE EN TODOS LOS ENTORNOS Y APLICACIONES NI TAMPOCO ASUME GARANTÍAS POR LOS PRODUCTOS EN CASO DE INDUCCIÓN O RADIACIÓN DE INTERFERENCIAS ELECTROMAGNÉTICAS (IEM, IRF, ETC.) EMITIDAS POR FUENTES EXTERNAS.

CARRIER NO PROPORCIONA SERVICIOS DE SUPERVISIÓN DE SU SISTEMA DE ALARMA/SEGURIDAD («SERVICIOS DE SUPERVISIÓN»). SI DESEA CONTAR CON SERVICIOS DE SUPERVISIÓN, DEBERÁ CONTRATARLOS A TERCEROS, Y CARRIER NO ASUME NINGUNA RESPONSABILIDAD NI GARANTÍA EN RELACIÓN CON TALES SERVICIOS, COMO, POR EJEMPLO, SU COMPATIBILIDAD CON LOS PRODUCTOS, EL SOFTWARE O LOS SERVICIOS DE CUYA FABRICACIÓN, VENTA O LICENCIAS SE ENCARGA CARRIER.

## **Uso previsto**

Utilice este producto solo para el propósito para el que se ha diseñado; consulte la ficha técnica y la documentación del usuario. Para obtener la información más actualizada sobre el producto, póngase en contacto con su proveedor local o visítenos en línea en firesecurityproducts.com.

Es necesario que un técnico cualificado revise el sistema al menos cada 3 años y que la batería auxiliar se sustituya según sea necesario.

## **Mensajes de advertencia**

Los mensajes de advertencia le avisan sobre las condiciones o los procedimientos que podrían provocar resultados no deseados. Los mensajes de advertencia utilizados en este documento se muestran y se describen a continuación.

**ADVERTENCIA:** los mensajes de advertencia le avisan sobre los peligros que podrían provocar lesiones, daños graves e incluso la muerte. Le indican las acciones que debe realizar o evitar para impedir sufrir cualquier lesión o daño grave, incluyendo la posibilidad de muerte.

**Precaución:** los mensajes de precaución le avisan sobre los posibles daños en el equipo. Le indican las acciones que debe realizar o evitar para impedir cualquier daño. **Nota:** los mensajes de las notas le indican de una posible pérdida de tiempo o esfuerzo. Describen cómo evitar la pérdida de tiempo. Las notas también se usan para proporcionar información importante que debería leer.

## **Introducción**

## **Introducción al producto**

Este es el manual de configuración de los siguientes modelos de cámara IP de TruVision:

- TVB-5501 (Cámara compacta IP de 3 MP)
- TVB-5502 (Cámara compacta IP de 8 MP)
- TVB-5503 (Cámara compacta IP de 4 MP)
- TVB-5601 (cámara compacta IP con lente fija de 2 MP)
- TVB-5602 (cámara compacta IP con lente fija de 4 MP)
- TVB-5603 (cámara compacta IP con lente fija de 8 MP)
- TVB-5604 (cámara compacta IP con lente motorizada de 2 MP)
- TVB-5605 (cámara compacta IP con lente motorizada de 4 MP)
- TVB-5606 (cámara compacta IP con lente motorizada de 8 MP)
- TVB-5604H (cámara compacta IP con lente motorizada de 2 MP)
- TVB-5605H (cámara compacta IP con lente motorizada de 4 MP)
- TVB-5606H (cámara compacta IP con lente motorizada de 8 MP)
- TVT-5601 (cámara minidomo tipo turret IP con lente fija de 2 MP gris)
- TVT-5602 (cámara minidomo tipo turret IP con lente fija de 2 MP blanca)
- TVT-5603 (cámara minidomo tipo turret IP con lente fija de 2 MP negra)
- TVT-5604 (cámara minidomo tipo turret IP con lente fija de 4 MP gris)
- TVT-5605 (cámara minidomo tipo turret IP con lente fija de 4 MP blanca)
- TVT-5606 (cámara minidomo tipo turret IP con lente fija de 4 MP negra)
- TVT-5607 (cámara minidomo tipo turret IP con lente fija de 8 MP gris)
- TVT-5608 (cámara minidomo tipo turret IP con lente motorizada de 2 MP gris)
- TVT-5609 (cámara minidomo tipo turret IP con lente motorizada de 4 MP gris)
- TVT-5610 (cámara minidomo tipo turret IP con lente motorizada de 4 MP blanca)
- TVT-5611 (cámara minidomo tipo turret IP con lente motorizada de 8 MP gris)
- TVT-5608H (minidomo tipo turret IP con lente motorizada de 2 MP, gris)
- TVT-5609H (minidomo tipo turret IP con lente motorizada de 4 MP, gris)
- TVT-5610H (minidomo tipo turret IP con lente motorizada de 4 MP, blanco)
- TVT-5611H (minidomo tipo turret IP con lente motorizada de 8 MP, gris)
- TVD-5601 (cámara domo IP con lente fija de 2 MP)
- TVD-5602 (cámara domo IP con lente fija de 4 MP)
- TVD-5603 (cámara domo IP con lente fija de 8 MP)
- TVD-5604 (cámara domo IP con lente motorizada de 2 MP)
- TVD-5605 (cámara domo IP con lente motorizada de 4 MP)
- TVD-5606 (cámara domo P con lente motorizada de 8 MP)
- TVD-5604H (cámara domo IP con lente motorizada de 2 MP)
- TVD-5605H (cámara domo IP con lente motorizada de 4 MP)
- TVD-5606H (cámara domo IP con lente motorizada de 8 MP)
- TVW-5601 (cámara domo IP con lente fija de 2 MP y 2,0 mm)
- TVW-5602 (cámara domo IP con lente fija de 2 MP gris)
- TVW-5603 (cámara domo IP con lente fija de 2 MP blanca)
- TVW-5604 (cámara domo IP con lente fija de 2 MP negra)
- TVW-5605 (cámara domo IP con lente fija de 4 MP gris)

Puede descargar el software y los siguientes manuales de nuestro sitio web:

- Guía de instalación de la cámara IP de la serie 5 TruVision
- Guía de instalación de la cámara IP de la serie 6 TruVision
- Guía de instalación de la cámara IP con arnés de cables de la serie 6 TruVision
- Manual de configuración de la cámara IP de la serie 5/6 TruVision

## **Información de contacto y manuales, herramientas y firmware**

Para obtener información de contacto y descargar los manuales, herramientas y firmware más recientes, visite el sitio web de su región:

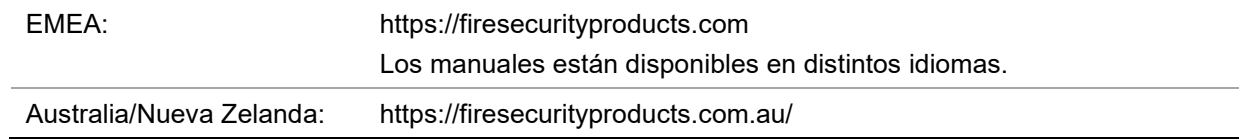

## **Acceso de red**

En este manual se explica cómo configurar la cámara a través de la red con la ayuda de un explorador web.

Las cámaras IP TruVision se pueden configurar y controlar mediante Microsoft Internet Explorer (IE) u otros exploradores. Los procedimientos descritos utilizan el explorador web Microsoft Internet Explorer (IE).

## **Comprobación del nivel de seguridad del explorador web**

Al utilizar la interfaz del explorador web, puede instalar controles Active X para conectarse y ver vídeos con Internet Explorer. Sin embargo, no puede descargar datos como, por ejemplo, vídeos e imágenes, debido al incremento de medidas de seguridad. Así pues, deberá comprobar el nivel de seguridad de su PC para poder interactuar con las cámaras a través de la web y, si fuera necesario, modificar la configuración de Active X.

## **Configuración de los controles ActiveX de IE**

Debería confirmar la configuración de Active X de su explorador web.

**Para cambiar el nivel de seguridad del explorador web:**

- 1. En Internet Explorer, haga clic en **Opciones de Internet** en el menú **Herramientas**.
- 2. En la pestaña de Seguridad, haga clic en la zona a la que desea asignar un sitio web debajo de "Seleccione una zona de contenido web para especificar la configuración de seguridad de la misma".
- 3. Haga clic en **Personalizar nivel**.
- 4. Cambie las opciones de **Controles y complementos de ActiveX** que estén firmadas o marcadas como seguras para **Activar**. Cambie las opciones de **Controles y complementos de ActiveX** que no estén firmadas para **Pedir confirmación** o **Desactivar**. Haga clic en **Aceptar**.

 $-$  O bien  $-$ 

Debajo de **Restablecer configuración personal**, haga clic en el nivel de seguridad de toda la zona en el cuadro Restablecer y, a continuación, seleccione **Medio**. Haga clic en **Restablecer**.

A continuación, haga clic en **Aceptar** en Opciones de Internet, en la ventana de la pestaña Seguridad.

5. Haga clic en **Aplicar** en la ventana de la pestaña Seguridad de **Opciones de Internet**.

#### **Internet Explorer de Windows**

Los sistemas operativos con Internet Explorer han aumentado las medidas de seguridad para proteger el PC ante la instalación de software malintencionado. Para disfrutar de la funcionalidad completa de la interfaz del explorador web con Windows 7, 8 y 10, haga lo siguiente:

- Ejecute el explorador como administrador en su estación de trabajo.
- Añada la dirección IP de la cámara a la lista de su explorador de sitios de confianza.

**Para añadir la dirección IP de la cámara a la lista en sitios de confianza de Internet Explorer:**

- 1. Abra Internet Explorer.
- 2. Haga clic en **Herramientas** y, a continuación, en **Opciones de Internet**.
- 3. Haga clic en la pestaña **Seguridad** y seleccione el icono **Sitios de confianza**.
- 4. Haga clic en el botón **Sitios**.
- 5. Desactive la casilla "Requerir verificación de servidor (https:) para todos los sitios de esta zona".
- 6. Introduzca la dirección IP en el campo "Añadir este sitio web a la zona".
- 7. Haga clic en **Añadir** y, a continuación, en **Cerrar**.
- 8. Haga clic en **Aceptar**, en la ventana Opciones de Internet.
- 9. Conéctese a la cámara y dispondrá de todas las funcionalidades del explorador.

## **Activación de la cámara**

Cuando inicie la cámara por primera vez, aparecerá la ventana de Activación. Debe definir una contraseña de administrador de alta seguridad antes de poder acceder a la cámara. No se proporciona una contraseña predeterminada.

Puede activar una contraseña a través de un navegador web o con la herramienta TruVision Device Manager para conocer la dirección IP de la cámara.

**Activación a través del explorador web:**

- 1. Encienda la cámara y conéctela a la red.
- 2. Introduzca la dirección IP en la barra de direcciones del navegador web y haga clic en **Entrar** para entrar en la interfaz de activación.

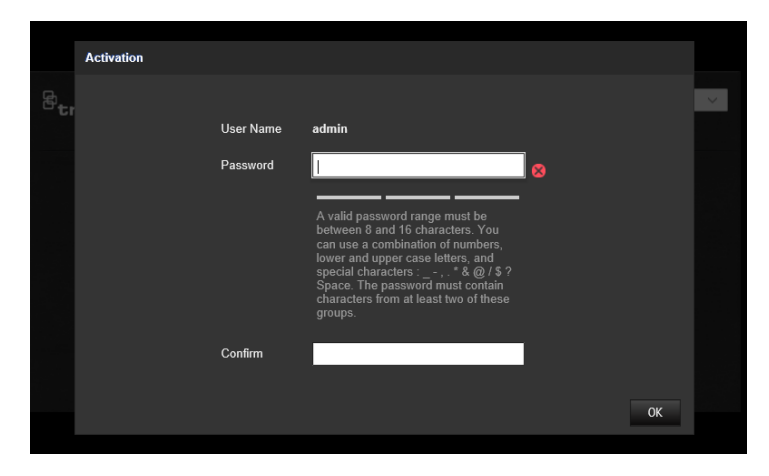

### **Nota:**

- La dirección IP predeterminada de la cámara es 192.168.1.70.
- Para activar el DHCP por defecto en la cámara, debe activarla con TruVision Device Manager. Consulte la siguiente sección "Activación con TruVision Device Manager".
- 3. Escriba la contraseña en el campo de contraseña.

**Nota:** una contraseña válida debe contener entre 8 y 16 caracteres. Puede utilizar una combinación de números, letras minúsculas y mayúsculas y caracteres especiales:  $-$ ,  $\cdot$   $*$  &  $\omega$  / \$ ? Espacio. La contraseña debe contener caracteres de al menos dos de estos grupos. También le recomendamos que cambie la contraseña periódicamente. En los sistemas de alta seguridad, se recomienda restablecer la contraseña todos los meses o todas las semanas para una mayor protección.

- 4. Confirme la contraseña.
- 5. Haga clic en **Aceptar** para guardar la contraseña y entrar en la interfaz de visualización en directo.

### **Activación con TruVision Device Manager:**

- 1. Ejecute *TruVision Device Manager* para buscar los dispositivos en línea.
- 2. Seleccione el estado del dispositivo en la lista de dispositivos y seleccione el dispositivo que esté inactivo.

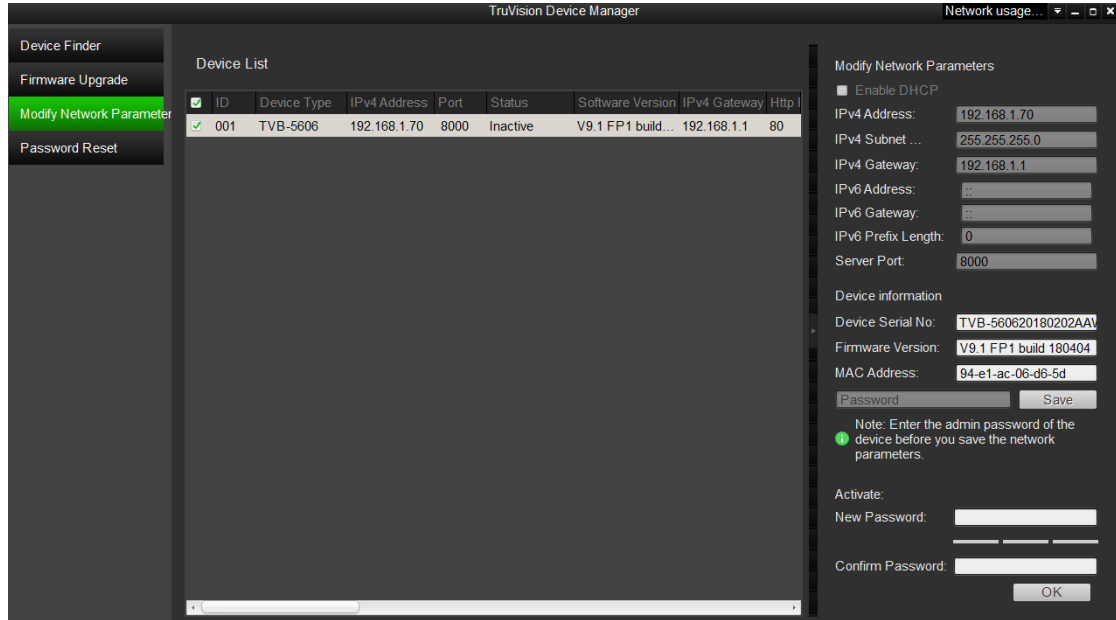

3. Escriba la contraseña en el campo de contraseña y confírmela.

**Nota:** una contraseña válida debe contener entre 8 y 16 caracteres. Puede utilizar una combinación de números, letras minúsculas y mayúsculas y caracteres especiales: -, . \* & @ / \$ ? Espacio. La contraseña debe contener caracteres de al menos dos de estos grupos. También le recomendamos que cambie la contraseña periódicamente. En los sistemas de alta seguridad, se recomienda

restablecer la contraseña todos los meses o todas las semanas para una mayor protección.

4. Haga clic en **Aceptar** para guardar la contraseña.

Aparecerá una ventana emergente para confirmar la activación. Si la activación falla, confirme que la contraseña cumple con todos los requisitos y vuelva a intentarlo.

5. Desde su ordenador, cambie la dirección IP del dispositivo a la misma subred modificándola manualmente o seleccionando la casilla de verificación Permitir DHCP.

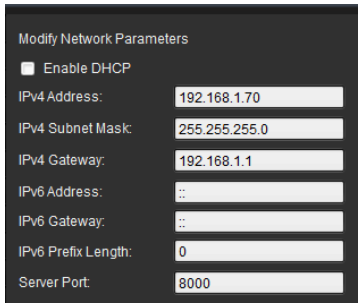

6. Escriba la contraseña y haga clic en el botón **Guardar** para activar la modificación de su dirección IP.

## **Descripción del explorador web de la cámara**

El explorador web de la cámara le permite ver, grabar y reproducir vídeos grabados, así como administrar la cámara desde cualquier PC con acceso a Internet. Los sencillos controles del explorador le ofrecen un rápido acceso a todas las funciones de la cámara. Consulte la Figura 1 a continuación.

Si hay más de una cámara conectada a través de la red, abra una ventana independiente del explorador web para cada cámara.

**Figura 1: Interfaz del navegador web: Vista de visualización en directo**

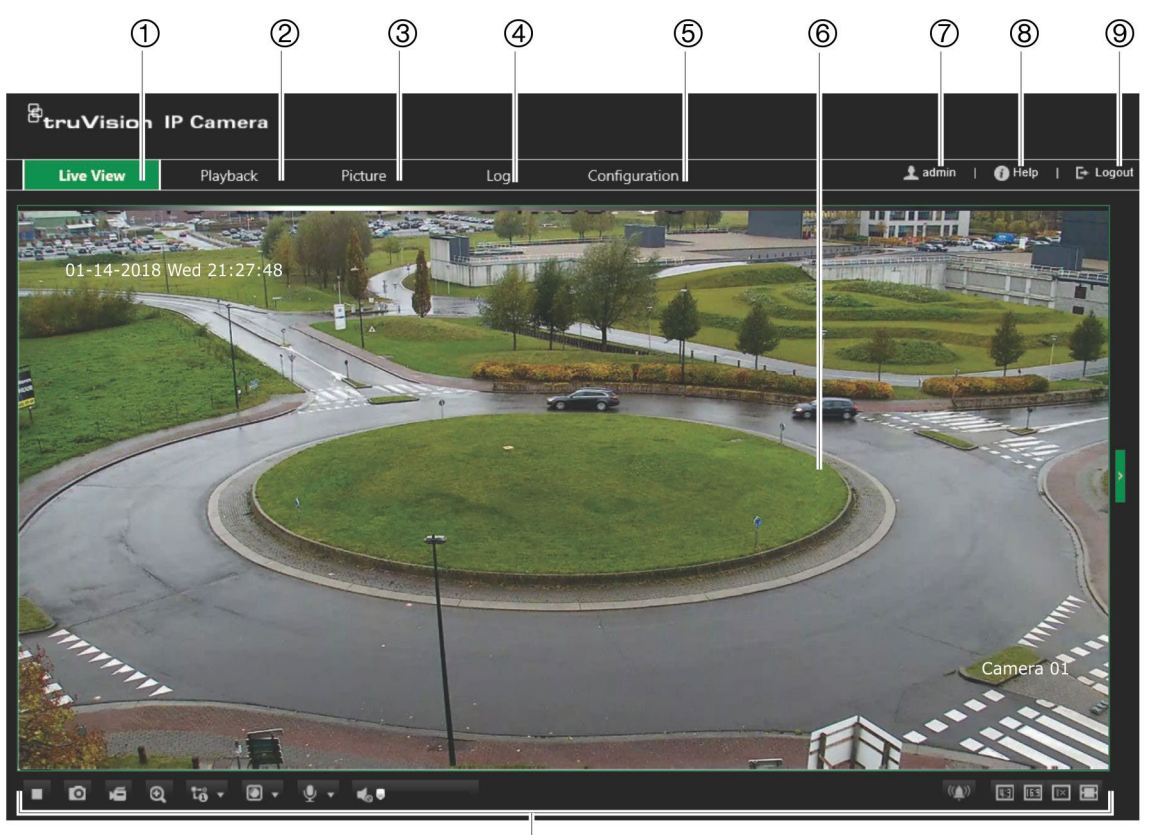

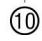

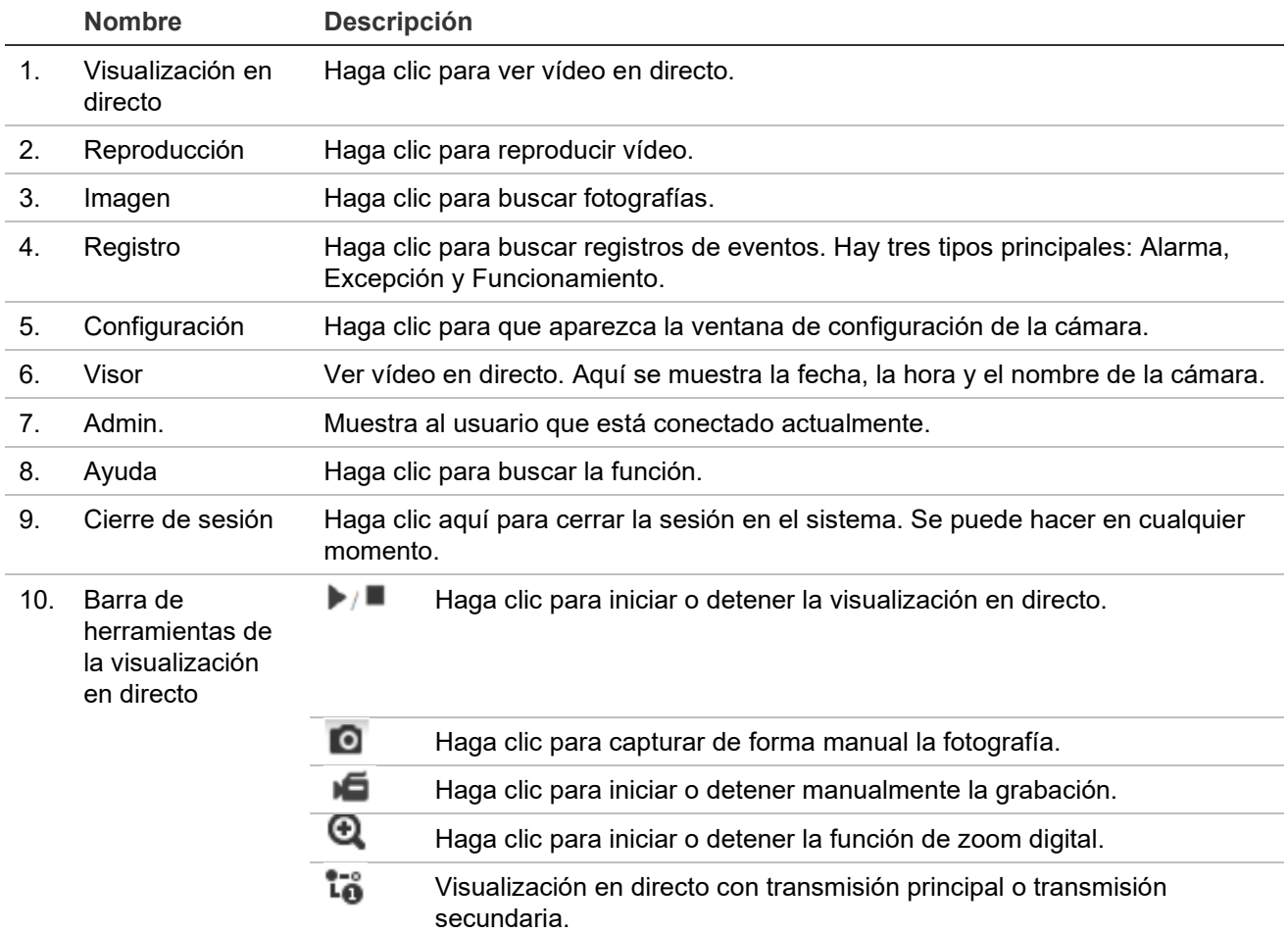

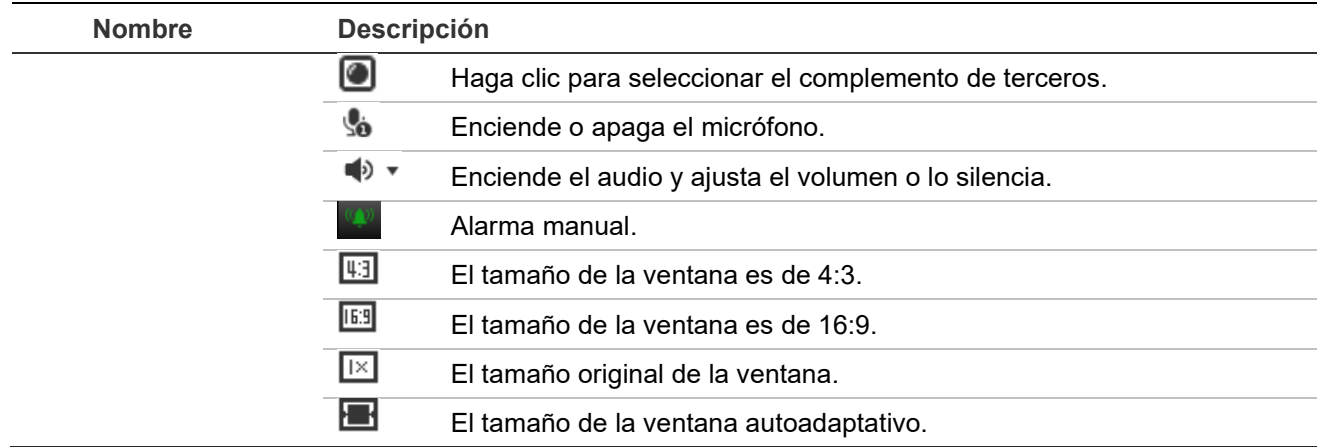

## **Configuración**

En este capítulo se explica cómo configurar las cámaras a través del explorador web.

Una vez que el hardware de la cámara se haya instalado, configure los ajustes de la cámara a través del explorador web. Debe tener derechos de administrador para poder configurar las cámaras a través de Internet.

El explorador web de la cámara le permite configurar la cámara de forma remota usando el PC. Las opciones del explorador web pueden variar en función del modelo de la cámara.

Existen dos menús principales en el panel de configuración:

- Configuración local
- Configuración de cámara

## **Descripción general del menú de configuración**

Use el panel de configuración para configurar el servidor, la red, la cámara, las alarmas, los usuarios, las transacciones y otros parámetros, como la actualización de firmware. Consulte la [Figura 2](#page-18-0) a continuación para obtener descripciones de los menús de configuración disponibles.

<span id="page-18-0"></span>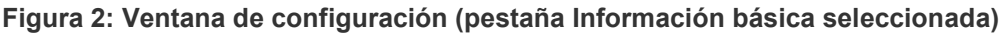

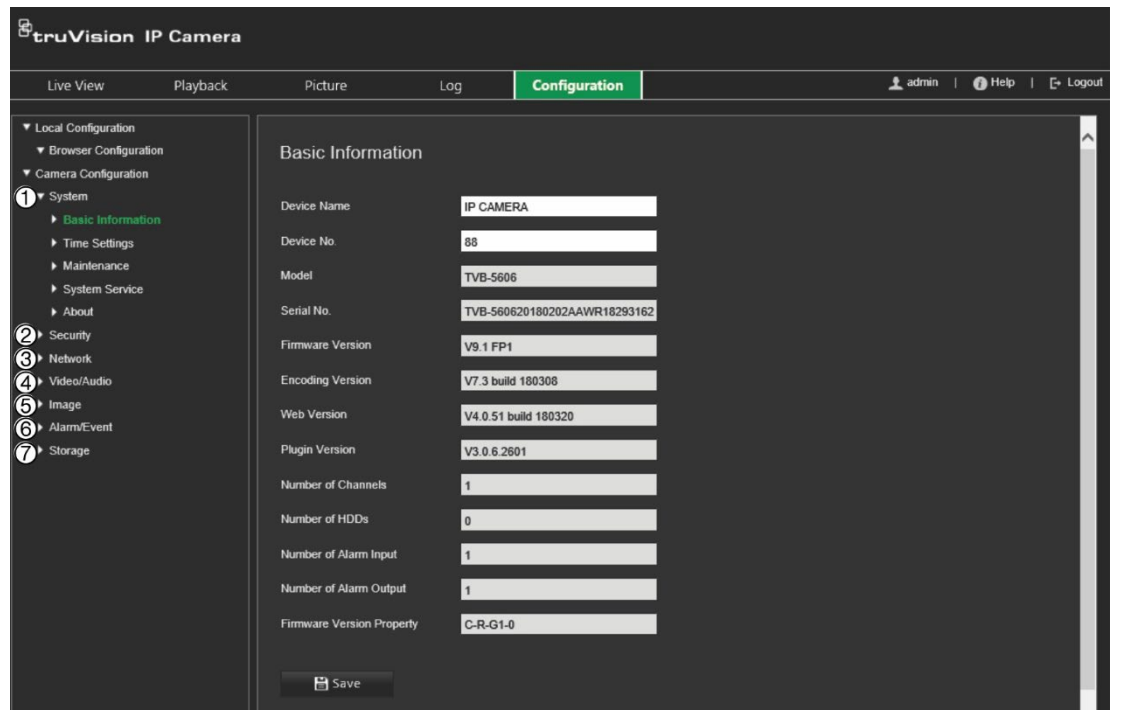

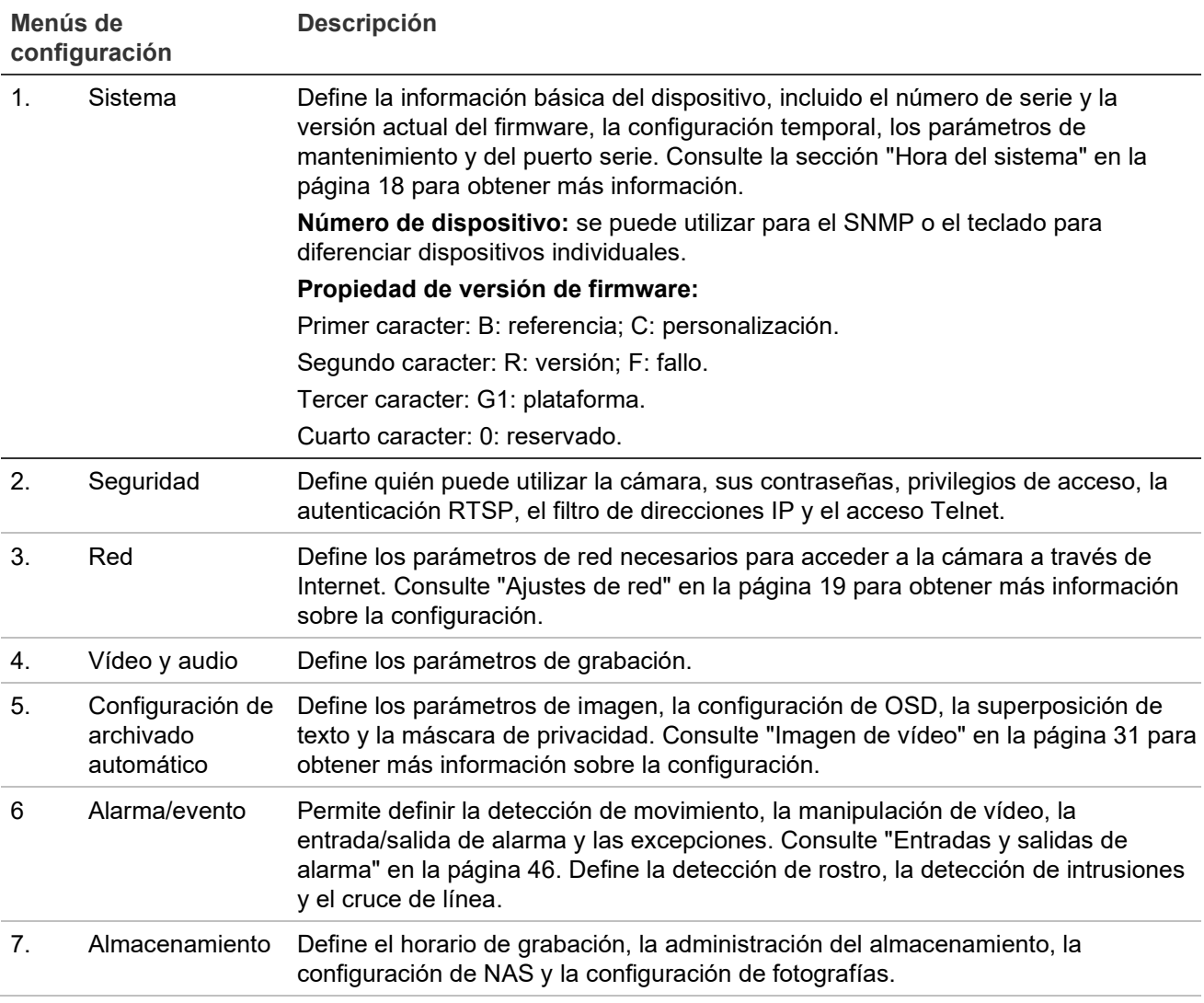

## **Configuración local**

Use el menú de configuración local para administrar el tipo de protocolo, el rendimiento de la visualización en directo y las rutas de grabación local. En el panel de configuración, haga clic en **Configuración local** para que aparezca la ventana de configuración local. Consulte la Figura 3 a continuación para ver las descripciones de los diferentes parámetros de menú.

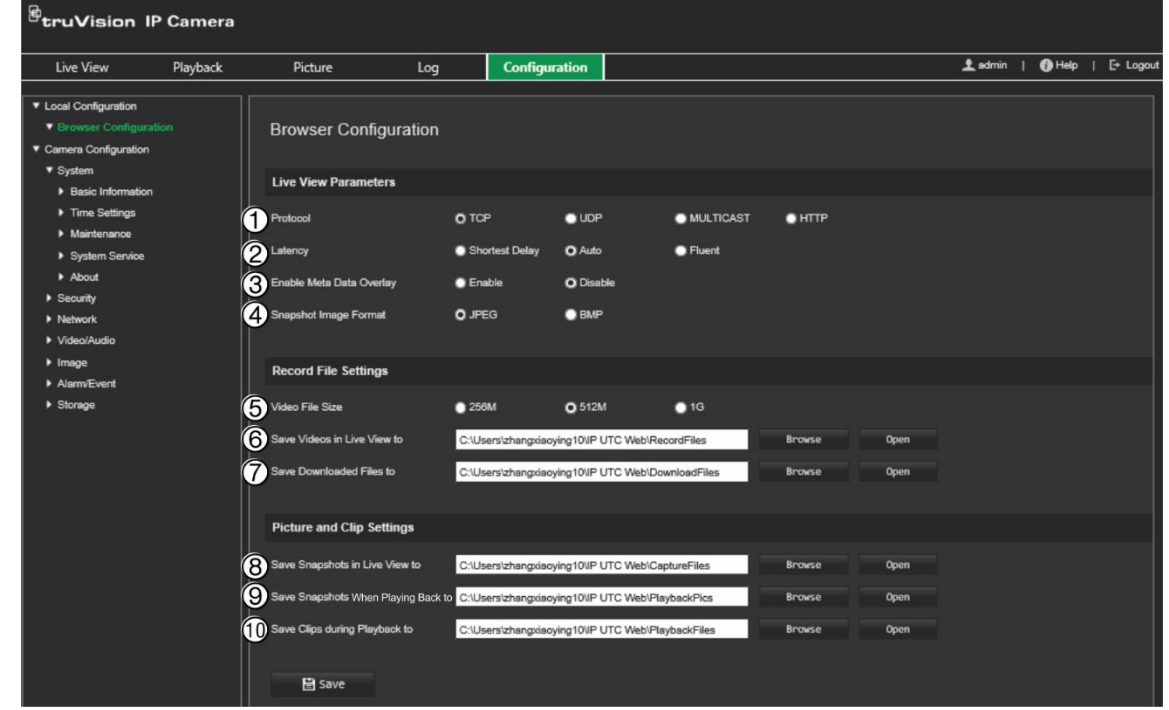

#### **Figura 3: Ejemplo de la ventana de configuración local**

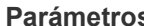

**Parámetros Descripción** 

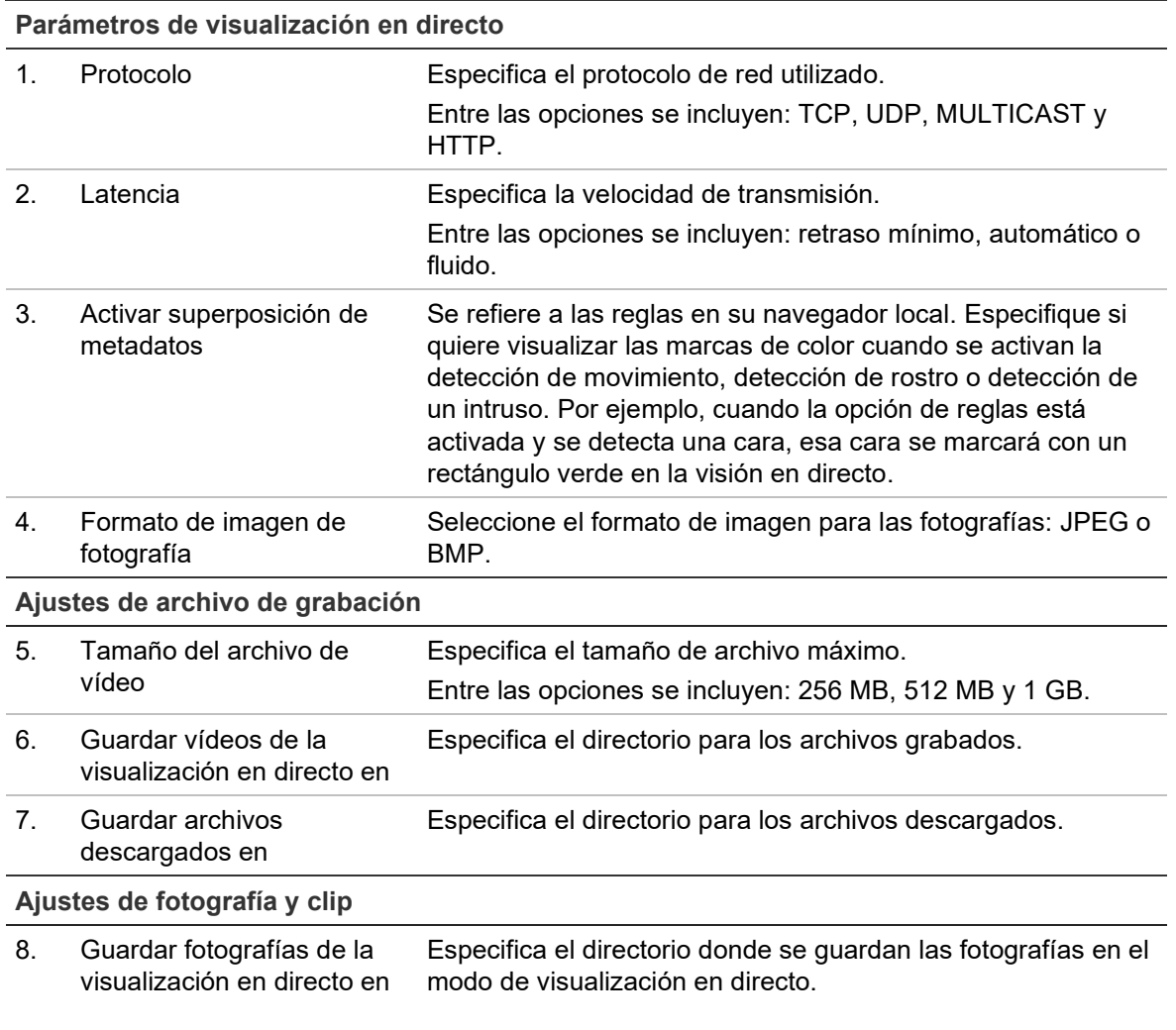

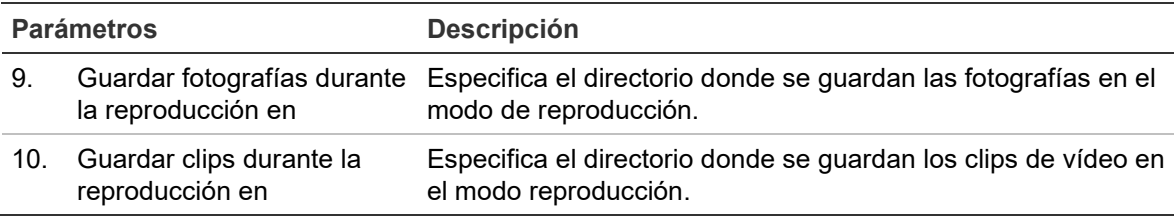

## **Hora del sistema**

El protocolo NTP (Network Time Protocol) es un protocolo para sincronizar los relojes de los dispositivos de red, tales como ordenadores y cámaras IP. Al conectar dispositivos de red a un servidor de hora NTP dedicado se garantiza que estén sincronizados.

**Para definir la hora y la fecha del sistema:**

1. En la barra de herramientas del menú, haga clic en **Configuración** > **Configuración de cámara** > **Sistema** > **Configuración de hora**.

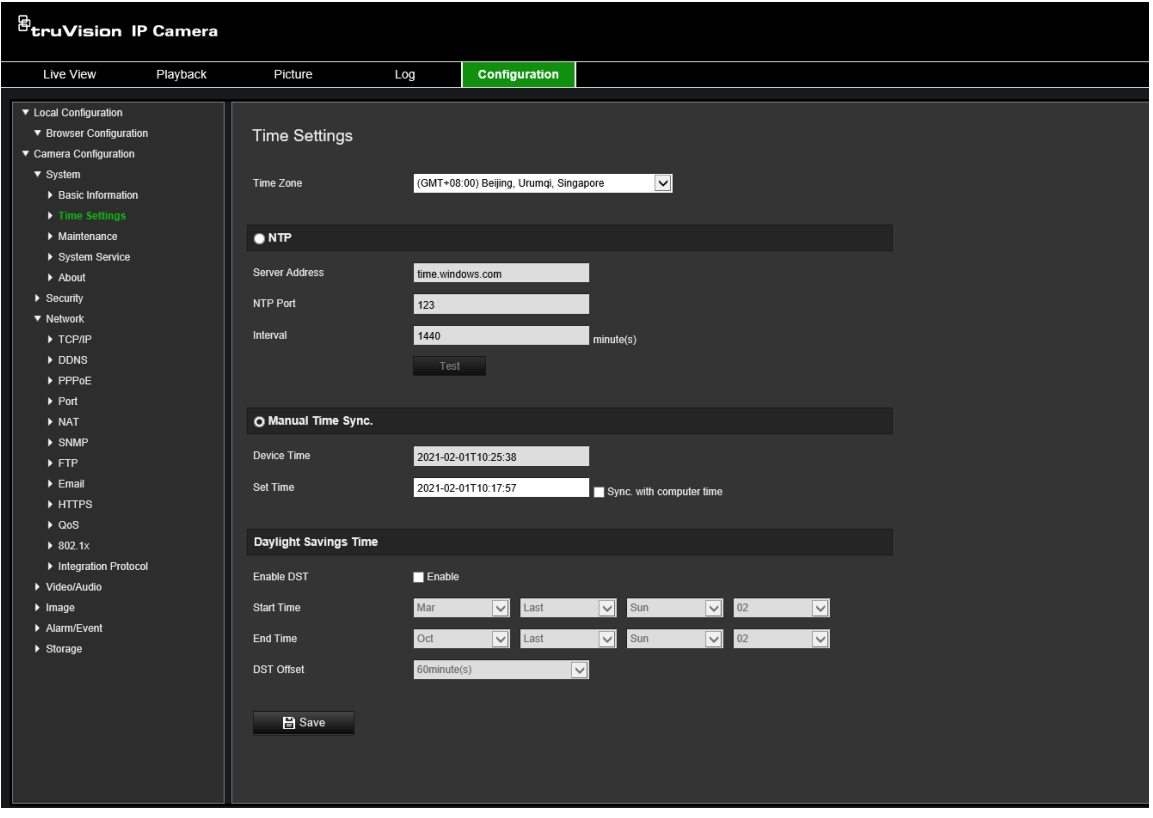

- 2. En la lista desplegable **Zona horaria**, seleccione la franja horaria más cercana a la de la ubicación de la cámara.
- 3. En **Configuración de hora**, seleccione una de las opciones para configurar la fecha y la hora:

**Sincronización con un servidor NTP:** marque la casilla **NTP** e introduzca la dirección del servidor NTP. El intervalo de tiempo se puede configurar de 1 a 10 080 minutos.

 $-$  O bien  $-$ 

**Definir manualmente:** active la función **Sincronización manual de hora** y, a

continuación, haga clic en para establecer la hora del sistema en el calendario emergente.

**Nota:** también puede marcar la casilla de verificación **Sincronizar con la hora del ordenador** para que la hora de la cámara se sincronice con la de su equipo.

- 4. Seleccione **Activar DST** para activar la función DST (ajuste horario de ahorro de energía) y configurar la fecha del periodo DST.
- 5. Haga clic en **Guardar** para guardar los cambios.

## **Ajustes de red**

Para acceder a la cámara a través de una red, es necesario que defina algunos ajustes de red. Utilice el menú "Red" para definir los ajustes de red. Consulte la Figura 4 más abajo para obtener más información.

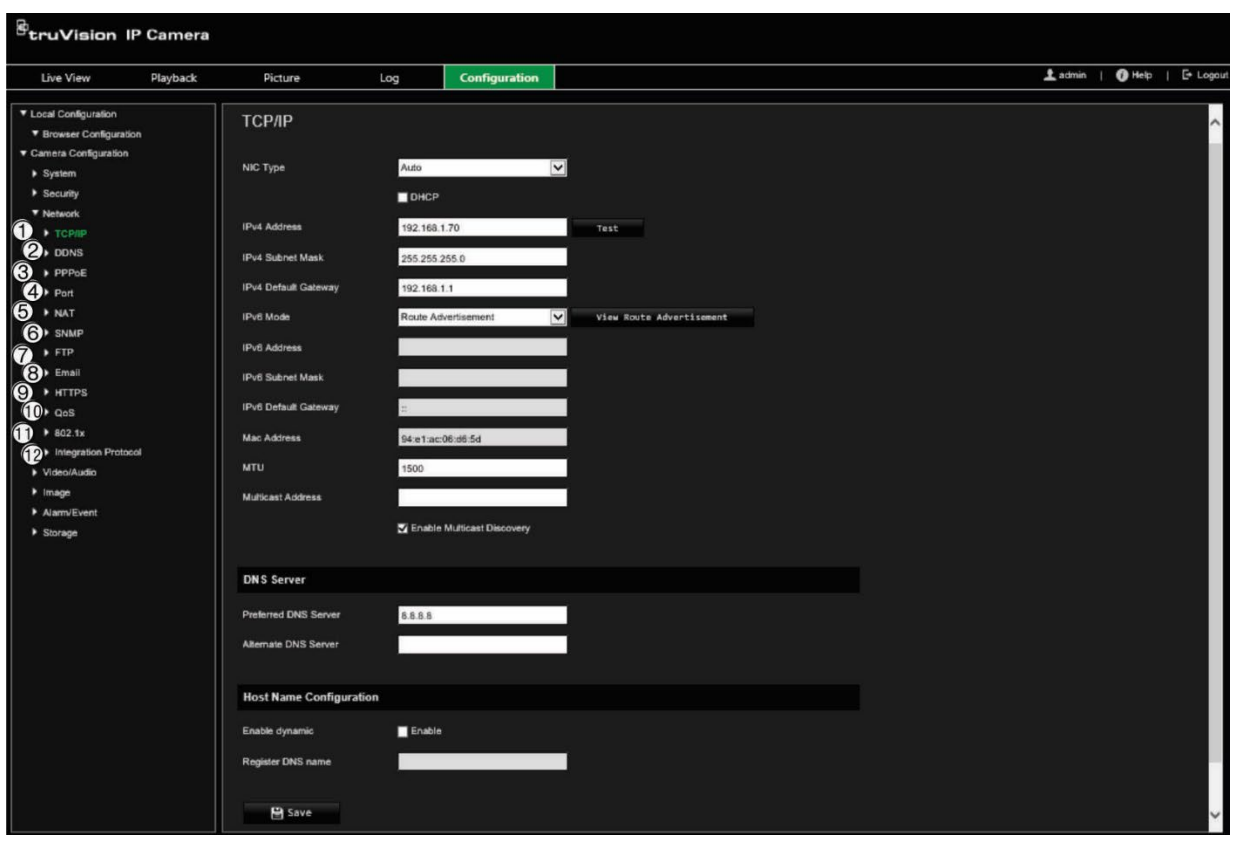

**Figura 4: Ventana de red (se muestra la pestaña TCP/IP)**

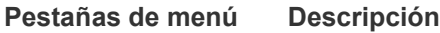

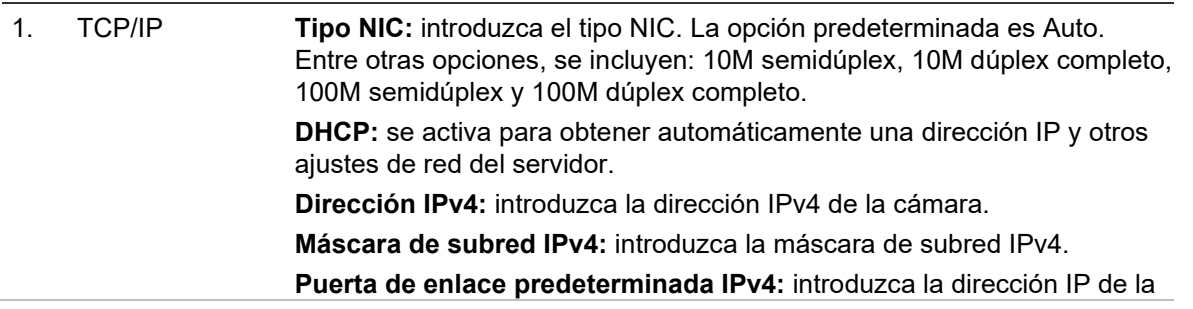

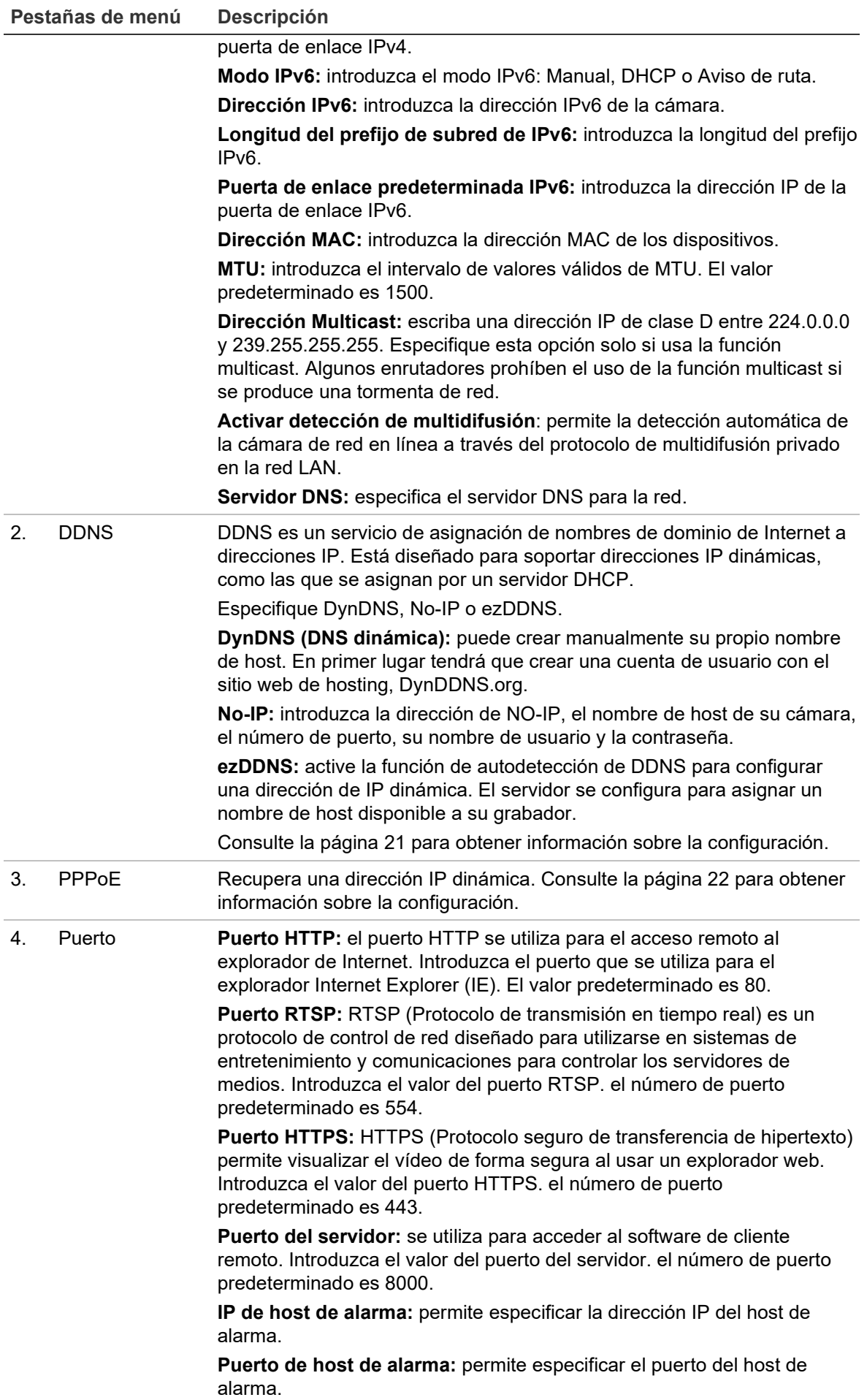

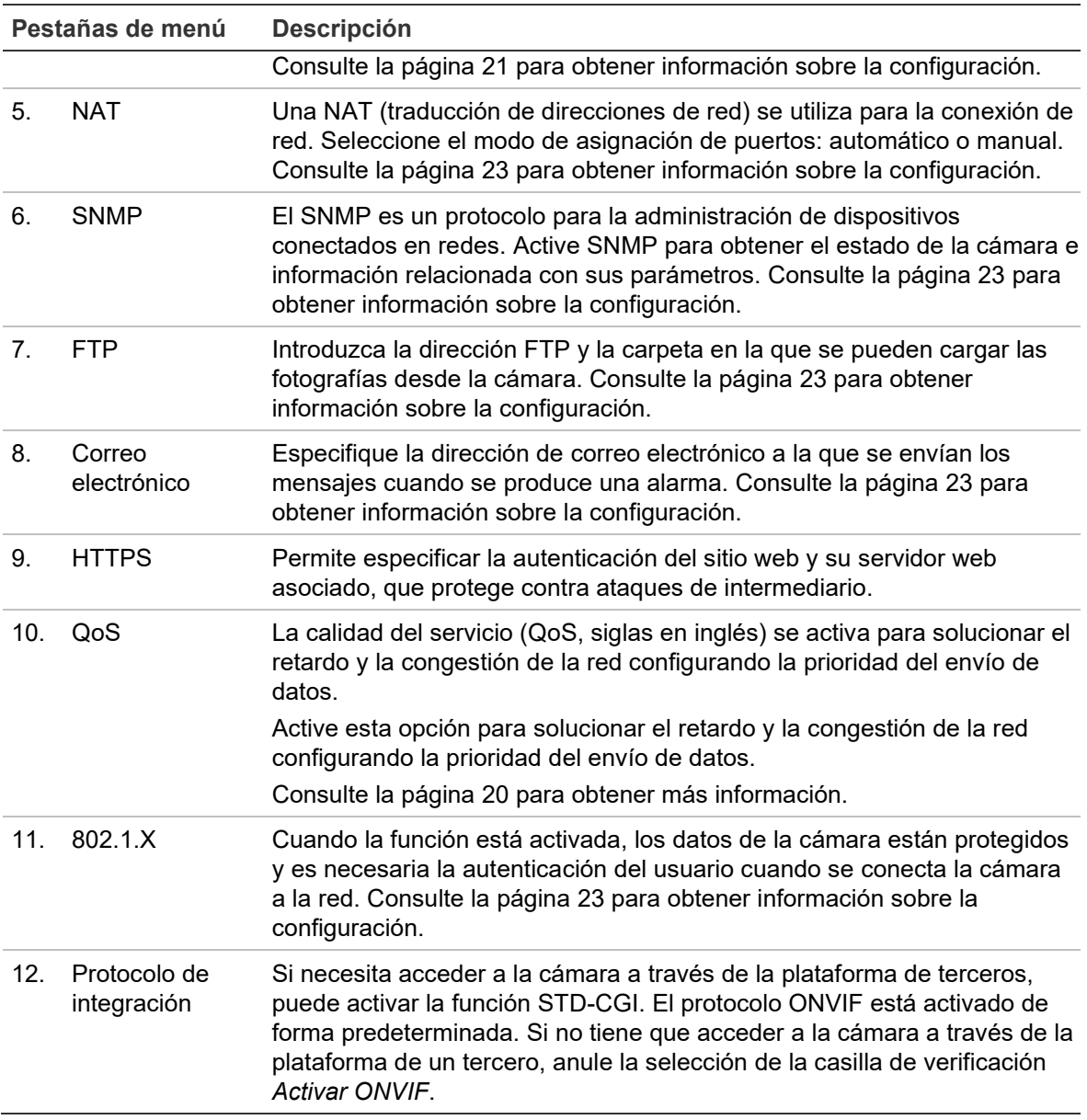

#### **Para definir los parámetros de TCP/IP:**

- 1. En la barra de herramientas del menú, haga clic en **Configuración** > **Configuración de cámara** > **Red** > **TCP/IP**.
- 2. Configure los ajustes de NIC, incluidos el tipo NIC, los ajustes de IPv4, IPv6, MTU y la dirección de multicast.
- 3. Si el servidor DHCP está disponible, seleccione **DHCP**.
- 4. Si fuera necesario realizar los ajustes del servidor DNS para algunas aplicaciones (por ejemplo, para enviar correos electrónicos), debe configurar el **Servidor DNS preferido o alternativo**.
- 5. Haga clic en **Guardar** para guardar los cambios.

#### **Para definir los parámetros de DDNS:**

1. En la barra de herramientas del menú, haga clic en **Configuración** > **Configuración de cámara** > **Red** > **DDNS**.

- 2. Seleccione **Activar DDNS** para activar esta función.
- 3. Seleccione **Tipo de DDNS**. Hay tres opciones disponibles: DynDNS, ezDDNS y NO-IP. Seleccione una de las siguientes opciones:
	- **DynDNS:** introduzca la dirección del servidor DDNS, members.ddns.org, (que se utiliza para notificar al DDNS los cambios de su dirección IP) el nombre de host de su cámara, el número de puerto (443 (HTTPS)) y el nombre de usuario y la contraseña utilizados para iniciar sesión en su cuenta DDNS. El nombre de dominio que se muestra en "Nombre de host" es el que ha creado en el sitio web de DynDNS.
	- **ezDDNS:** introduzca el nombre de host. Se registrará en línea automáticamente. Puede definir un nombre de host para la cámara. Asegúrese de que ha introducido un servidor DNS válido en la configuración de red y dispone de los puertos necesarios redireccionados en el enrutador (HTTP, puerto del servidor, puerto RSTP).
	- **No-IP:** introduzca la dirección de NO-IP, el nombre de host de su cámara, el número de puerto, su nombre de usuario y la contraseña.
- 4. Haga clic en **Guardar** para guardar los cambios.

## **Para definir los parámetros de PPPoE:**

- 1. En la barra de herramientas del menú, haga clic en **Configuración** > **Configuración de cámara** > **Red** > **PPPoE**.
- 2. Seleccione **Activar PPPoE** para activar esta función.
- 3. Introduzca el nombre de usuario, contraseña y confirmar contraseña para el acceso PPPoE.
- 4. Haga clic en **Guardar** para guardar los cambios.

## **Para definir los parámetros de puerto:**

- 1. En la barra de herramientas del menú, haga clic en **Configuración** > **Configuración de cámara** > **Red** > **Puerto**.
- 2. Establezca el puerto HTTP, RTSP, HTTPS y de servidor de la cámara.

**Puerto HTTP:** el número de puerto predeterminado es 80. Se puede cambiar por cualquier número que no esté ocupado.

**Puerto RTSP:** el número de puerto predeterminado es 554. Se puede cambiar por cualquier número de puerto dentro del intervalo de 1 a 65535.

**Puerto HTTPS:** el número de puerto predeterminado es 443. Se puede cambiar por cualquier número que no esté ocupado.

**Puerto del servidor:** el número de puerto del servidor predeterminado es 8000. Se puede cambiar por cualquier número de puerto dentro del intervalo de 2000 a 65535.

3. Introduzca la dirección IP y el puerto si desea cargar la información de alarma en el host de alarma remoto. Seleccione también la opción **Notificar al destinatario de alarma** en el enlace normal de cada página del evento.

4. Haga clic en **Guardar** para guardar los cambios.

#### **Para configurar los parámetros de NAT:**

- 1. En la barra de herramientas del menú, haga clic en **Configuración** > **Configuración de cámara** > **Red** > **NAT**.
- 2. Seleccione la casilla de verificación para activar la función NAT.
- 3. Establezca **Modo de asignación de puertos** en Auto o Manual. Si selecciona el modo *Manual*, puede establecer el puerto externo como desee.
- 4. Haga clic en **Guardar** para guardar los cambios.

### **Para definir los parámetros de SNMP:**

- 1. En la barra de herramientas del menú, haga clic en **Configuración** > **Configuración de cámara** > **Red** > **SNMP**.
- 2. Seleccione la versión correspondiente de SNMP: v1 o v2c.
- 3. Configure los ajustes de SNMP. La configuración del software SNMP debe ser la misma que la que configure aquí.
- 4. Haga clic en **Guardar** para guardar los cambios.

**Nota:** antes de establecer el SNMP, descargue el software SNMP y reciba la información de la cámara a través del puerto SNMP. Al configura la *Dirección de interrupción*, la cámara puede enviar el evento de alarma y mensajes de excepción al centro de alarmas. La versión SNMP que seleccione debe ser la misma que la del software SNMP.

#### **Para definir los parámetros de FTP:**

- 1. En la barra de herramientas del menú, haga clic en **Configuración** > **Configuración de cámara** > **Red** > **FTP**.
- 2. Configure los ajustes de FTP, incluidos la dirección del servidor, el puerto, el nombre de usuario, la contraseña, el directorio y el tipo de carga.

**Anónimo:** marque la casilla de verificación para activar el acceso anónimo al servidor FTP.

**Directorio:** en el campo *Estructura de directorios*, seleccione el directorio raíz, el directorio principal y el subdirectorio. Cuando se selecciona el directorio principal, puede utilizar el nombre de dispositivo, el número de dispositivo o la IP del dispositivo como nombre para el directorio. Al seleccionar el subdirectorio, puede utilizar el nombre o el número de cámara como nombre del directorio.

**Cargar fotografía:** para activar la carga de las fotografías al servidor FTP.

3. Haga clic en **Guardar** para guardar los cambios.

#### **Para configurar los parámetros de correo electrónico:**

1. En la barra de herramientas del menú, haga clic en **Configuración** > **Configuración de cámara** > **Red** > **Correo electrónico**.

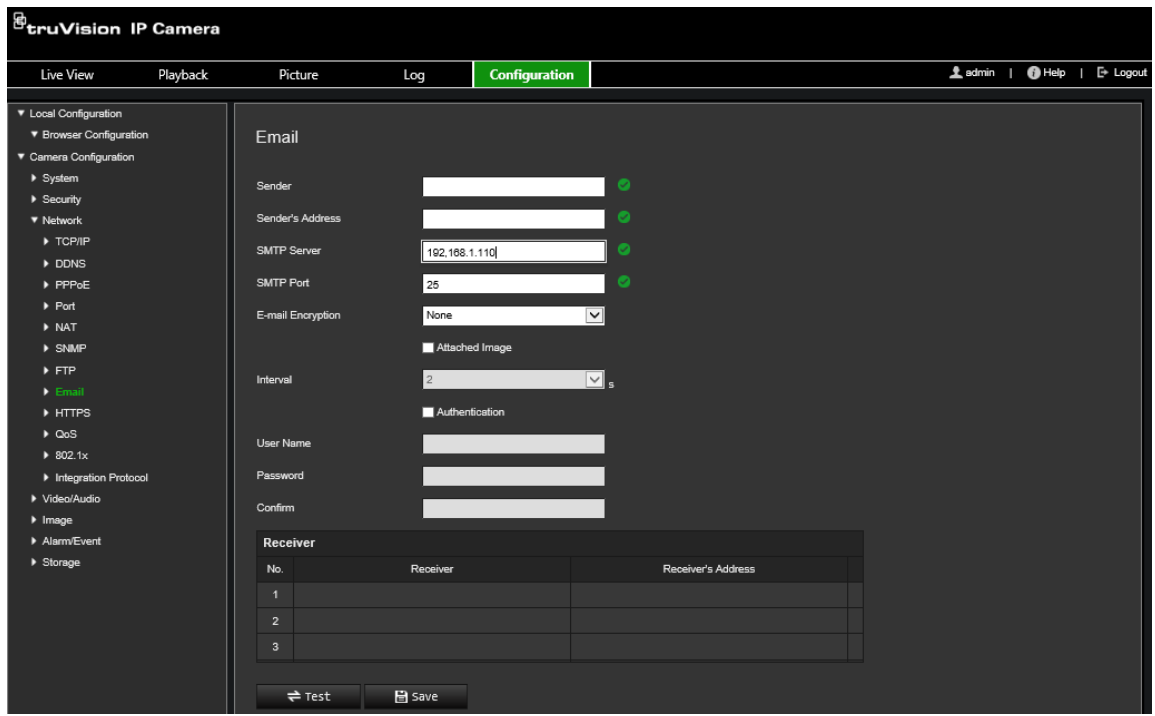

2. Configure los siguientes ajustes:

**Remitente:** el nombre del remitente del correo electrónico.

**Dirección del remitente:** la dirección de correo electrónico del remitente.

**Servidor SMTP:** el servidor SMTP, la dirección IP o el nombre de host.

**Puerto SMTP:** el puerto SMTP. El valor predeterminado es 25.

**Cifrado del correo electrónico:** cifrado con SSL o TLS. El valor predeterminado es Ninguno.

**Imagen adjunta:** seleccione la casilla de verificación **Imagen adjunta** si desea enviar mensajes de correo electrónico con fotografías de alarma adjuntas.

**Intervalo:** este es el tiempo entre dos acciones de envío de fotografías adjuntas.

**Autenticación:** si su servidor de correo electrónico necesita autenticación, seleccione la casilla de verificación para usar la autenticación a fin de iniciar sesión en el servidor. Introduzca su nombre de usuario y contraseña de acceso.

**Nombre de usuario:** el nombre de usuario para acceder al servidor en el que se cargan las fotografías.

**Contraseña:** introduzca la contraseña.

**Confirmar:** confirme la contraseña.

**Destinatario1:** el nombre del primer usuario al que se enviará la notificación.

**Dirección del destinatario1:** la dirección de correo electrónico del usuario al que se enviará la notificación.

**Destinatario2:** el nombre del segundo usuario al que se enviará la notificación.

**Dirección del destinatario2:** la dirección de correo electrónico del usuario al que se enviará la notificación.

**Destinatario3:** el nombre del segundo usuario al que se enviará la notificación.

**Dirección del destinatario3:** la dirección de correo electrónico del usuario al que se enviará la notificación.

- 3. Haga clic en **Prueba** para probar la configuración de los parámetros de correo electrónico.
- 4. Haga clic en **Guardar** para guardar los cambios.

**Para configurar los parámetros de HTTPS:**

1. En la barra de herramientas del menú, haga clic en **Configuración** > **Configuración de cámara** > **Red** > **HTTPS**.

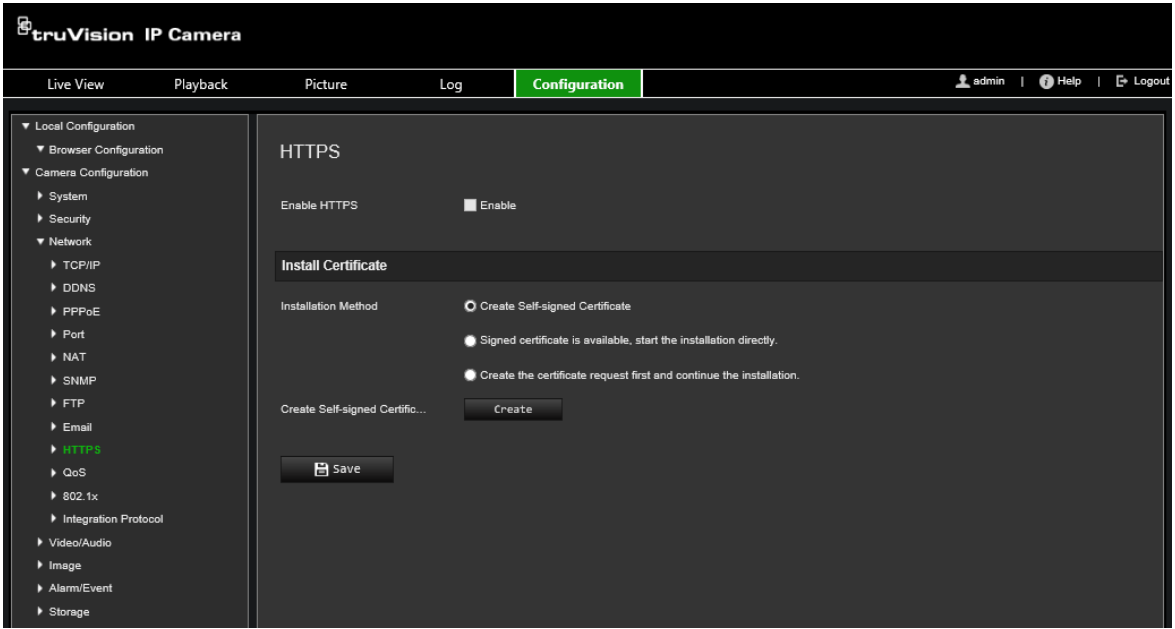

#### 2. **Para crear un certificado autofirmado**:

Haga clic en el botón **Crear** junto a "Crear certificado autofirmado". Introduzca el país, el nombre/IP de host, la validez y otra información que se le solicite.

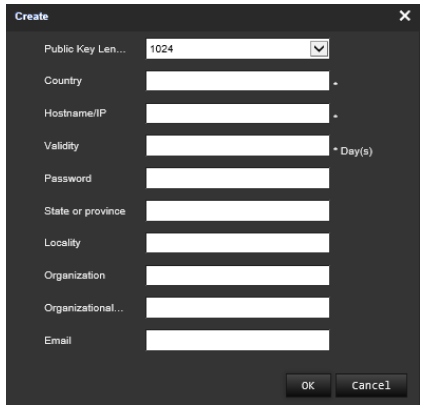

Haga clic en **Aceptar** para guardar los ajustes.

 $-$  O bien  $-$ 

### **Para crear una solicitud de certificado:**

Haga clic en el botón **Crear** junto a "Crear solicitud de certificado". Introduzca el país, el nombre/IP de host y otra información que se le solicite.

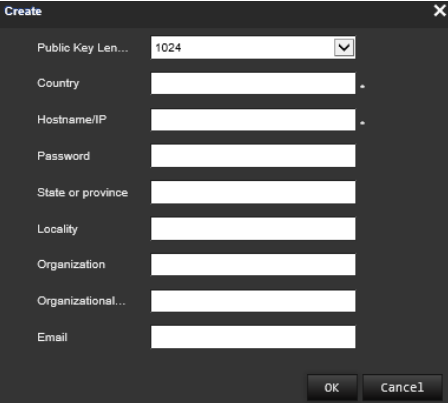

3. Haga clic en **Aceptar** para guardar los ajustes. Descargue la solicitud de certificado y envíela a la autoridad de certificados segura para que sea firmado, como por ejemplo, Symantec o RSA. Después de recibir el certificado con una firma válida, cargue el certificado al dispositivo.

#### **Para definir los parámetros de QoS:**

- 1. En la barra de herramientas del menú, haga clic en **Configuración** > **Configuración de cámara** > **Red** > **QoS**.
- 2. Configure los ajustes de QoS, incluidos DSCP de vídeo/audio, DSCP de evento/alarma y Gestión de DSCP. El rango de valores válido de DSCP es 0-63. Cuanto mayor sea el valor de DSCP, más alta es su prioridad.
- 3. Haga clic en **Guardar** para guardar los cambios.

## **Para definir los parámetros de 802.1x:**

1. En la barra de herramientas del menú, haga clic en **Configuración** > **Red** > **802.1X. 2**.

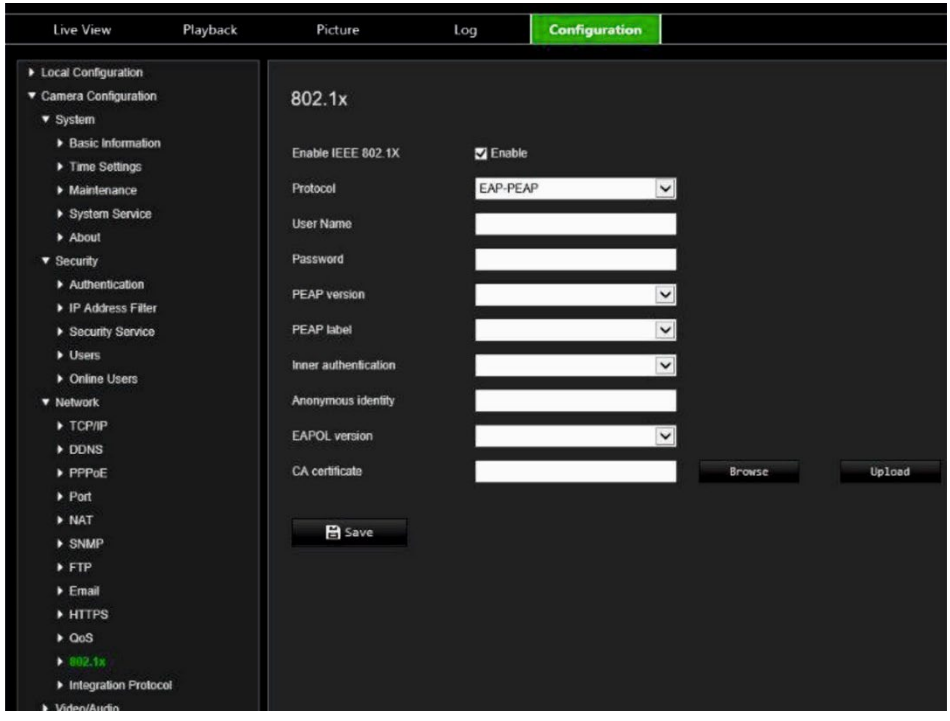

- 2. Seleccione **Activar IEEE 802.1X** para activar la función.
- 3. Seleccione el protocolo **EAP-PEAP** o **EAP-TLS** y configure todos los parámetros para el protocolo seleccionado (consulte la tabla a continuación).

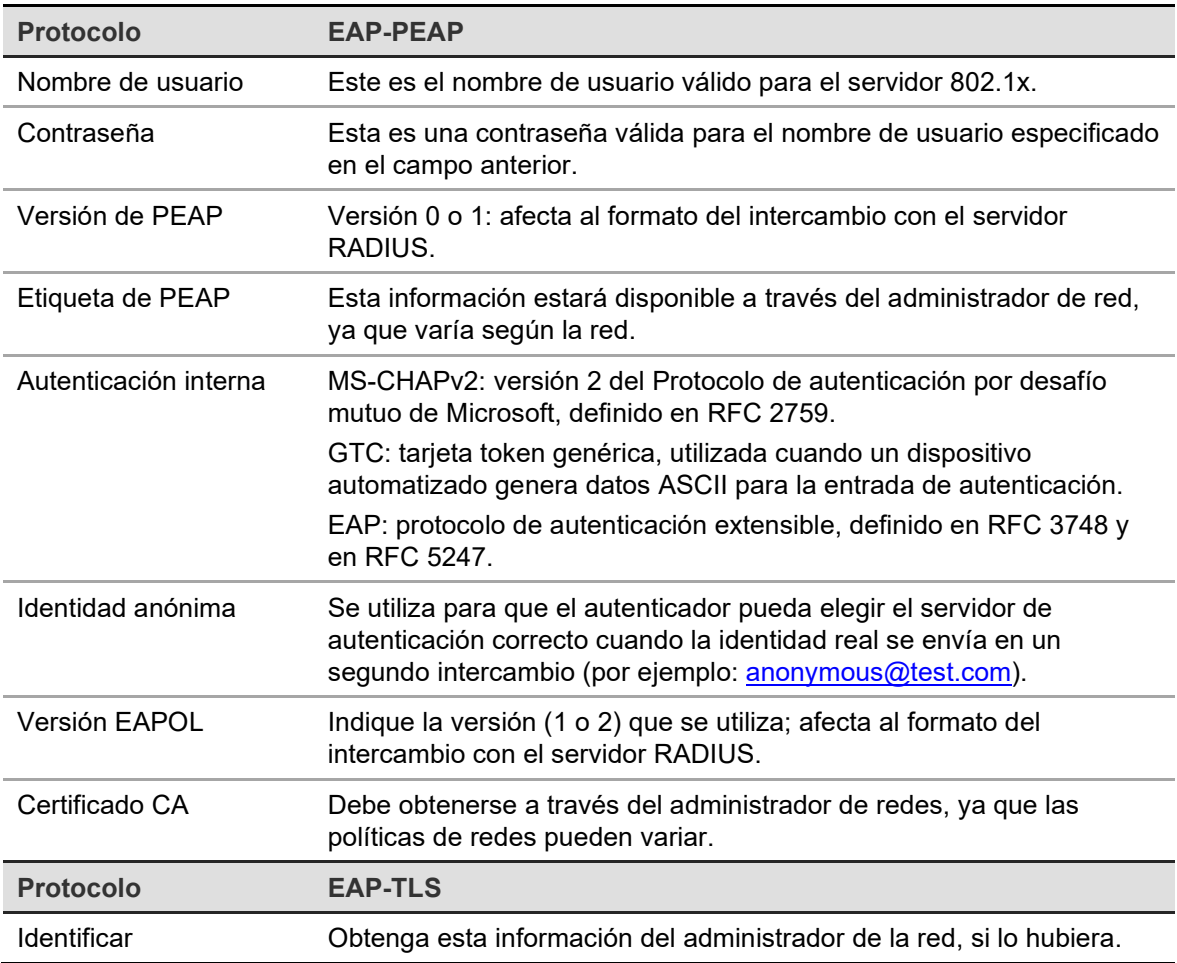

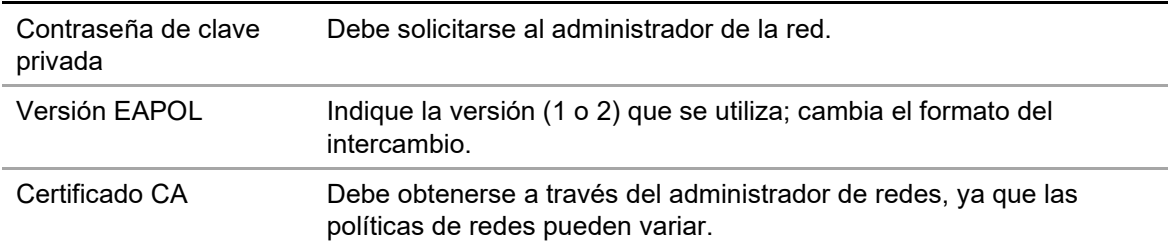

4. Haga clic en **Guardar** para guardar los cambios.

**Nota:** el switch o el enrutador al que está conectada la cámara también debe ser compatible con el estándar IEEE 802.1X y debe tener configurado un servidor. Aplique y registre un nombre de usuario y una contraseña para 802.1X en el servidor.

## **Parámetros de grabación**

Puede ajustar los parámetros de grabación de vídeo y audio para obtener la calidad de imagen y el tamaño del archivo que mejor se adapten a sus necesidades. A continuación, en la Figura 5 se enumeran las opciones de grabación de vídeo y audio que puede configurar en la cámara.

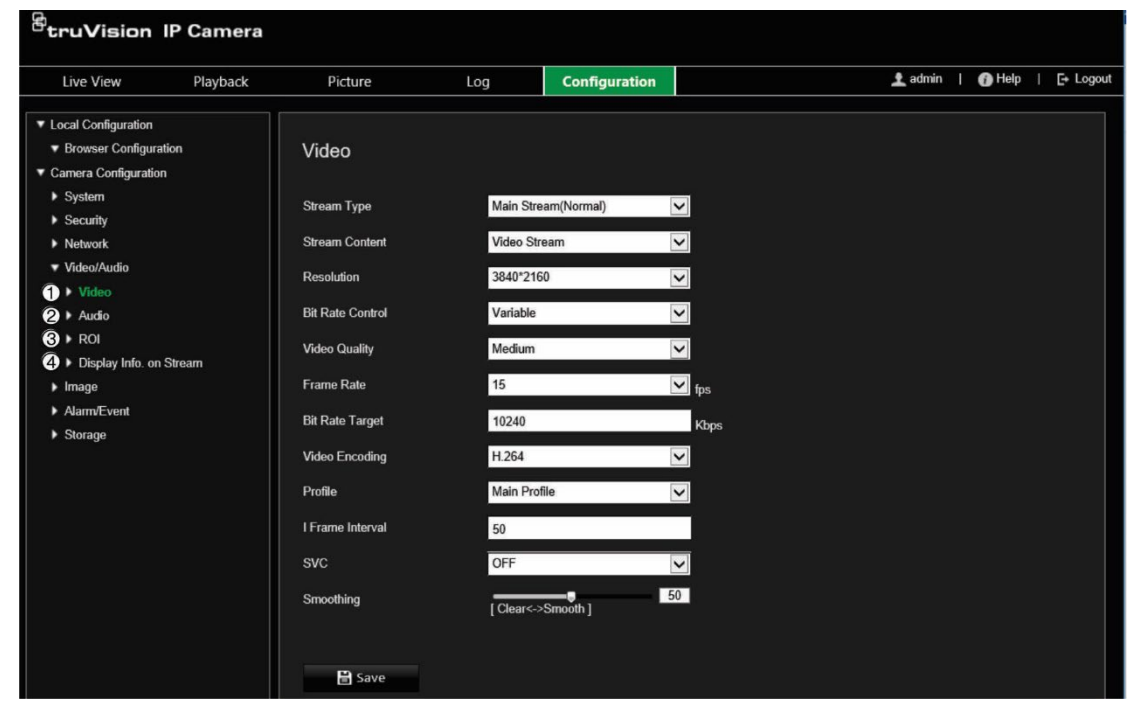

**Figura 5: Menú de ajustes de vídeo/audio (ficha Vídeo mostrada)**

**Pestaña Descripciones de los parámetros**

1. Vídeo **Tipo de flujo:** especifica el método de transmisión utilizado. Entre las opciones se incluyen: Transmisión principal o Transmisión secundaria. **Nota:** la tercera transmisión solo está disponible si se ha activado esta función en **Sistema** > **Servicio de sistema**.

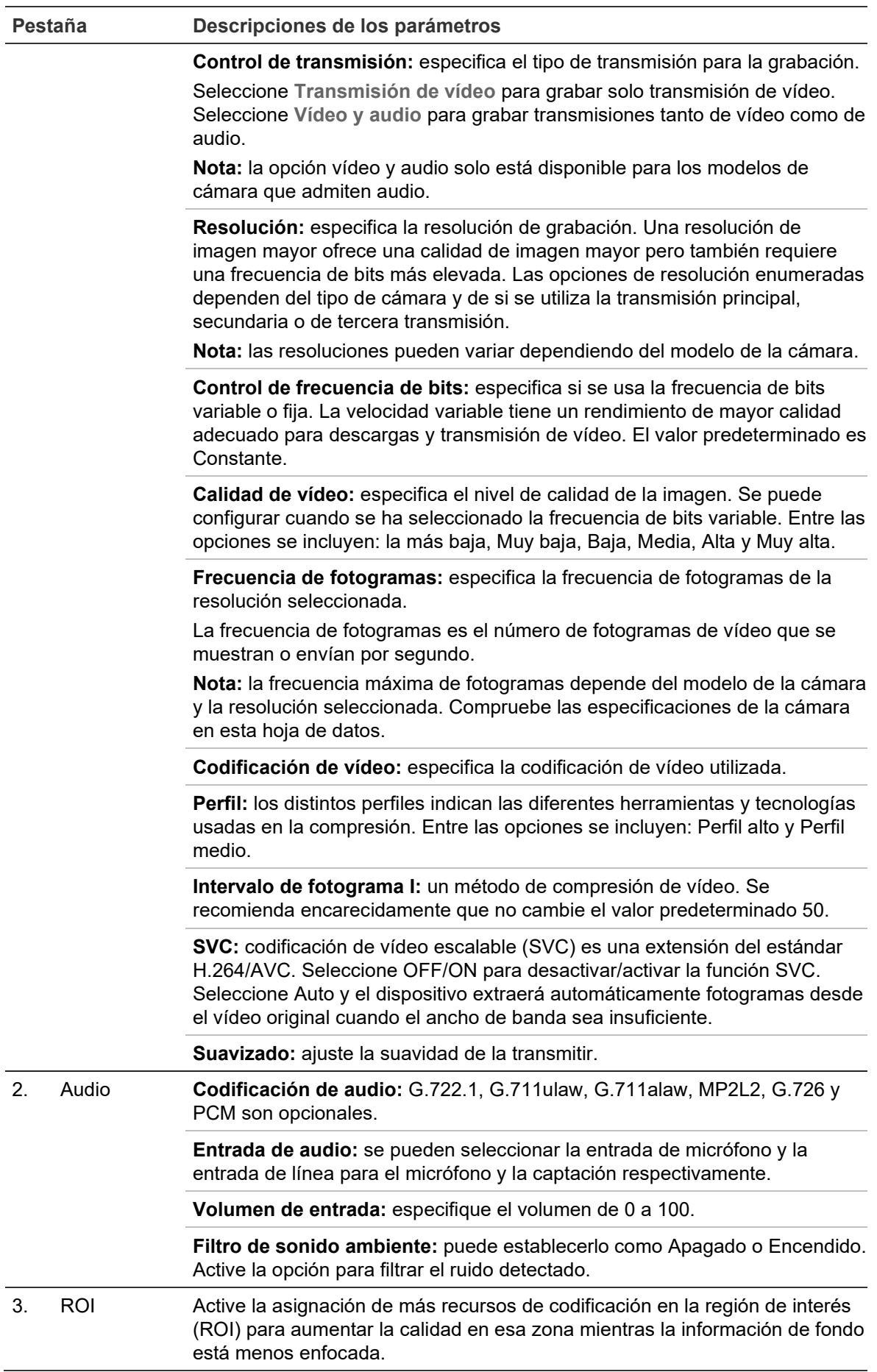

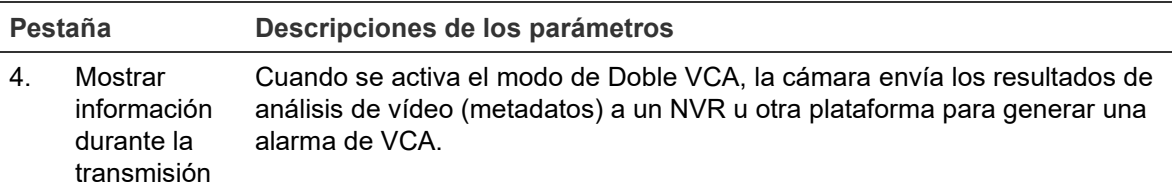

#### **Para configurar los ajustes de audio:**

En la barra de herramientas del menú, haga clic en **Configuración** > **Configuración de cámara** > **Vídeo/Audio** > **Audio**.

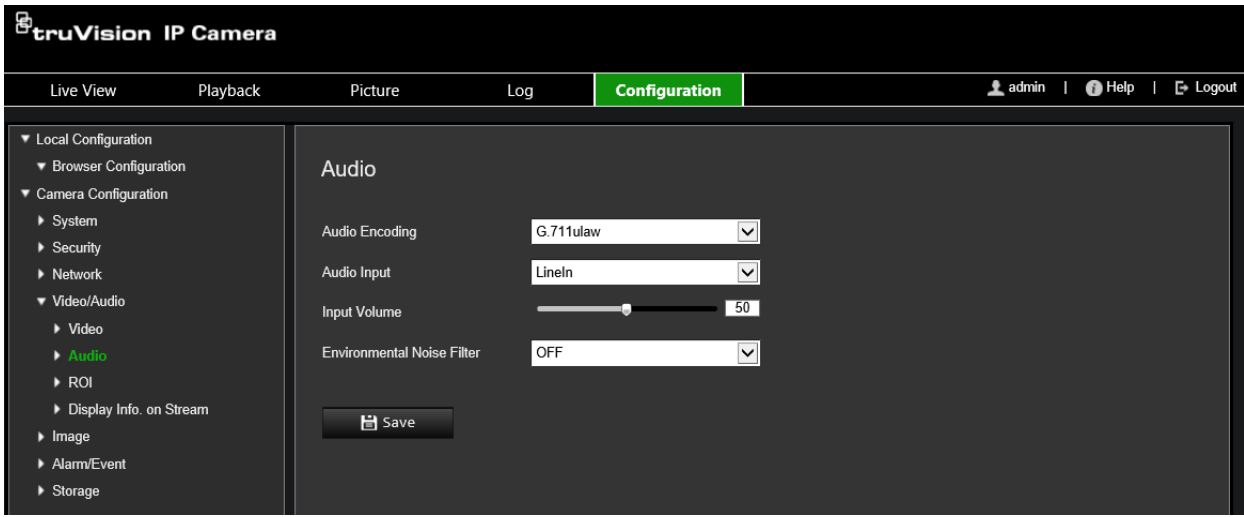

**Para configurar los ajustes de ROI:**

1. En la barra de herramientas del menú, haga clic en **Configuración** > **Configuración de cámara** > **Vídeo/Audio** > **Audio**.

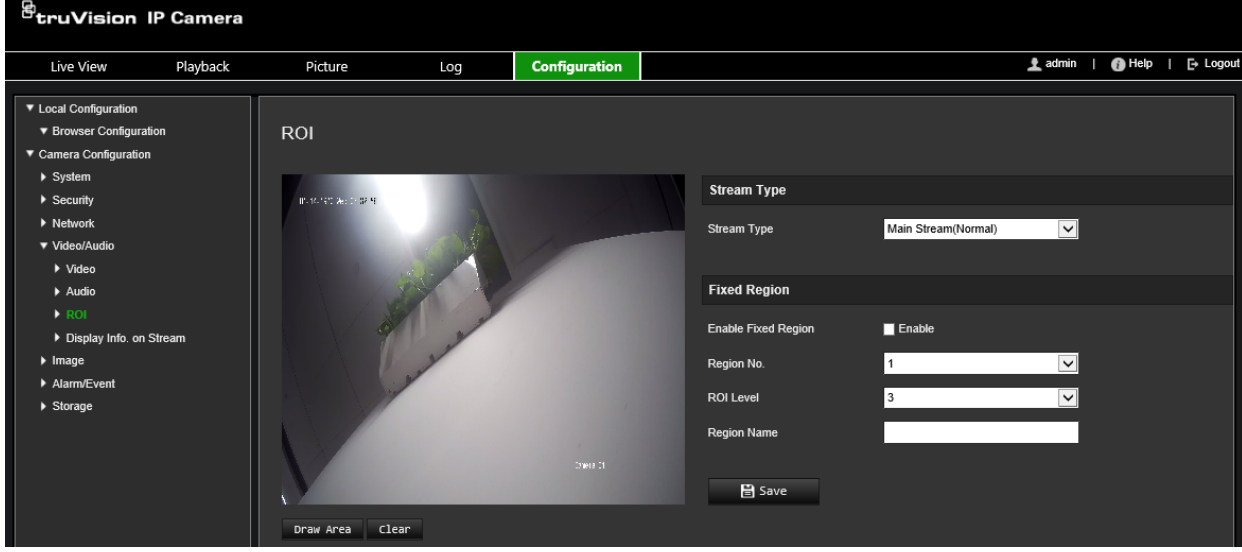

- 2. Seleccione el canal deseado de la lista desplegable.
- 3. Dibuje la región de interés en la imagen. Se pueden dibujar hasta cuatro regiones.
- 4. Elija el tipo de transmisión para establecer la codificación ROI.
- 5. Active **Región fija** para configurar manualmente la zona.

**N.º de región:** seleccione la región.

**Nivel de ROI:** seleccione el nivel de mejora de la calidad de imagen.

**Nombre de región:** establezca el nombre de región deseado.

**Doble VCA (Análisis de contenido de vídeo)**

Cuando se activa el modo de Doble VCA, la cámara envía los resultados de análisis de vídeo (metadatos) a un NVR u otra plataforma para generar una alarma de VCA.

Por ejemplo, con un NVR TruVision (consulte el sitio web de Aritech para comprobar los últimos modelos de NVR que sean compatibles con esta función), puede dibujar una línea virtual en la ventana de reproducción del NVR para buscar objetos y personas que crucen esta línea virtual.

**Nota:** solo el cruce de línea y la detección de intrusión son compatibles con el modo Doble VCA.

#### **Para definir parámetros de doble VCA:**

- 1. En la barra de herramientas del menú, haga clic en **Configuración** > **Configuración de cámara** > **Vídeo/Audio** > **Mostrar información durante la transmisión**.
- 2. Habilite **VCA doble**.
- 3. Haga clic en **Guardar** para guardar los cambios.

## **Imagen de vídeo**

Puede necesitar ajustar la imagen de la cámara en función del modelo de cámara o del fondo de la ubicación a fin de obtener la mejor calidad de imagen. Puede ajustar el brillo, el contraste, la saturación, el matiz y la nitidez de la imagen de vídeo. Consulte la Figura 6 a continuación para obtener más información.

Utilice este menú para ajustar también los parámetros del comportamiento de la cámara, como el tiempo de exposición, el modo iris, el estándar de vídeo, el modo día/noche, el giro de imagen, el WDR, la reducción digital del ruido, el balance de blancos y el modo interiores/exteriores.

#### **Figura 6: Menú de ajuste de imágenes de la cámara – Pestaña de ajuste de visualización**

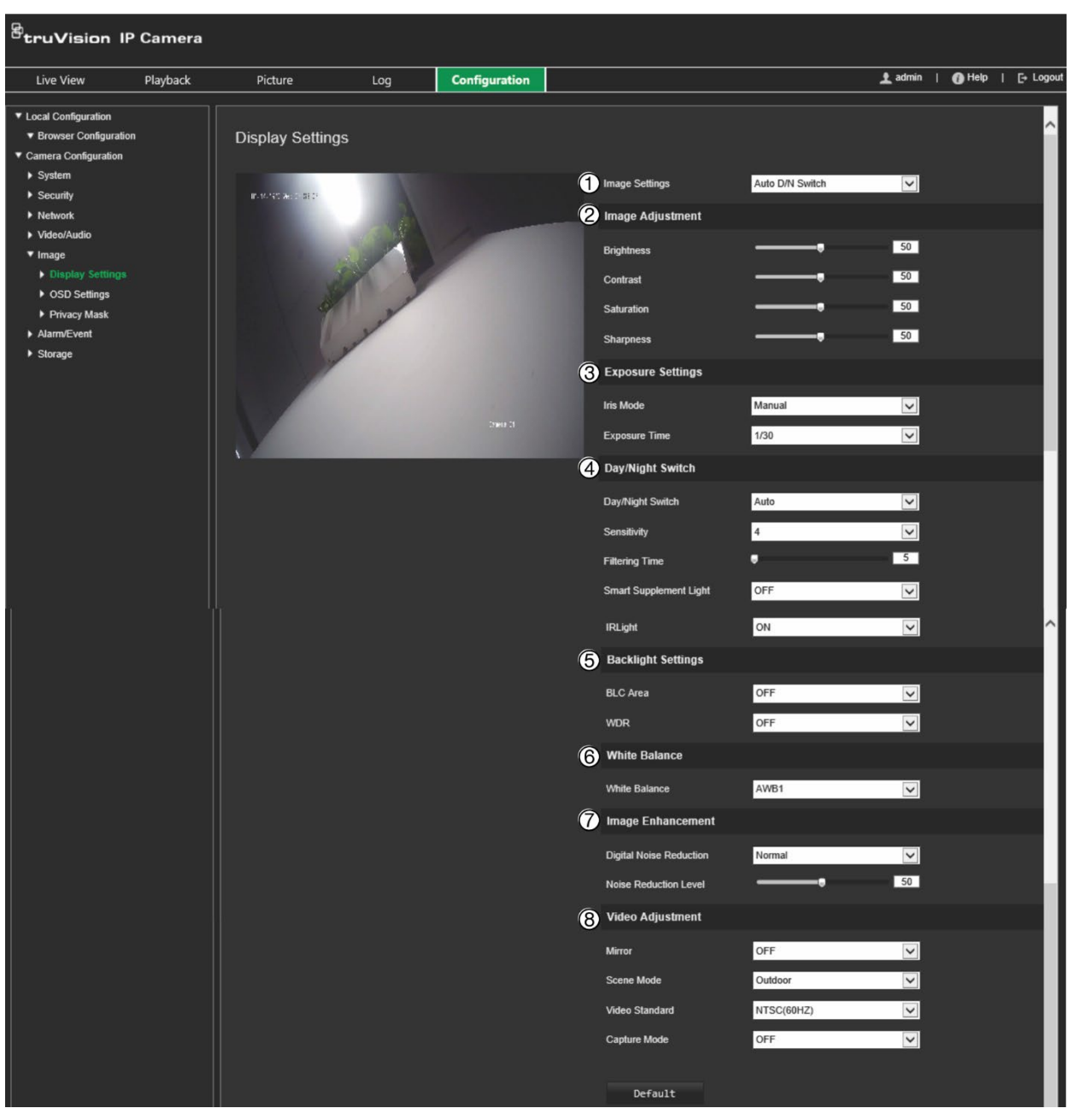

#### **Parámetro Descripción**

#### **1. Ajustes de imagen** Conmutador D/N auto La cámara cambia automáticamente entre los modos de día y noche. Todos los ajustes de imagen permanecen igual para los dos modos. Los ajustes de imagen son: ajuste de imagen, ajustes de exposición, conmutador día/noche, ajustes de contraluz, balance de blancos, mejora de imagen y ajuste de vídeo. *Común:* establezca el parámetro de cada imagen por separado para el conmutador D/N. *Predeterminado*: se utilizan solo los ajustes predeterminados.
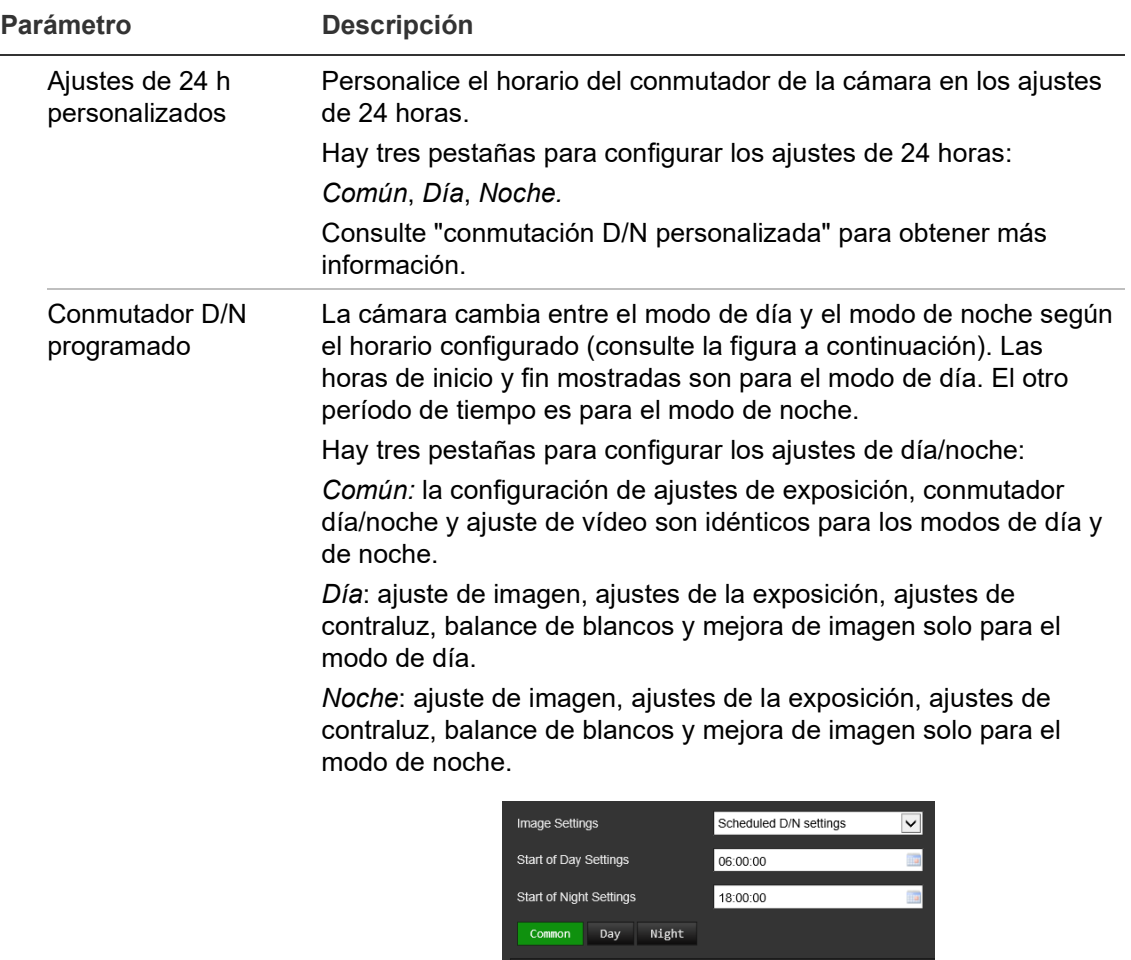

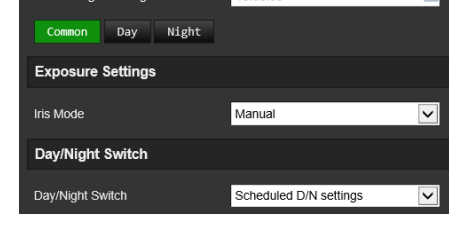

### **2. Ajustes de imagen**

 $\mathbf{r}$ 

 $\overline{a}$ 

Brillo, Contraste Saturación, Nitidez Modifique los distintos elementos de calidad de la imagen ajustando los valores de cada parámetro.

#### **3. Ajustes de exposición**

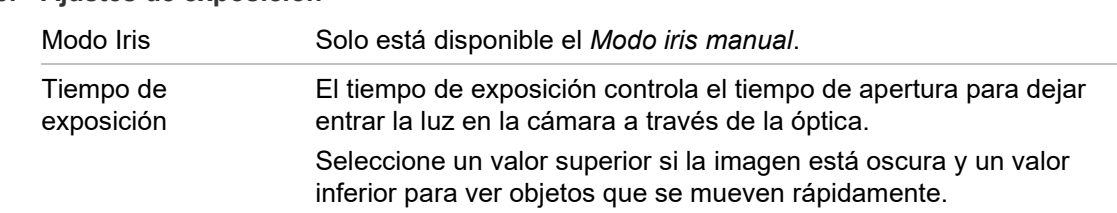

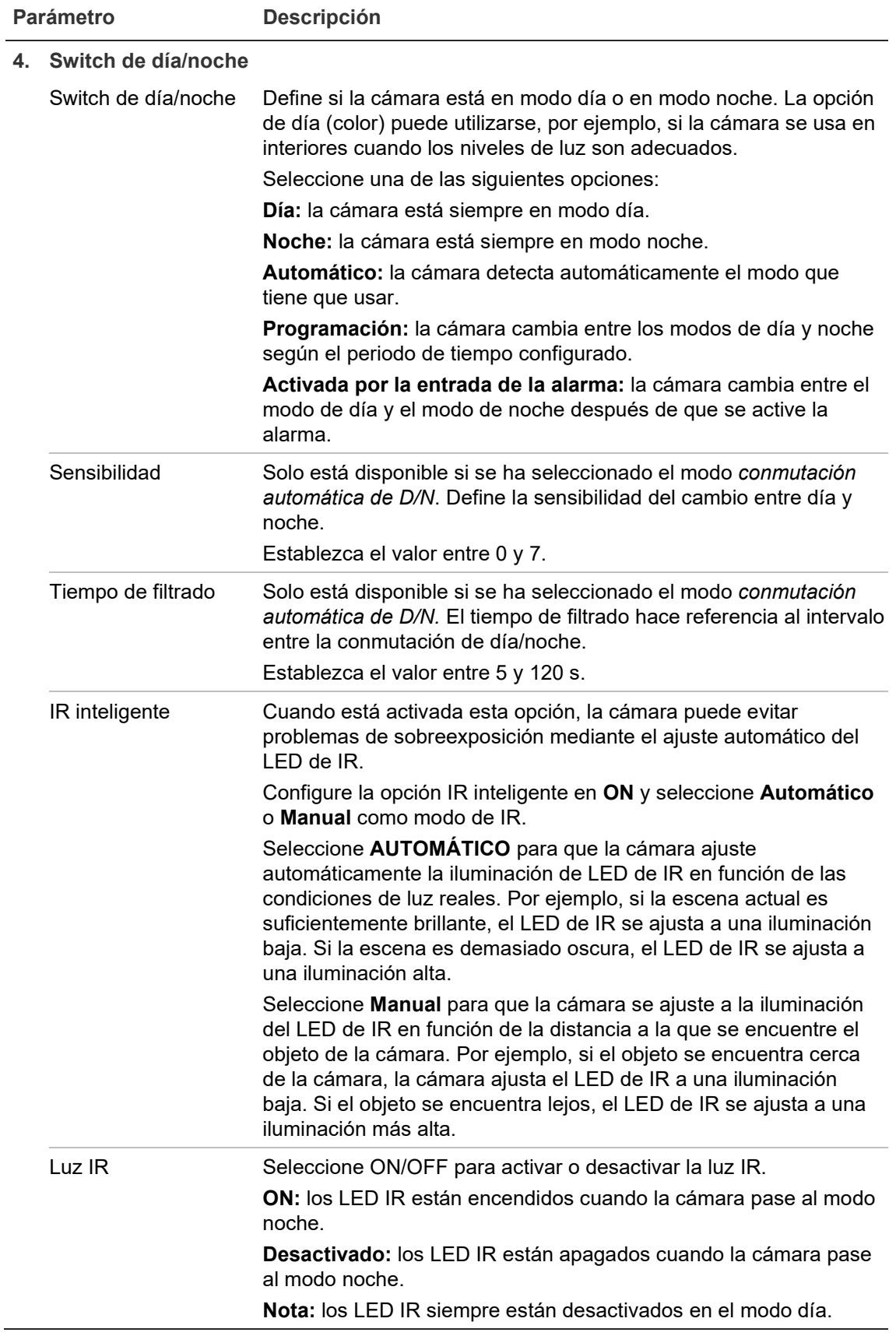

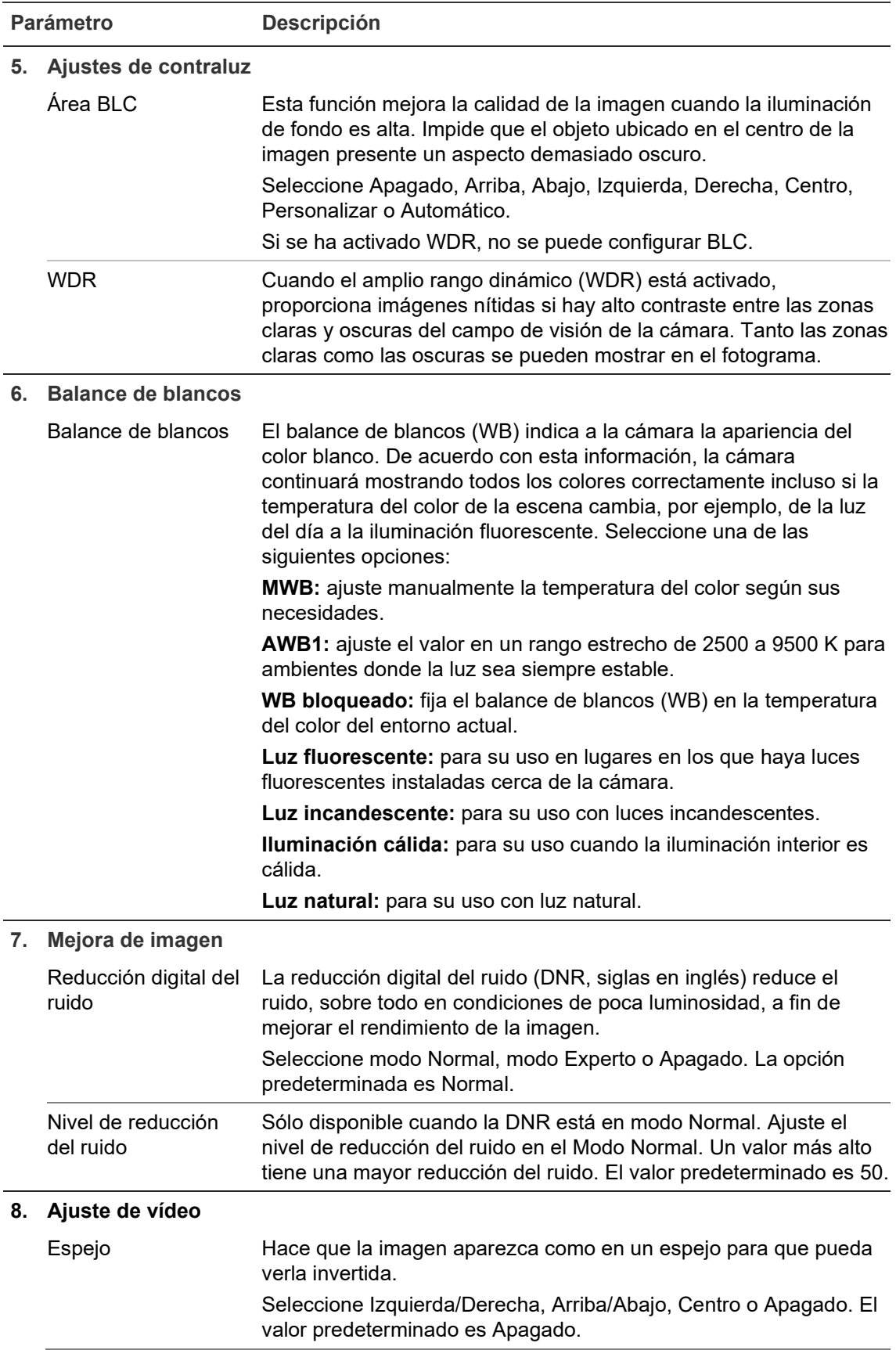

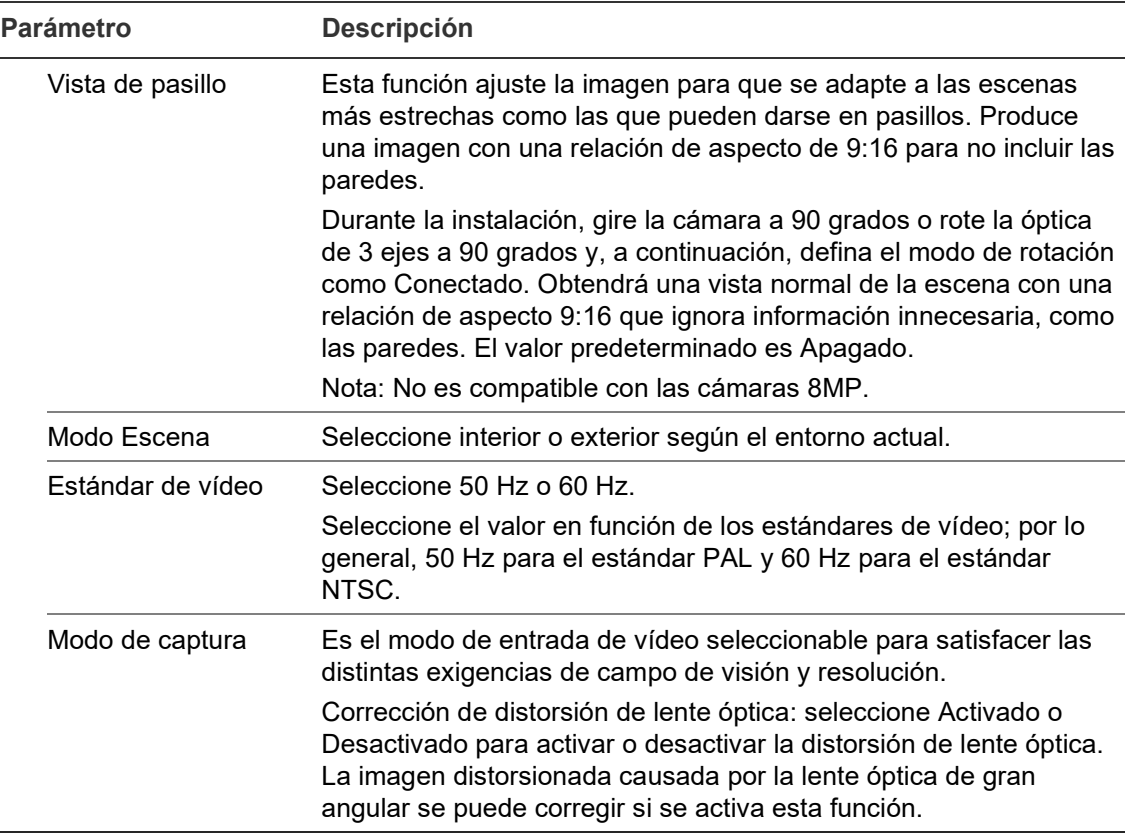

**Nota:** haga clic en el botón **Predeterminado** para establecer como predeterminados todos los ajustes de imagen.

# **OSD (Visualización en pantalla)**

Además del nombre de la cámara, es posible que la cámara muestre también la fecha y la hora del sistema en la pantalla. También puede definir cómo se muestra el texto en la pantalla.

**Para que aparezcan la fecha, la hora y el nombre en la pantalla:**

1. En la barra de herramientas del menú, haga clic en **Configuración** > **Configuración de cámara** > **Imagen** > **OSD Ajustes**.

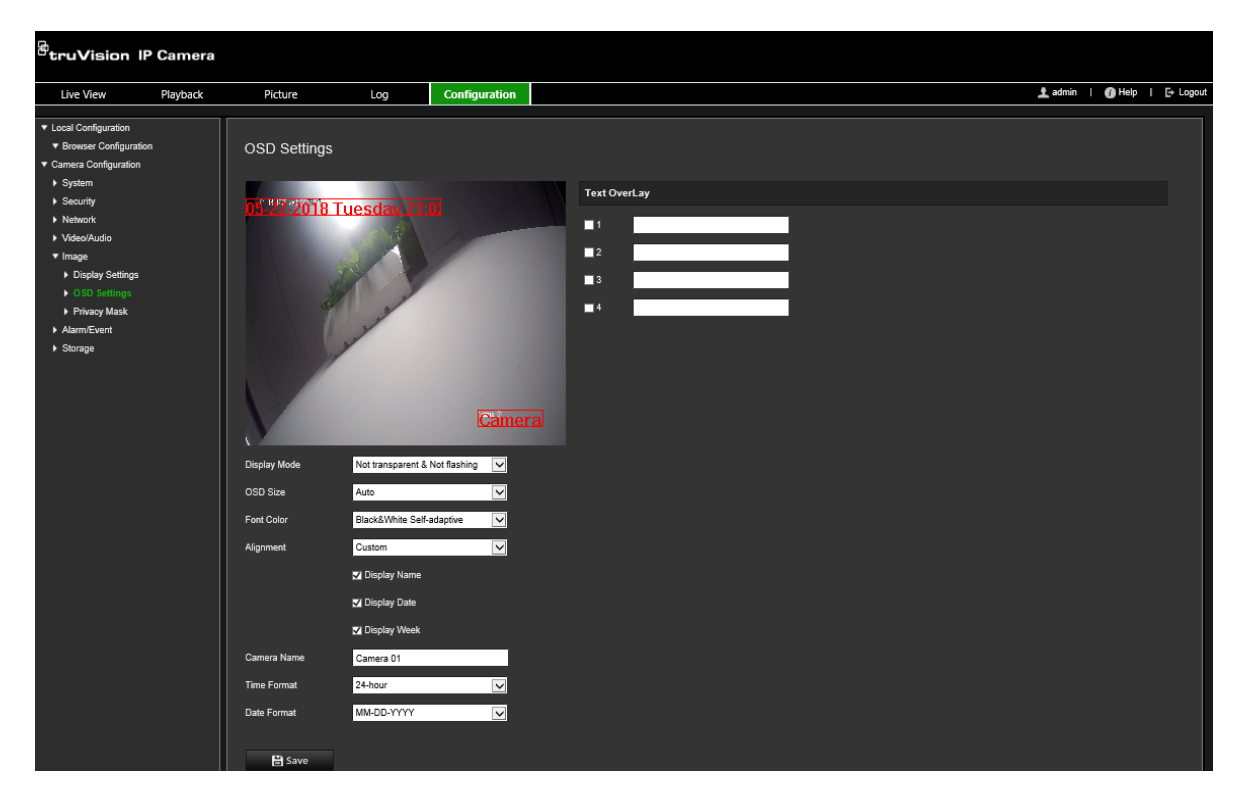

- 2. Marque la casilla **Mostrar nombre** para que aparezca el nombre de la cámara en la pantalla. Puede modificar el nombre predeterminado en el cuadro de texto **Nombre de la cámara**.
- 3. Marque la casilla de verificación **Visualizar fecha** para que aparezca la fecha y la hora en la pantalla.
- 4. Seleccione la casilla de verificación **Visualizar semana** para incluir el día de la semana en la visualización en pantalla.
- 5. En la casilla **Nombre de cámara**, escriba el nombre de cámara.
- 6. Seleccione los formatos de fecha y hora en los cuadros de la lista desplegable **Formato de hora** y **Formato de fecha**.
- 7. Seleccione un modo de visualización para la cámara en el cuadro de la lista desplegable **Modo visualización**. Entre los modos de visualización se incluyen:
	- **Transparente y no intermitente.** La imagen se ve a través del texto.
	- **Transparente e intermitente.** La imagen aparece a través del texto. El texto se enciende y se apaga de forma intermitente.
	- **No transparente y no intermitente.** La imagen está detrás del texto. Este es el valor predeterminado.
	- **No transparente e intermitente.** La imagen está detrás del texto. El texto se enciende y se apaga de forma intermitente.
- 8. Seleccione el tamaño de OSD deseado.
- 9. Seleccione el color de fuente deseado.
- 10. Seleccione la alineación que desee (personalizada, alineación a la izquierda o alineación a la derecha).
- 11. Haga clic en **Guardar** para guardar los cambios.

**Nota:** si se establece el modo de visualización como transparente, el texto varía en función del fondo. Con determinados fondos, el texto podría no aparecer con claridad.

# **Máscaras de privacidad**

Las máscaras de privacidad le permiten ocultar áreas confidenciales (como ventanas adyacentes) para evitar que aparezcan en la pantalla del monitor y en el vídeo grabado. El enmascaramiento aparece como una zona en blanco en la pantalla. Puede crear hasta cuatro máscaras de privacidad por cámara.

**Nota:** puede que haya una ligera diferencia de tamaño en el área de máscara de privacidad en función de si se utiliza una salida local o el explorador web.

**Para añadir una zona de máscara de privacidad:**

1. En la barra de herramientas del menú, haga clic en **Configuración** > **Configuración de cámara** > **Imagen** > **Máscara de privacidad**.

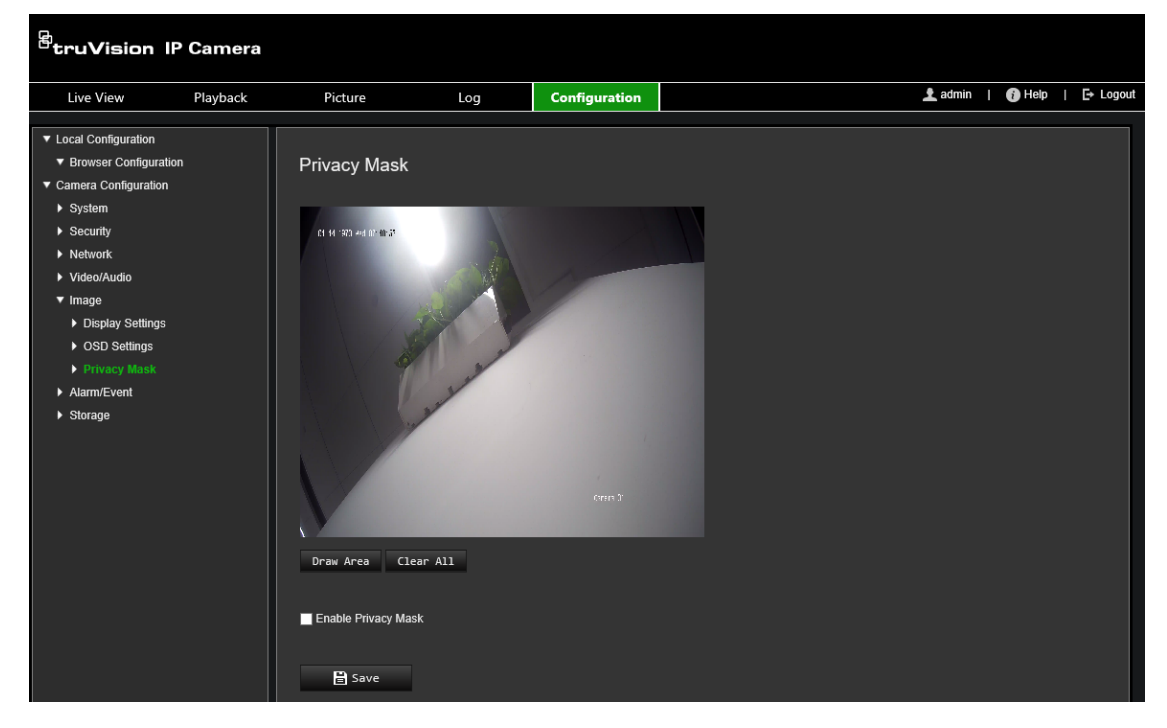

- 2. Seleccione la opción **Activar máscara de privacidad**.
- 3. Haga clic en **Dibujar zona**.
- 4. Haga clic y arrastre el ratón en la ventana de visualización en directo para dibujar la zona de la máscara.

**Nota:** puede dibujar hasta cuatro zonas en la misma imagen.

- 5. Haga clic en **Dejar de dibujar** para dejar de dibujar, o en **Borrar todo** para borrar todas las zonas establecidas sin guardarlas.
- 6. Haga clic en **Guardar** para guardar los cambios.

# **Alarmas de detección de movimiento**

Puede definir las alarmas de detección de movimiento. Una alarma de detección de movimiento se refiere a una alarma activada cuando la cámara detecta movimiento. Sin embargo, la alarma de movimiento solo se activa si se produce durante un horario programado.

Seleccione el nivel de sensibilidad al movimiento, así como el tamaño de destino, de manera que solo los objetivos de interés activen la grabación de movimiento. Por ejemplo, la grabación de movimiento se activa por el movimiento de una persona pero no de un gato.

Puede definir el área en pantalla en la que se detecta el movimiento, el nivel de sensibilidad al movimiento, el horario en el que la cámara será sensible a la detección de movimiento, así como los métodos utilizados para avisarle de una alarma de detección de movimiento.

También puede activar el análisis dinámico de movimiento. Si hay movimiento, la zona se resaltará en verde.

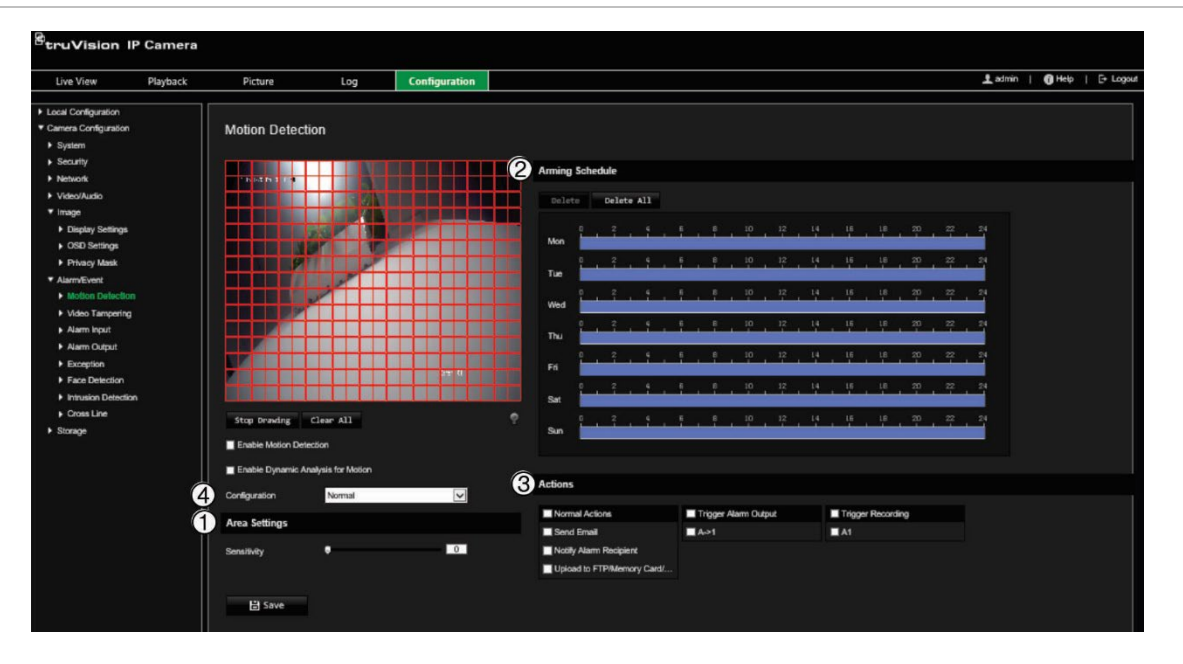

#### **Figura 7: Ventana de detección del movimiento**

**Definir una alarma de detección de movimiento requiere las siguientes tareas:**

- 1. **Ajustes de zona:** defina el área en pantalla que puede activar una alarma de detección de movimiento y el nivel de sensibilidad a la detección (consulte Figura 7, elemento 1).
- 2. **Programa de armado:** defina el horario durante el cual el sistema detecta el movimiento (consulte la Figura 7, elemento 2).
- 3. **Horario de grabación:** defina el horario durante el cual se puede grabar la detección de movimiento. Consulte la sección "Horario de grabación" en la página 59 para obtener más información.
- 4. **Acciones:** especifique el método de respuesta a la alarma (consulte Figura 7, elemento 3).

5. **Configuración normal y avanzada:** la configuración normal le permite establecer el nivel de sensibilidad de la detección del movimiento (consulte [Figura](#page-31-0) 5, elemento 4). La configuración avanzada le proporciona mucho más control sobre cómo se detecta el movimiento. Además, le deja establecer el nivel de sensibilidad y definir el porcentaje del área de detección de movimiento que deben ocupar los objetos, seleccionar el modo día o noche y hasta ocho áreas de definidas de configuración diferentes.

#### **Para configurar la detección del movimiento en modo normal:**

- 1. En la barra de herramientas del menú, haga clic en **Configuración** > **Configuración de cámara** > **Alarma/Evento** > **Detección de movimiento**.
- 2. Marque la casilla **Activar detección de movimiento**. Marque la casilla de verificación **Activar análisis dinámico de movimiento** si desea ver los eventos de movimiento en tiempo real.

**Nota:** si no quiere que el objeto detectado esté marcado con un recuadro verde, seleccione **Desactivar** en Configuración > Configuración local > Parámetros de visualización en directo > Activar superposición de metadatos.

- 3. Seleccione el modo **Normal** en la lista desplegable.
- 4. Haga clic en **Dibujar zona**. Haga clic y arrastre el ratón a la imagen de vídeo en directo para dibujar una zona sensible a la detección de movimiento.

**Nota:** puede dibujar hasta ocho zonas de detección de movimiento en la misma imagen.

- 5. Haga clic en **Dejar de dibujar** para terminar de dibujar. Haga clic en **Borrar todo** para eliminar todas las áreas marcadas y reiniciar el dibujo.
- 6. Mueva la barra de deslizamiento de **Sensibilidad** para establecer la sensibilidad de la detección. Todas las zonas presentarán el mismo nivel de sensibilidad.
- 7. Arrastre y haga clic en la barra de tiempo para editar el programa de armado.

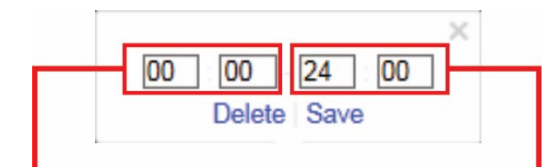

Introduzca la hora de inicio (hora y minutos)

Introduzca la hora de finalización (hora y minutos)

8. Haga clic **para copiar el horario en otros días o en toda la semana.** 

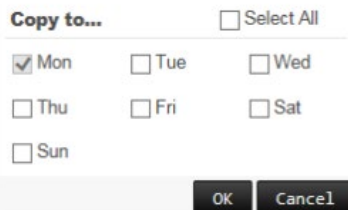

9. Haga clic en **Aceptar** para guardar los cambios.

10.Especifique el **método de enlace** cuando se produzca un evento. Seleccione uno o varios métodos de respuesta para el sistema cuando se active una alarma de detección de movimiento.

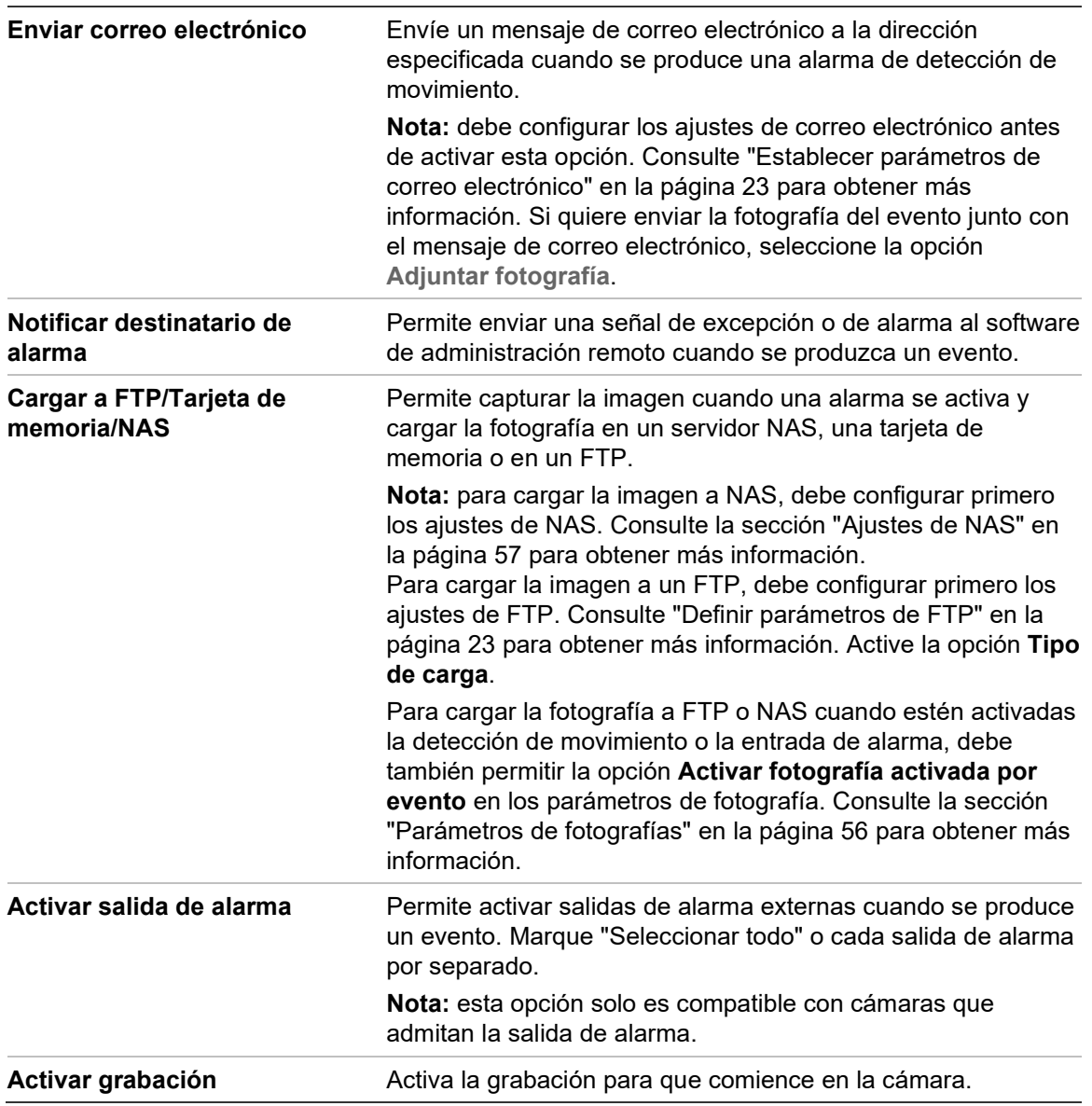

11.Haga clic en **Guardar** para guardar los cambios.

#### **Para configurar la detección de movimiento en modo avanzado:**

- 1. En la barra de herramientas del menú, haga clic en **Configuración** > **Configuración de cámara** > **Alarma/Evento** > **Detección de movimiento**.
- 2. Marque la casilla de verificación **Activar detección de movimiento**. Marque la casilla de verificación **Activar análisis dinámico de movimiento** si desea ver el movimiento en tiempo real.

**Nota:** seleccione Configuración local > Activar superposición de metadatos > Desactivar si no quiere que los objetos detectados aparezcan con rectángulos verdes.

3. Seleccione el modo **Avanzado** en la lista desplegable Configuración.

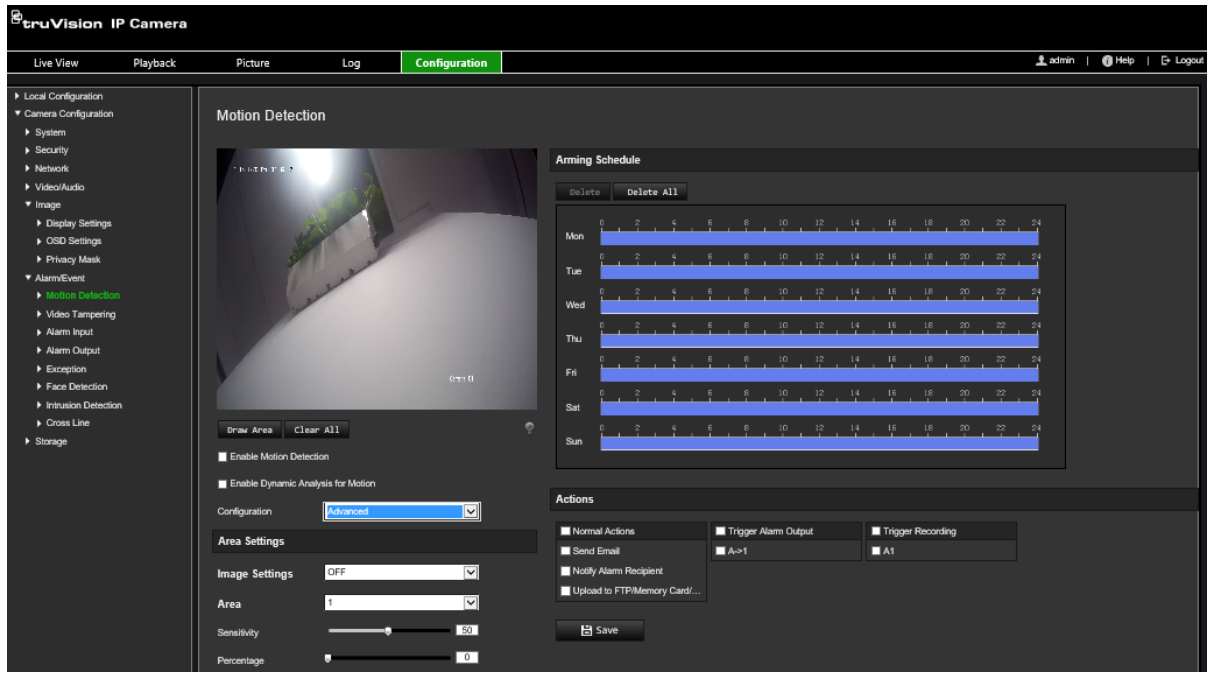

4. En **Ajustes de imagen**, seleccione Apagado, conmutación automática D/N o ajustes D/N programados. El valor predeterminado es Apagado.

Tanto la conmutación automática D/N como la programada le permiten establecer los diferentes ajustes para día y noche junto con otros períodos.

5. Seleccione **N.**º **de área** y haga clic en **Dibujar zona**. Haga clic y arrastre el ratón a la imagen de vídeo en directo para dibujar una zona sensible a la detección de movimiento.

**Nota:** puede dibujar hasta ocho zonas de detección de movimiento en la misma imagen. La opción **Dejar de dibujar** aparecerá cuando haya hecho clic en **Dibujar zona**.

- 6. Haga clic en **Dejar de dibujar** para terminar de dibujar. Haga clic en **Borrar todo** para eliminar todas las áreas marcadas y reiniciar el dibujo.
- 7. Mueva el control deslizante de **Sensibilidad** para establecer la sensibilidad de la detección en las áreas seleccionadas.
- 8. Mueva el control deslizante de **Porcentaje** para establecer la proporción que el objeto debe ocupar en el área definida para que salte una alarma.
- 9. Haga clic en **Guardar** para guardar los cambios para la zona.
- 10.Repita los pasos de 7 a 9 para cada área que se vaya a definir.
- 11.Haga clic en **Editar** para editar el programa de armado. Aparecerá la siguiente ventana emergente:

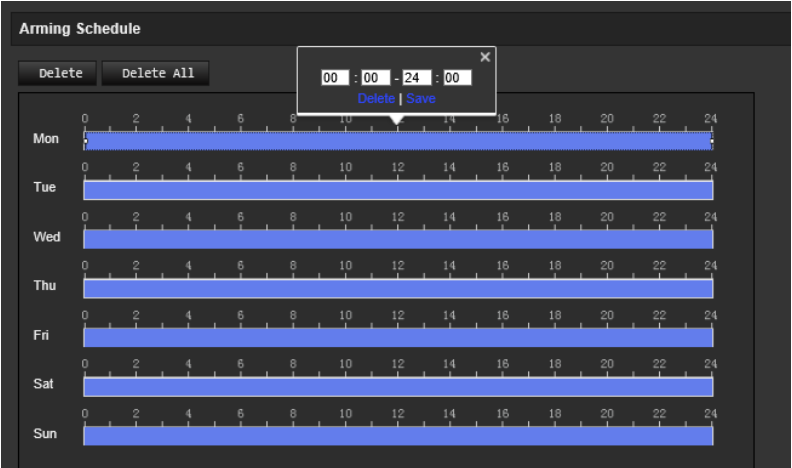

- 12.Haga clic en **Aceptar** para guardar los cambios.
- 13.Especifique el método de enlace cuando se produzca un evento. Seleccione uno o varios métodos de respuesta para el sistema cuando se active una alarma de detección de movimiento.

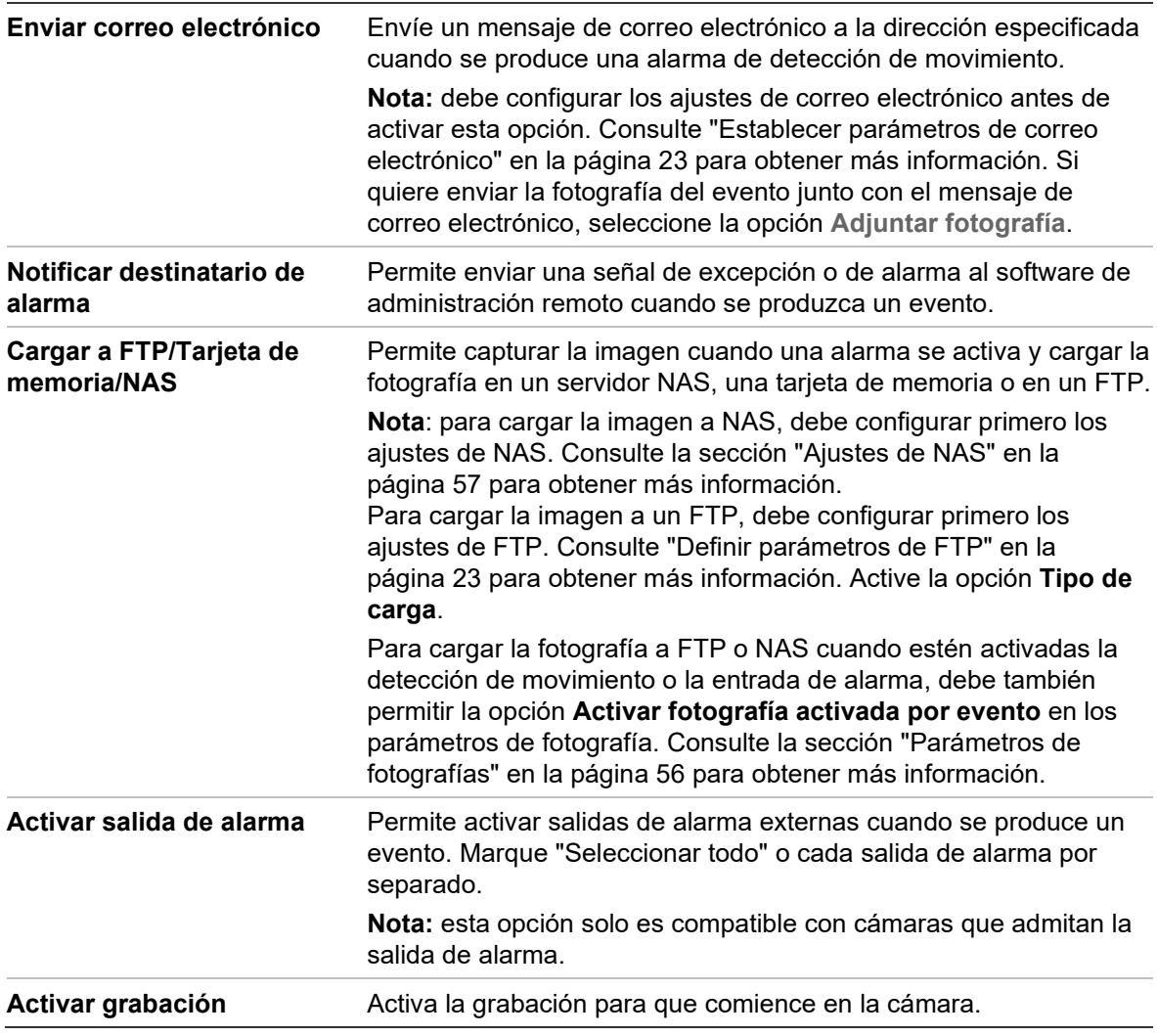

# **Manipulación de vídeo**

Puede configurar la cámara para que active una alarma cuando la óptica esté cubierta y desencadenar una acción de respuesta de alarma.

#### **Para configurar alarmas antimanipulación:**

1. En la barra de herramientas del menú, haga clic en **Configuración** > **Configuración de cámara** > **Alarma/Evento** > **Manipulación de vídeo**.

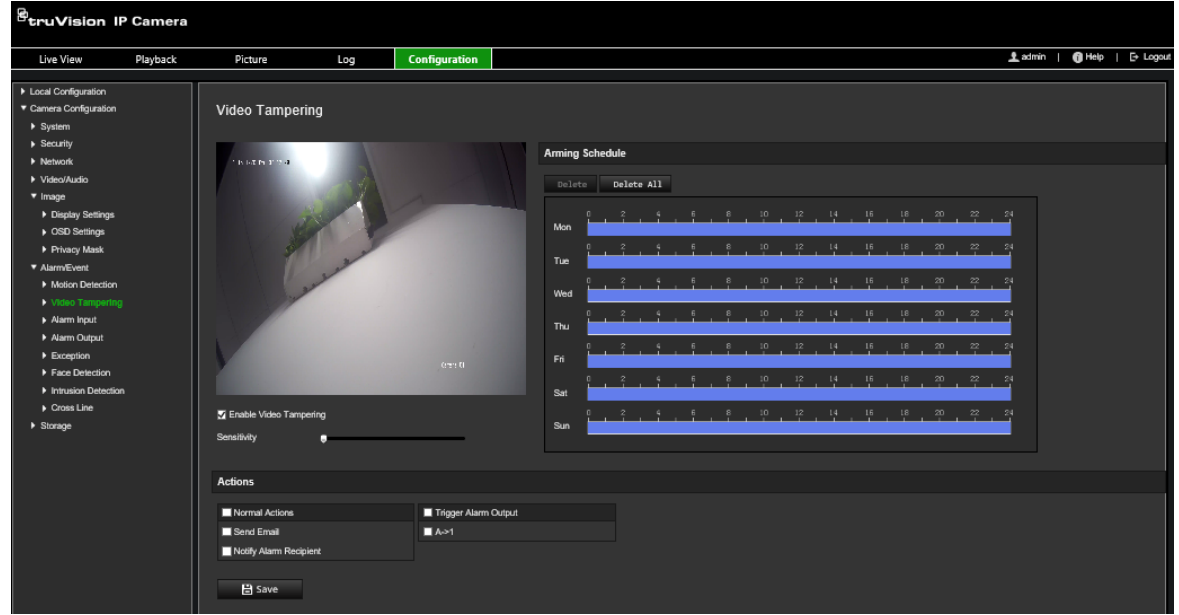

- 2. Seleccione la casilla de verificación **Activar manipulación de vídeo**.
- 3. Mueva la barra de deslizamiento de **Sensibilidad** para establecer la sensibilidad de la detección.
- 4. Edite el programa de armado para la manipulación de vídeo. La configuración del programa de armado es la misma que la de la detección de movimiento. Consulte "Alarmas de detección de movimiento" en la página 39 para obtener más información.
- 5. Especifique el método de enlace cuando se produzca un evento. Seleccione uno o más métodos de respuesta para el sistema cuando se active una manipulación de vídeo.

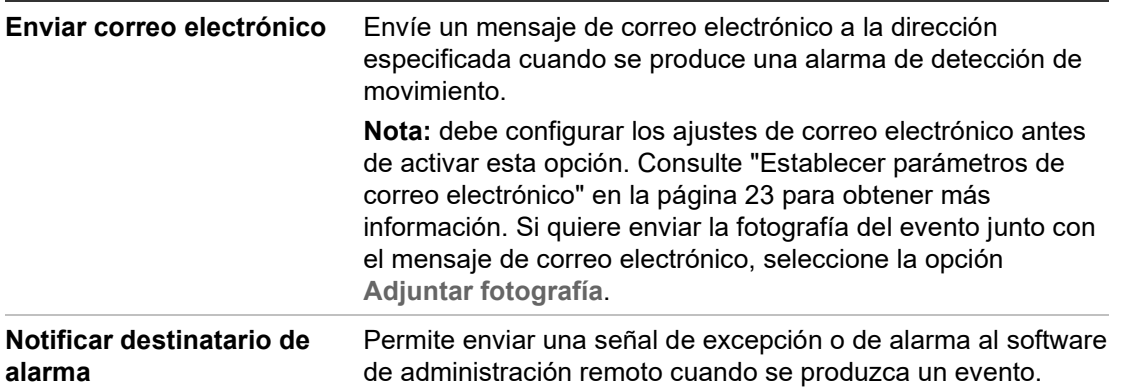

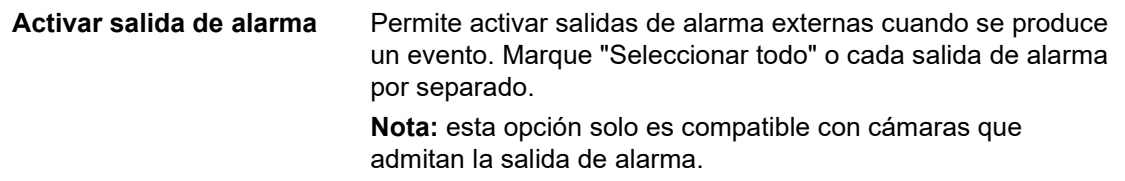

## **Alarmas de excepción**

Puede configurar la cámara para que le notifique cuando se produce un evento irregular y cómo debe ser notificado este evento. Estas alarmas de excepción incluyen:

- **Disco HDD:** todo el espacio de grabación del NAS está lleno.
- **Error de HDD:** se han producido errores al escribir archivos en la grabación, no hay instalado grabador o la grabación ha fallado al inicializarse.
- **Red desconectada:** el cable de red está desconectado.
- **Dirección IP en conflicto:** se ha producido un conflicto en los ajustes de la dirección IP.
- **Inicio de sesión no válido:** se ha usado un ID de usuario o contraseña incorrectos para iniciar sesión en las cámaras.

#### **Para definir alarmas de excepción:**

1. En la barra de herramientas del menú, haga clic en **Configuración** > **Configuración de cámara** > **Evento de alarma** > **Excepción**.

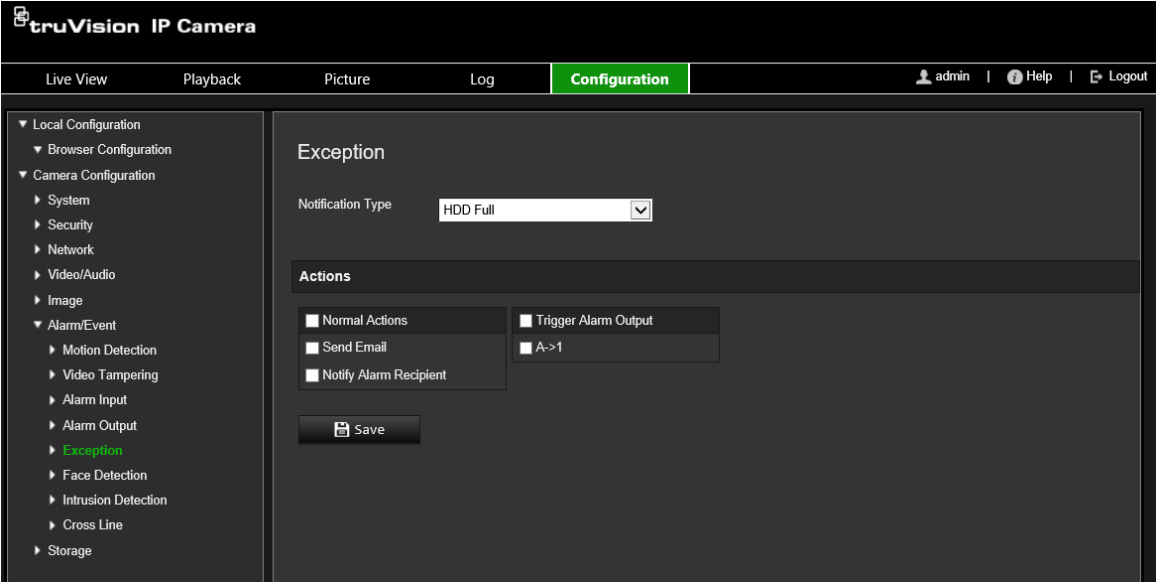

- 2. Debajo de **Tipo de notificación**, seleccione un tipo de excepción en la lista desplegable.
- 3. Especifique el método de enlace cuando se produzca un evento. Seleccione uno o varios métodos de respuesta para el sistema cuando se active una alarma antimanipulación.

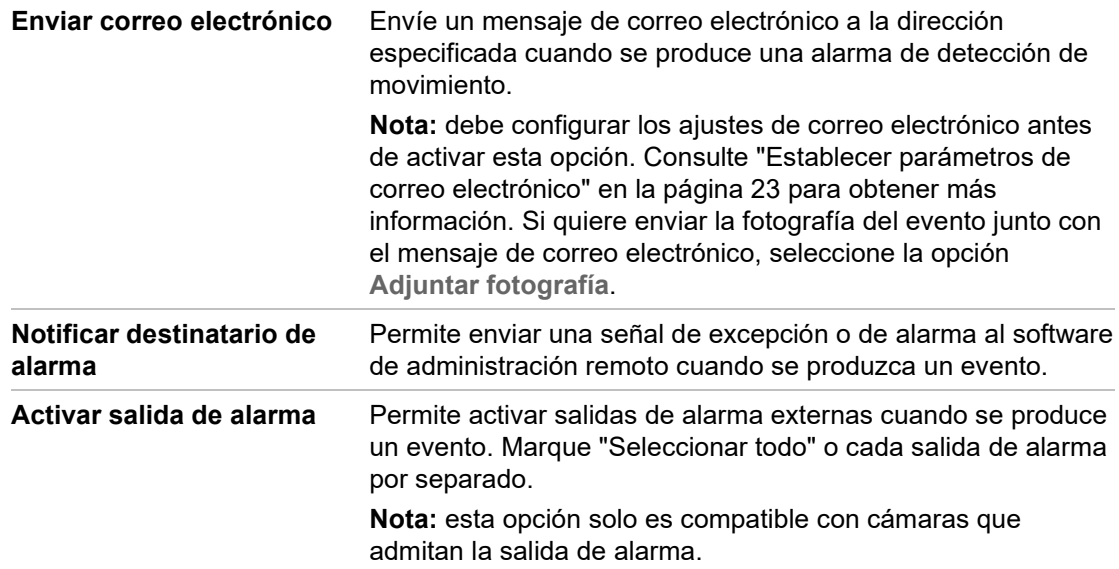

# **Entradas y salidas de alarma**

#### **Para definir la entrada de alarma externa:**

- 1. En la barra de herramientas del menú, haga clic en **Configuración** > **Configuración de cámara** > **Alarma/Evento** > **Entrada de alarma**.
- 2. Elija el **N.º de entrada de alarma** y el **Tipo de alarma**. El tipo de alarma puede ser NO (Normalmente Abierto) o NC (Normalmente Cerrado). Introduzca un nombre para la entrada de alarma.
- 3. Seleccione el programa de armado para la entrada de alarma. Consulte "Alarmas de detección de movimiento" en la página 39 para obtener más información.
- 4. Seleccione la casilla de verificación para activar el método de enlace.

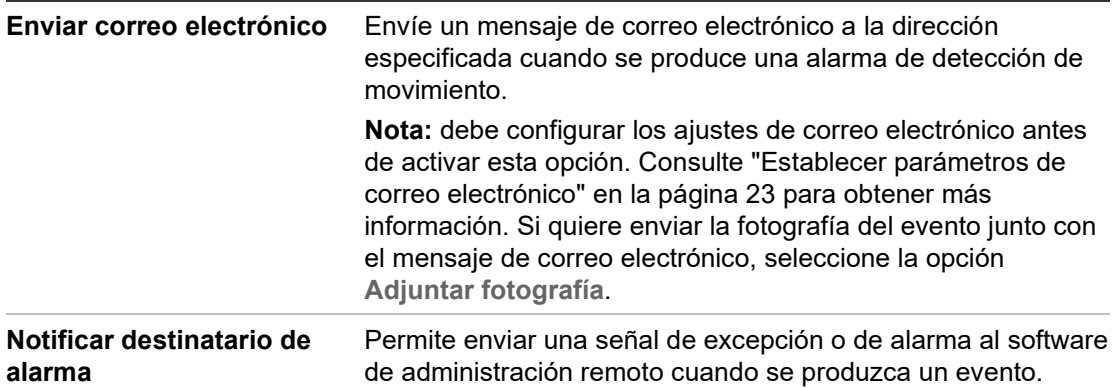

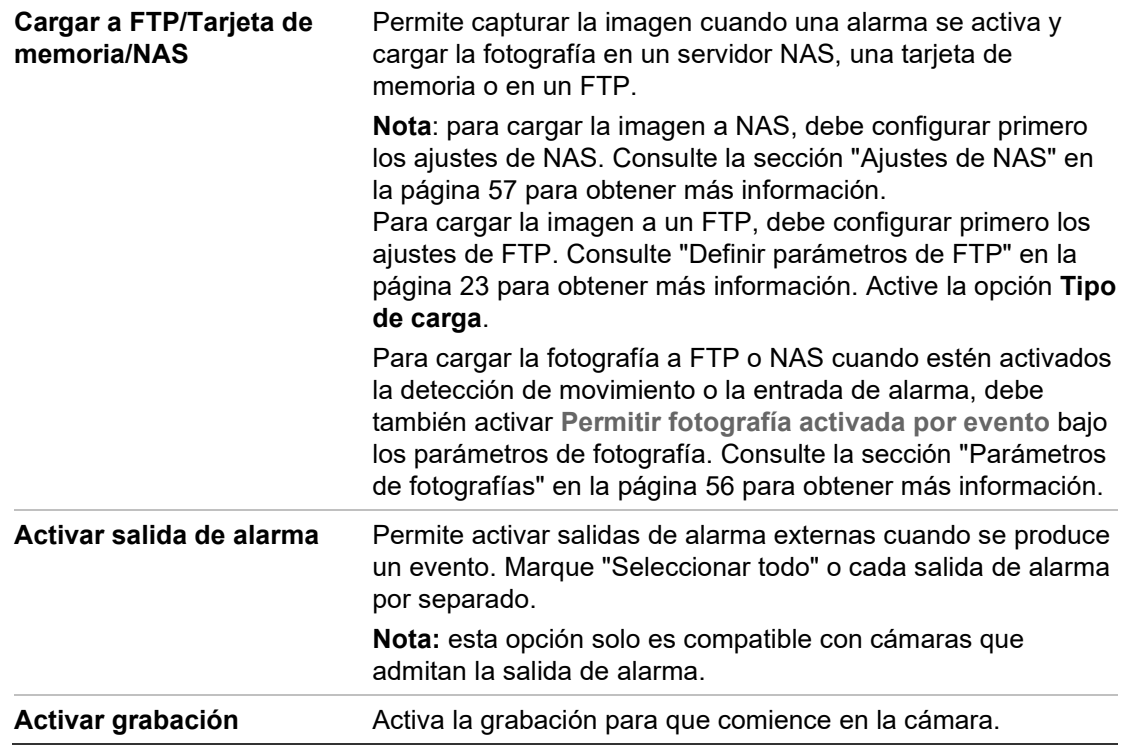

#### **Para definir una salida de alarma:**

- 1. En la barra de herramientas del menú, haga clic en **Configuración** > **Configuración de cámara** > **Evento básico** > **Salida de alarma**.
- 2. Seleccione un canal de salida de alarma de la lista desplegable **Salida de alarma**. También puede establecer un nombre para la salida de alarma.
- 3. Establezca el tiempo de retarde en 5 s, 10 s, 30 s, 1 min, 2 min, 5 min, 10 min o Manual. El tiempo de retardo es la cantidad de tiempo que la salida de alarma permanece activa desde el momento en que se produce la alarma.
- 4. Seleccione el programa de armado para la entrada de alarma. Consulte "Para configurar la detección de movimiento" para obtener más información.
- 5. Haga clic en **Guardar** para guardar los cambios.

### **Detección de cambio de escena**

**Nota**: Esta función solo es compatible con las cámaras S5 (TVB/TVD/TVT-550x).

Esta función detecta el cambio del entorno de vigilancia debido a factores externos, como la rotación intencionada de la cámara. Se puede configurar para activar una serie de acciones de alarma.

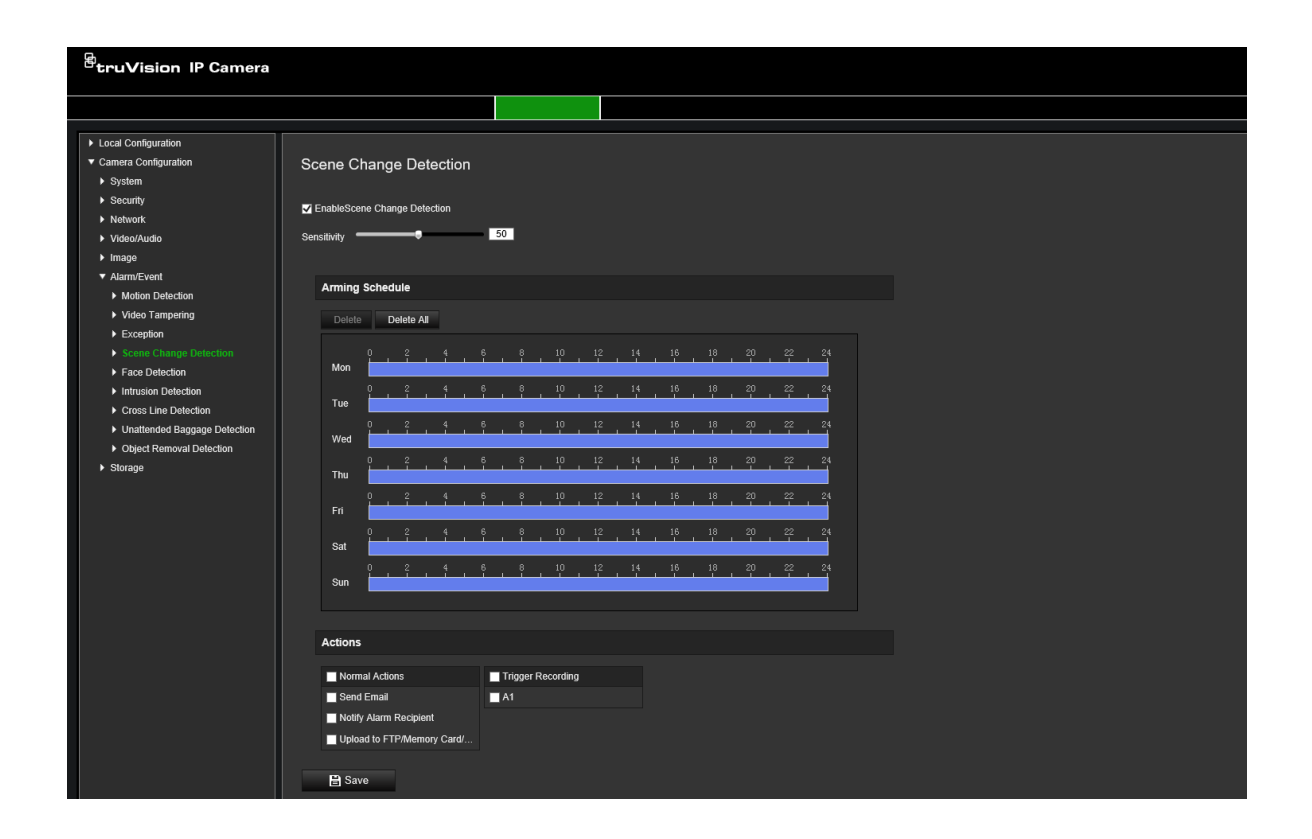

# **Detección de rostro**

Cuando la función de detección de rostros está activada, la cámara puede detectar el rostro de una persona que se mueva hacia ella, activando una respuesta. La cámara puede detectar solo una cara que mire directamente a la cámara, no hacia los lados. Esta característica funciona mejor cuando la cámara está instalada en una puerta o si está ubicada en un pasillo estrecho.

**Nota:** esta función solo está disponible si se ha desactivado la tercera transmisión en **Sistema** > **Servicio del sistema**.

#### **Para definir la detección de rostros:**

- 1. En la barra de herramientas del menú, haga clic en **Configuración** > **Configuración de cámara** > **Alarma/Evento** > **Detección de rostro**.
- 2. Marque la casilla de verificación **Activar detección de rostro** para activar esta función.
- 3. Marque la casilla de verificación **Activar análisis dinámico** en la **Detección de rostros** si quiere que el rostro detectado se marque con un rectángulo verde en la visualización en directo.

**Nota:** si no quiere que el rostro detectado esté marcado con un recuadro verde, seleccione **Desactivar** en Configuración > Configuración local > Parámetros de visualización en directo > Activar superposición de metadatos.

4. Configure la sensibilidad de la detección de rostros. El valor puede estar entre 1 y 5.

- 5. Seleccione el programa de armado para la entrada de alarma. Consulte "Alarmas de detección de movimiento" en la página 39 para obtener más información.
- 6. Especifique el método de enlace cuando se produzca un evento. Seleccione uno o varios métodos de respuesta para el sistema cuando se active una alarma de detección de rostro.

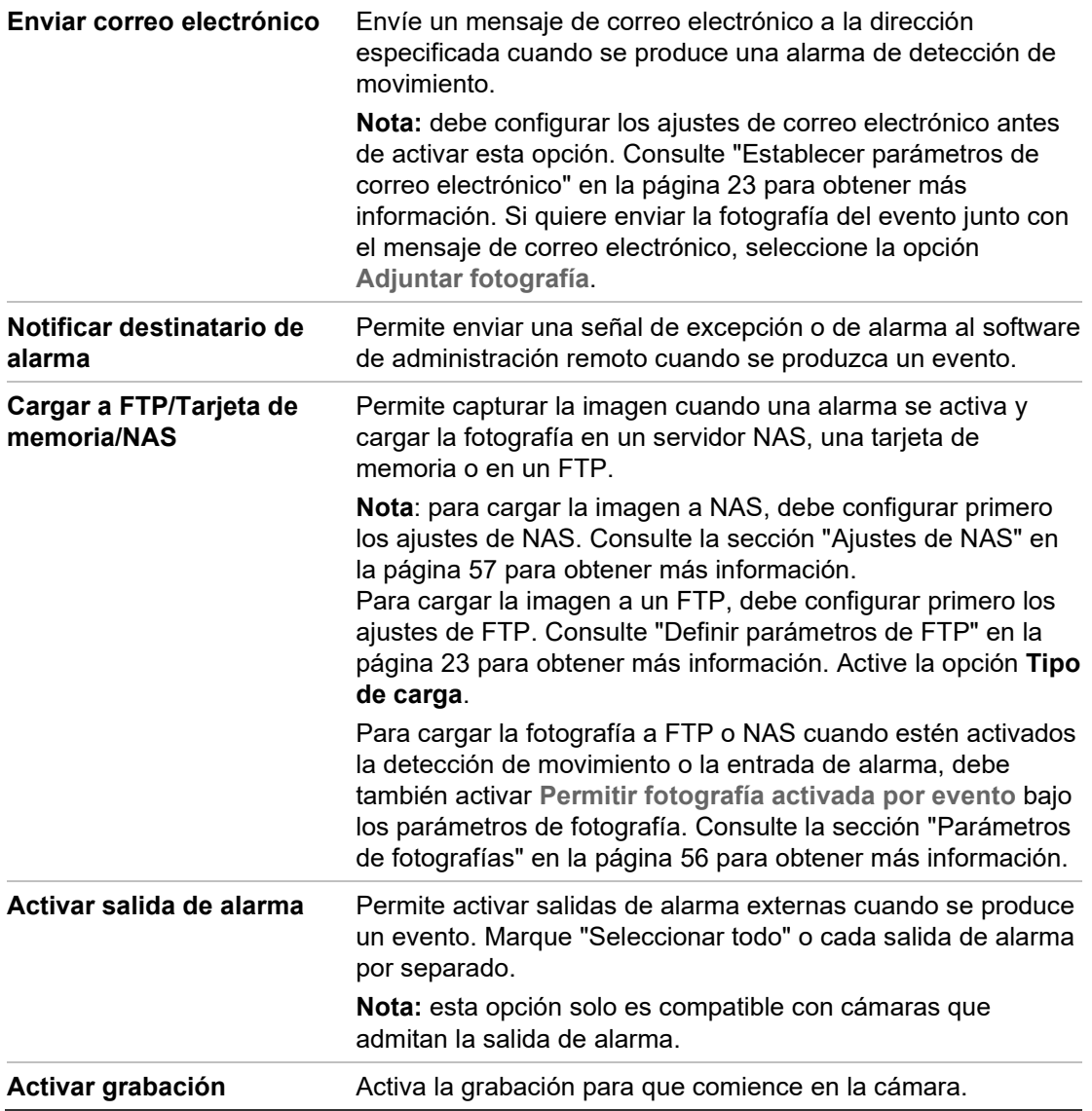

# **Detección de intrusiones**

Puede establecer una zona en una escena de vigilancia para detectar si ocurre una intrusión. Se admiten hasta cuatro zonas de detección de intrusiones. Si alguien entra en esa zona, se pueden activar un conjunto de acciones de alarma.

#### **Para definir la detección de intrusión:**

1. En la barra de herramientas del menú, haga clic en **Configuración** > **Configuración de cámara** > **Alarma/Evento** > **Detección de intrusiones**.

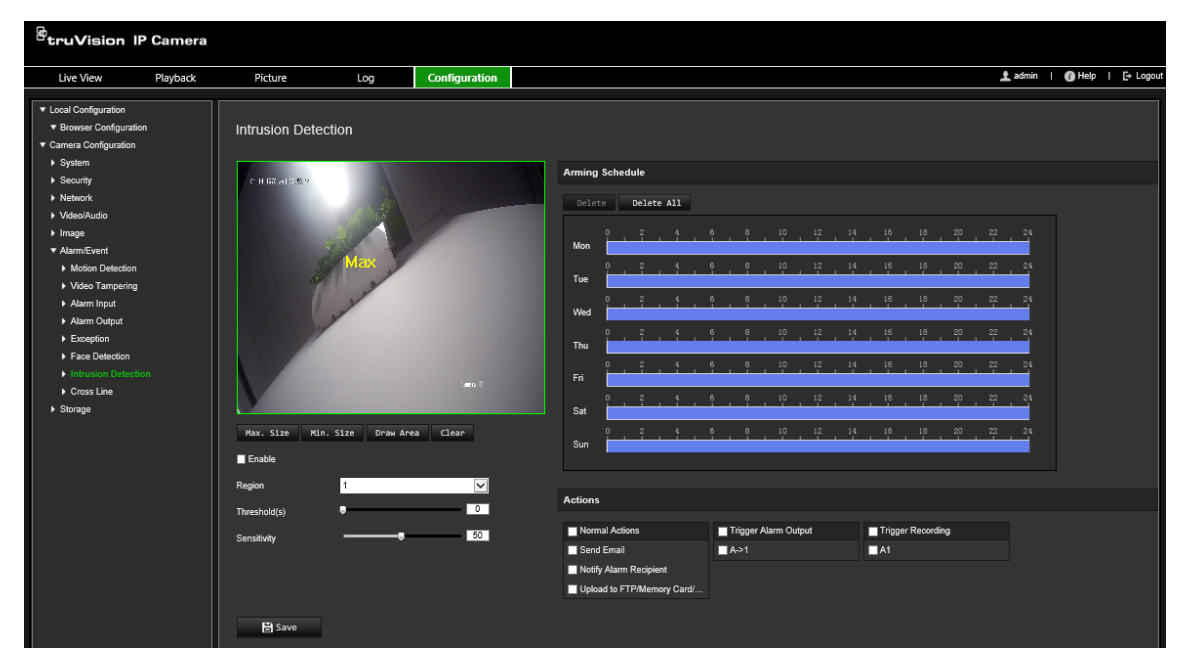

- 2. Marque la casilla de verificación **Activar detección de intrusión** para activar esta función.
- 3. Haga clic en **Dibujar área** y dibuje un rectángulo en la imagen como región protegida.

Tenga en cuenta que, al dibujar el rectángulo, todas las líneas deben estar conectadas entre ellas por los extremos. Permite hasta cuatro áreas. Haga clic en **Borrar** para borrar las zonas que haya dibujado. Se pueden configurar los parámetros de región protegida por separado.

**Nota:** el área tiene que ser un cuadrilátero.

4. Elija la región que va a configurar.

**Umbral:** este es el umbral de tiempo en el que el objeto permanece en la región. Si establece el valor en 0 s, se activará la alarma inmediatamente después de que un objeto entre en la región. El valor puede estar entre 0 y 10.

**Sensibilidad:** el valor de sensibilidad define el tamaño del objeto que activa la alarma. Cuando tiene una sensibilidad alta, un objeto pequeño puede activarla. El valor puede estar entre 1 y 100.

- 5. Seleccione el programa de armado para la entrada de alarma. Consulte "Para configurar la detección de movimiento" para obtener más información.
- 6. Especifique el método de enlace cuando se produzca un evento. Seleccione uno o varios métodos de respuesta para el sistema cuando se active una alarma de detección de intrusión.

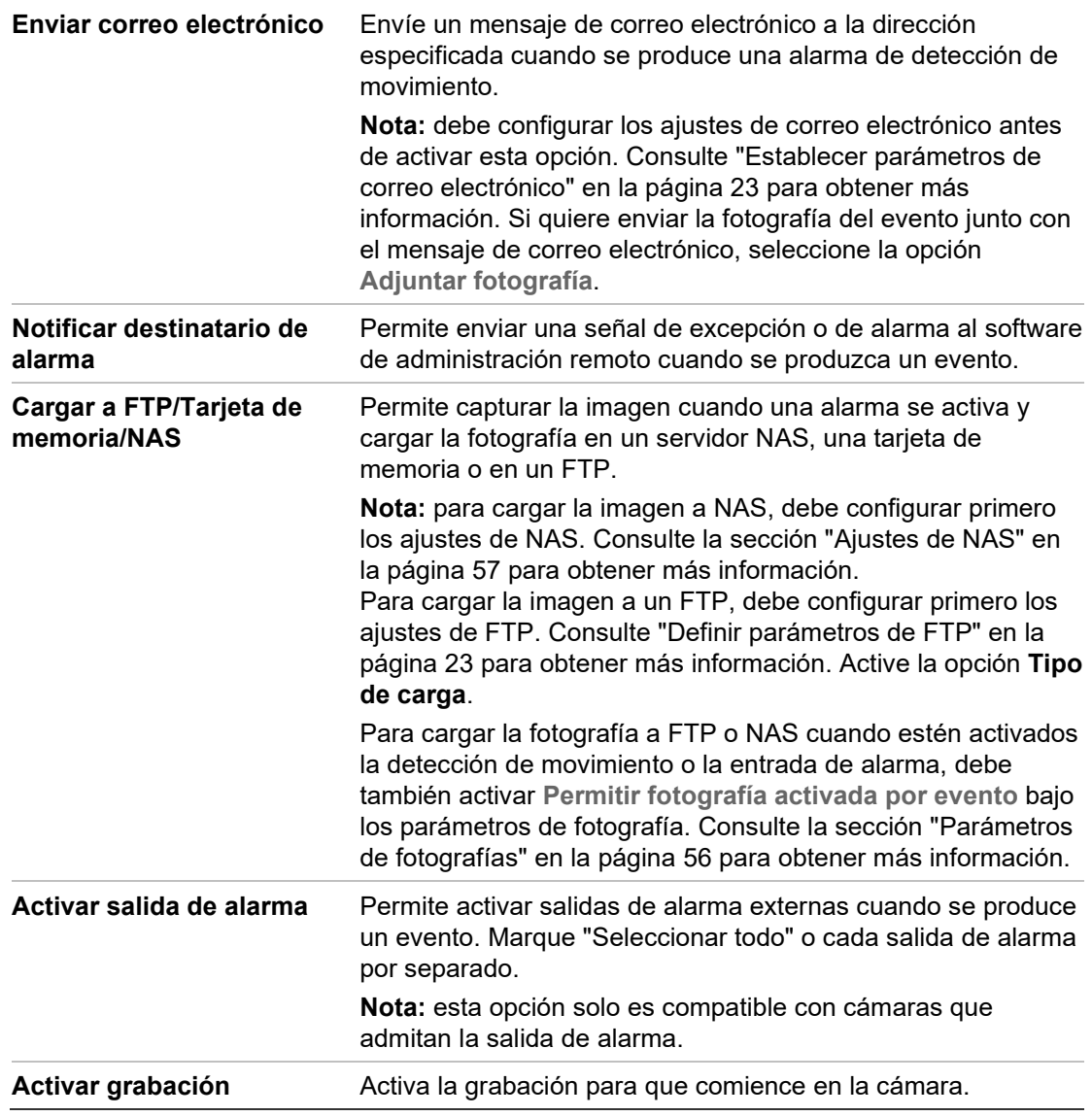

# **Detección de cruce de línea**

Esta función se utiliza para detectar personas, vehículos y objetos que cruzan una línea predefinida o una zona en la pantalla. Se admiten hasta cuatro cruces de líneas. La dirección de cruce de línea puede establecerse como unidireccional o bidireccional. Unidireccional es cruzar la línea de izquierda a derecha o viceversa. Bidireccional es cruzar la línea en ambos sentidos.

Se pueden activar una serie de métodos de enlace si se detecta un objeto cruzando la línea.

#### **Para definir la detección de cruce de línea:**

1. En la barra de herramientas del menú, haga clic en **Configuración** > **Configuración de cámara** > **Alarma/Evento** > **Cruce de línea**.

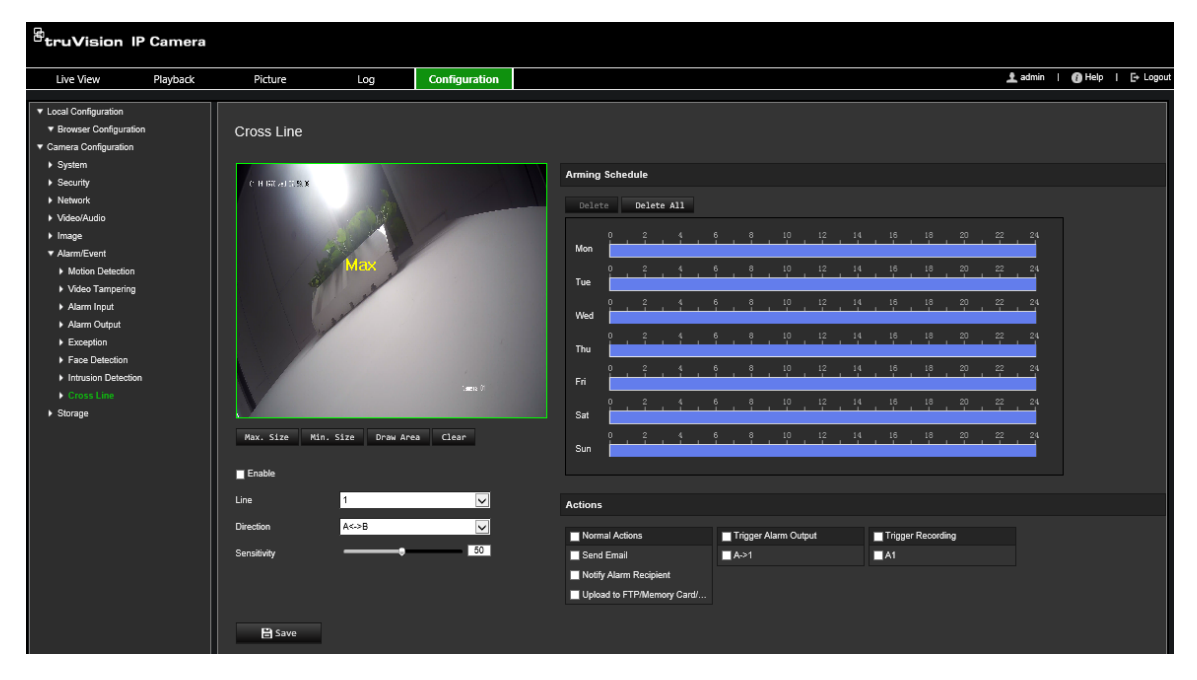

- 2. Seleccione la casilla de verificación **Activar** para activar la función de detección de cruce de línea.
- 3. Haga clic en **Dibujar zona** y aparecerá un plano de cruce en la imagen.
- 4. Haga clic en la línea y aparecerán dos cuadrados rojos a cada extremo. Arrastre uno de los cuadrados rojos para definir la zona de armado.

Seleccione la dirección como A<->B, A ->B o B->A en la lista desplegable:

**A<->B:** solo se muestra la flecha en la zona B. Se detecta un objeto cuando se mueve en el plano en ambas direcciones y se activan las alarmas.

**A->B:** solo se detecta un objeto cuando cruza una línea predefinida desde A hasta B y se activa una alarma.

**B->A:** solo se detecta un objeto cuando cruza una línea predefinida desde B hasta A y se activa una alarma.

- 5. Establezca el valor de sensibilidad entre 1 y 100. Cuanto mayor sea el valor, más fácilmente se detectará la acción de cruce de línea.
- 6. Si lo prefiere, seleccione otra línea de cruce en la zona que desee configurar en el menú desplegable. Se pueden configurar hasta cuatro áreas de cruce de línea.
- 7. Seleccione el programa de armado para la entrada de alarma. Consulte "Alarmas de detección de movimiento" en la página 39 para obtener más información.
- 8. Especifique el método de enlace cuando se produzca un evento. Seleccione uno o varios métodos de respuesta para el sistema cuando se active una alarma de detección de línea de cruce.

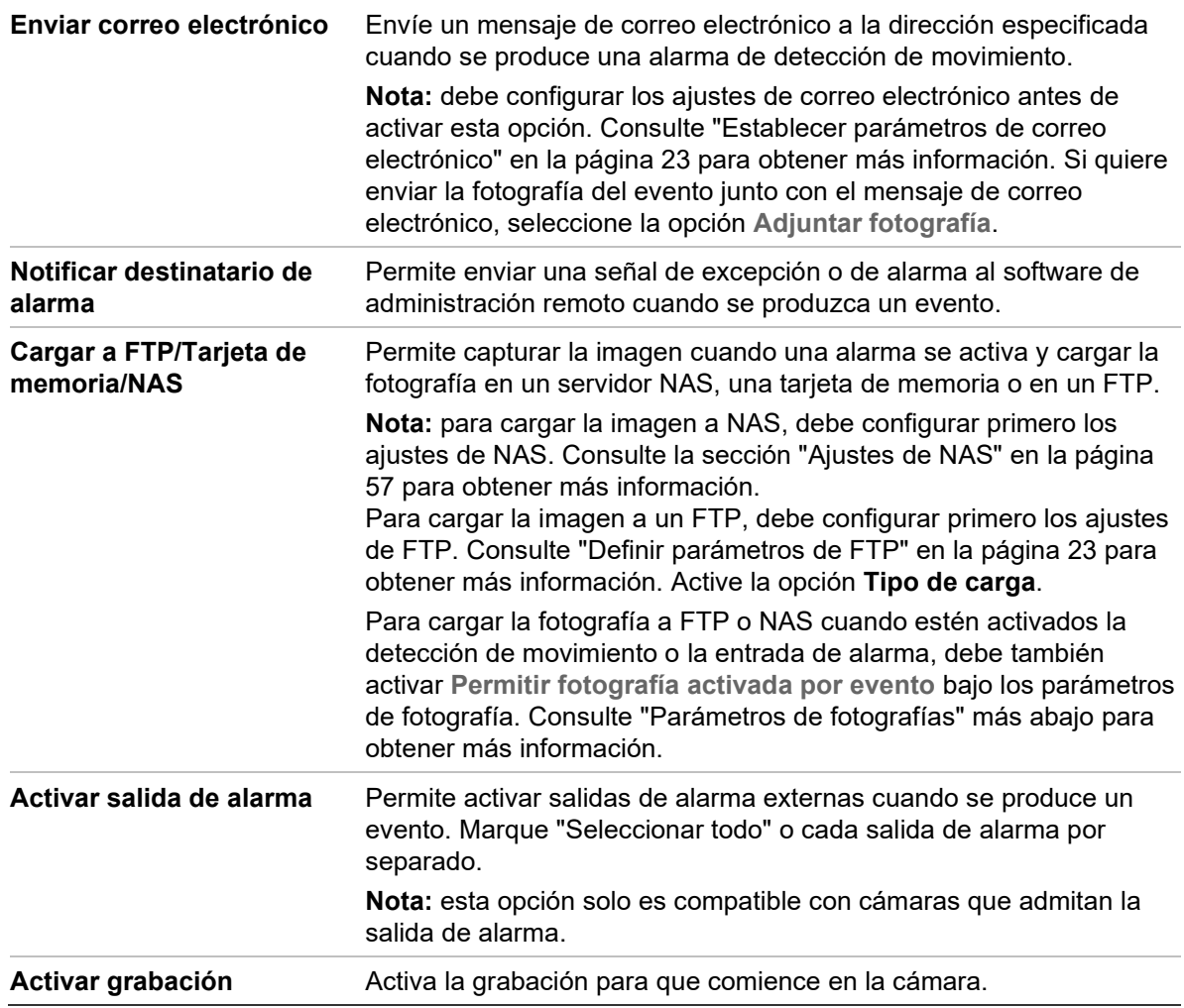

# **Detección de equipaje abandonado**

**Nota**: Esta función solo es compatible con las cámaras S5 (TVB/TVD/TVT-550x).

Esta función detecta los objetos que se han dejado en la región predefinida, como una maleta, un bolso, materiales peligrosos, etc. Se puede configurar para activar una serie de acciones de alarma. Tenga en cuenta que esta función no puede detectar correctamente objetos abandonados en entornos complejos y de bajo contraste.

#### **Para determinar la detección de equipaje abandonado:**

1. En la barra de herramientas del menú, haga clic en **Configuración** > **Evento inteligente** > **Detección de equipaje abandonado**.

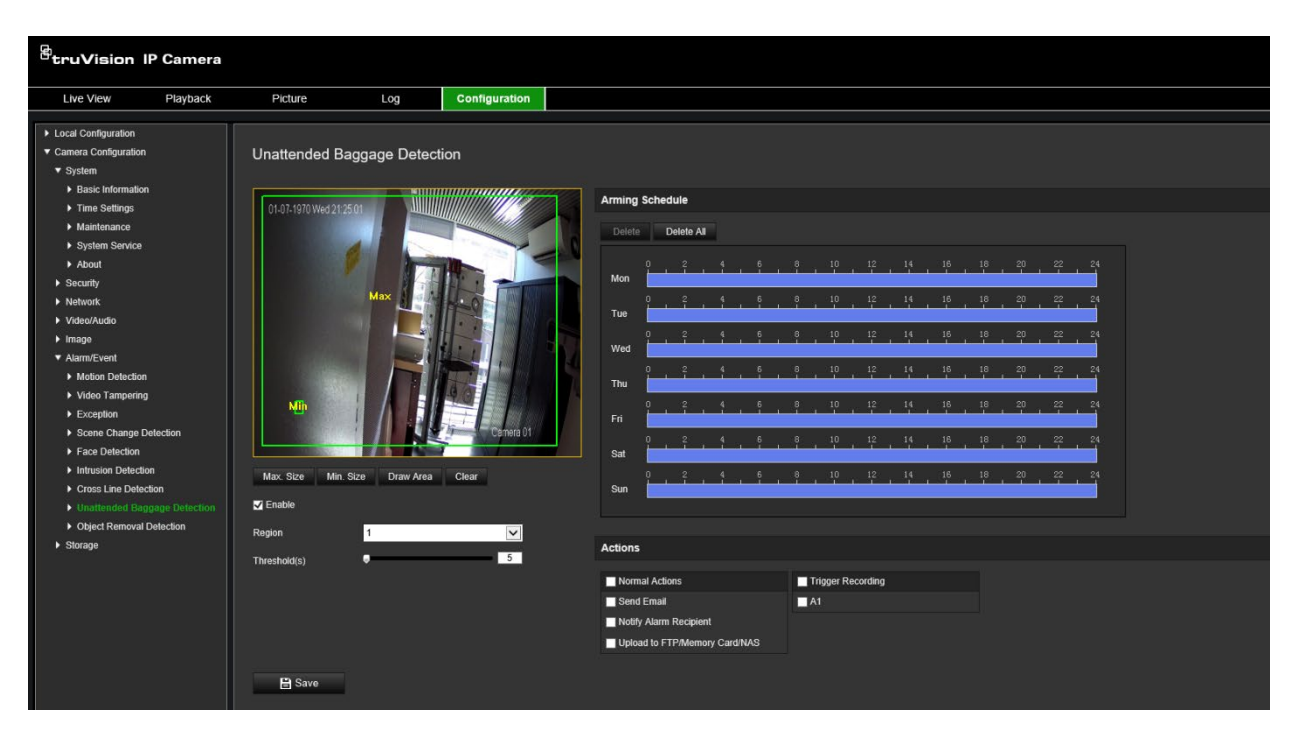

- 2. Marque la casilla de verificación **Activar** para habilitar la función.
- 3. La única **región** disponible seleccionada de forma predeterminada es la región 1.
- 4. Haga clic en el botón **Dibujar área** para iniciar el área de dibujo en la que debe realizarse la detección.
- 5. Haga clic en la visualización en directo para especificar los cuatro vértices de la región de detección y suelte el botón del ratón para completar el dibujo.
- 6. Establezca los tamaños máximo y mínimo de los objetivos válidos. Los objetivos más pequeños o más grandes que el tamaño objetivo válido no pueden activar la detección.

**Tamaño máx.**: el tamaño máximo de un objetivo válido. Los objetivos con tamaños más grandes no activarán la detección.

**Tamaño mín.**: el tamaño mínimo de un objetivo válido. Los objetivos con tamaños más pequeños no activarán la detección.

- 7. Haga clic en **Dejar de dibujar** al terminar de dibujar.
- 8. Establezca el umbral para la detección de equipaje abandonado. Umbral: intervalo [1-100]. El umbral para el tiempo de los objetos abandonados en la región. Si establece el valor en 10, se activará una alarma si el objeto lleva desaparecido de la región durante 10 s.
- 9. Configure el **programa de armado** que desee. Para ello, dibuje el periodo de detección deseado en la línea de tiempo.
- 10.Vaya a **Acciones** para seleccionar los métodos de enlace.
- 11.Haga clic en **Guardar** para guardar los ajustes.

### **Detección de objetos sustraídos**

**Nota**: Esta función solo es compatible con las cámaras S5 (TVB/TVD/TVT-550x).

Esta función detecta los objetos que se han retirado de la región predefinida como, por ejemplo, objetos de exposición. Se puede configurar para activar una serie de acciones de alarma. Tenga en cuenta que esta función no puede detectar correctamente objetos sustraídos en entornos complejos y de bajo contraste.

#### **Para definir la detección de objetos sustraídos:**

1. Desde la barra de herramientas del menú, haga clic en **Configuración** > **Alarma/evento** > **Detección de objetos sustraídos**.

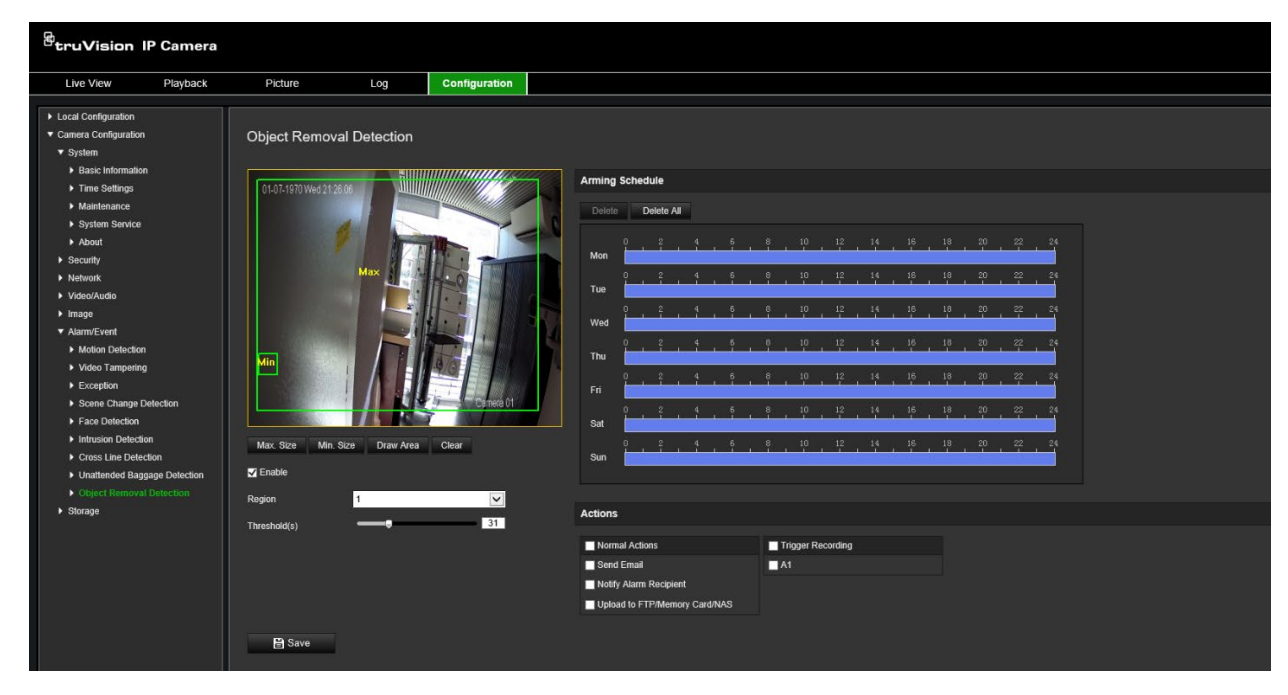

- 2. Marque la casilla de verificación **Activar** para habilitar la función.
- 3. La única **región** disponible seleccionada de forma predeterminada es la región 1.
- 4. Haga clic en el botón **Dibujar área** para iniciar el área de dibujo en la que debe realizarse la detección.
- 5. Haga clic en la visualización en directo para especificar los cuatro vértices de la región de detección y suelte el botón del ratón para completar el dibujo.
- 6. Establezca los tamaños máximo y mínimo de los objetivos válidos. Los objetivos más pequeños o más grandes que el tamaño objetivo válido no pueden activar la detección.

**Tamaño máx.**: el tamaño máximo de un objetivo válido. Los objetivos con tamaños más grandes no activarán la detección.

**Tamaño mín.**: el tamaño mínimo de un objetivo válido. Los objetivos con tamaños más pequeños no activarán la detección.

- 7. Haga clic en **Dejar de dibujar** al terminar de dibujar.
- 8. Establezca el umbral de tiempo y la sensibilidad de detección para la detección de objetos sustraídos. Umbral: intervalo [1-100]. El umbral para el tiempo de los objetos abandonados en la región. Si establece el valor en 10, se activará una alarma si el objeto lleva desaparecido de la región durante 10 s.
- 9. Configure el **programa de armado** que desee. Para ello, dibuje el periodo de detección deseado en la línea de tiempo.
- 10.Vaya a **Acciones** para seleccionar los métodos de enlace.
- 11.Haga clic en **Guardar** para guardar los ajustes.

# **Parámetros de fotografías**

Puede configurar fotografías programadas y activadas por eventos. Las fotografías capturadas se pueden almacenar en la tarjeta SD (si se admite) o en un servidor NAS. También puede cargar las fotografías en un servidor FTP.

Puede configurar el formato, la resolución y la calidad de las fotografías. La calidad puede ser baja, media o alta.

Debe habilitar activar la opción **Activar sincronización de fotografías** si quiere que las fotografías se carguen a la FTP. Si ha configurado los ajustes de FTP y ha seleccionado **Cargar tipo** en la pestaña Red > FTP, las fotografías no se subirán a la FTP si la opción **Activar sincronización de fotografías** estuviera desactivada.

Debe habilitar la opción **Permitir fotografías activadas por evento** si quiere que las fotografías se carguen a la FTP y NAS cuando se produzcan una entrada de alarma o una detección de movimiento. Si ha configurado los ajustes de FTP y ha seleccionado **Tipo de carga** en la pestaña Red > FTP para detección de movimiento o entrada de alarma, las fotografías no se subirán a la FTP si esta opción estuviera desactivada.

#### **Para configurar fotografías programadas:**

1. En la barra de herramientas del menú, haga clic en **Configuración** > **Configuración de cámara** > **Almacenamiento** > **Fotografía**.

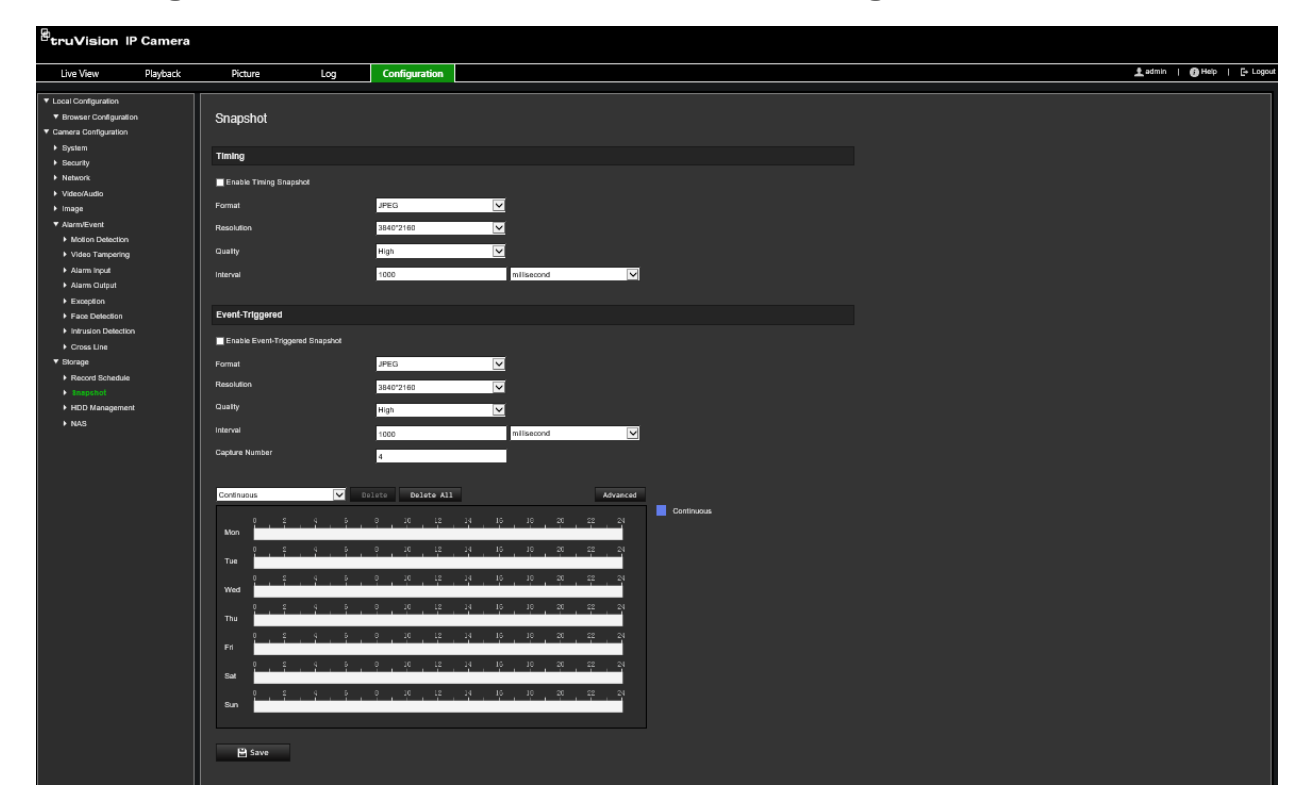

- 2. Marque la casilla de verificación **Activar sincronización de fotografías** para permitir que se realicen fotografías continuas.
- 3. Seleccione el formato deseado para la fotografía; por ejemplo, JPEG (predeterminado).
- 4. Seleccione la resolución deseada y la calidad de la fotografía.
- 5. Establezca el intervalo de tiempo entre dos fotografías. Seleccione la unidad de tiempo en la lista desplegable: milisegundos, segundos, minutos, horas o días.
- 6. Establezca un horario para determinar cuándo quiere que se tomen las fotografías. Introduzca el horario deseado para cada día de la semana. Haga clic en **Avanzado**  para seleccionar el tipo de transmisión, como transmisión principal (Normal).
- 7. Haga clic en **Guardar** para guardar los cambios.

#### **Para configurar fotografías activadas por eventos:**

- 1. En la barra de herramientas del menú, haga clic en **Configuración** > **Configuración de cámara** > **Almacenamiento** > **Fotografía**.
- 2. Marque la casilla de verificación **Activar fotografía activada por evento** para permitir que se realicen fotografías cuando se produzca un evento.

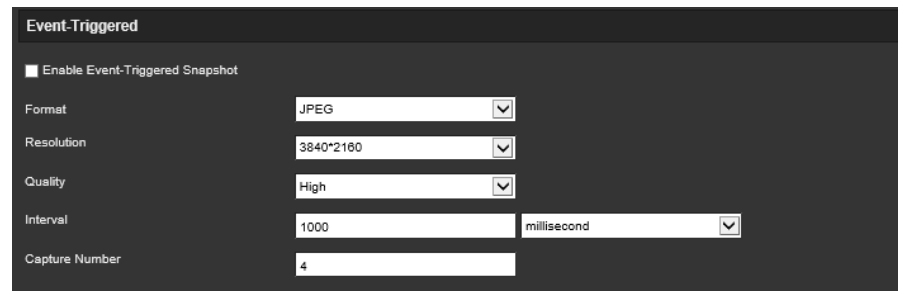

- 3. Seleccione el formato deseado para la fotografía; por ejemplo, JPEG (predeterminado).
- 4. Seleccione la resolución deseada y la calidad de la fotografía.
- 5. Establezca el intervalo de tiempo entre dos fotografías. Seleccione la unidad de tiempo desde la lista desplegable: milisegundos o segundos.
- 6. Debajo de **Número de capturas**, introduzca el número de total de fotografías que se tomarán.
- 7. Haga clic en **Guardar** para guardar los cambios.

### **Ajustes de NAS**

Puede usar un sistema de almacenamiento de red (NAS) para almacenar de forma remota las grabaciones.

Para configurar los ajustes de grabación, asegúrese de que el dispositivo de almacenamiento de red se encuentre en la red. El disco NAS debe estar disponible en la red y, además, debe configurarse correctamente para almacenar los archivos grabados, los archivos de registro, etc.

#### **Notas:**

- 1. Puede conectar hasta ocho discos NAS a la cámara.
- 2. La capacidad recomendada de NAS debe estar entre 9 GB y 2 TB; de lo contrario, es posible que se produzcan errores de formato.

#### **Para configurar un sistema NAS:**

1. En la barra de herramientas del menú, haga clic en **Configuración** > **Configuración de cámara** > **Almacenamiento** > **NAS**.

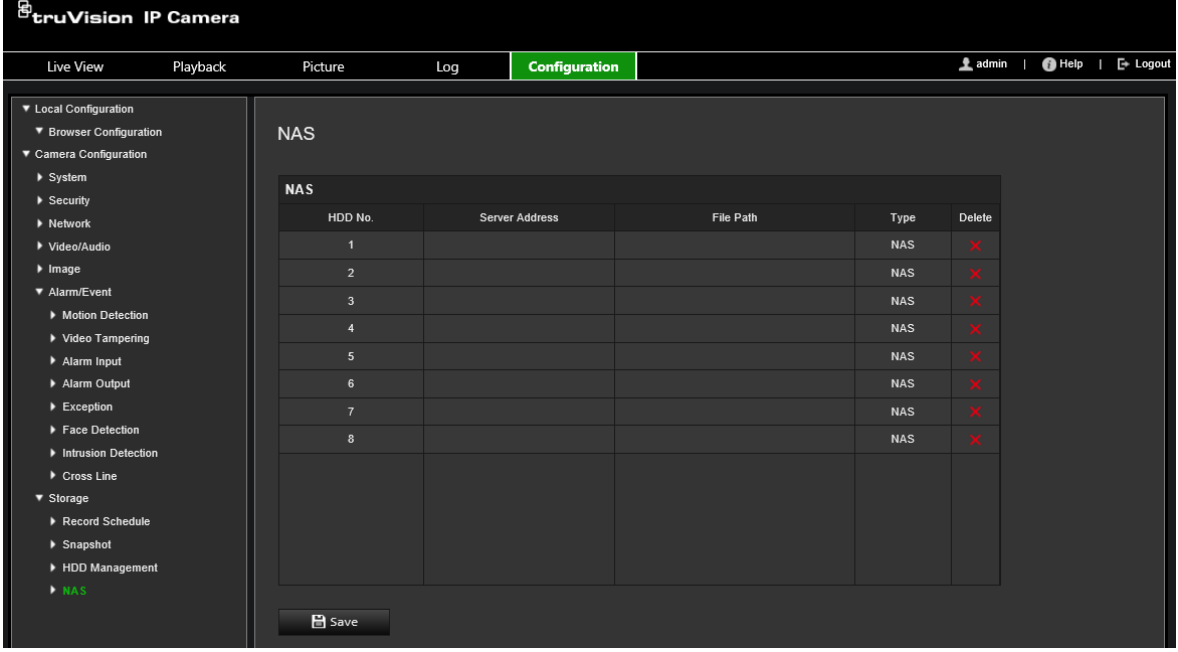

- 2. Introduzca la dirección IP del disco de red y la ruta de archivo NAS.
- 3. Haga clic en **Guardar** para guardar los cambios.

# **Administración de disco duro**

Utilice la ventana de administración de almacenamiento para mostrar la capacidad, el espacio disponible y el estado de funcionamiento del HDD del sistema NAS y de la tarjeta SD de la cámara. También puede formatear estos dispositivos de almacenamiento.

Antes de formatear el dispositivo de grabación, pare todas las grabaciones. Una vez completado el formateo, reinicie la cámara para que el dispositivo funcione correctamente.

Si tiene activada la opción *Sobrescribir*, los archivos más antiguos se sobrescribirán cuando se acabe el espacio de almacenamiento.

#### **Para formatear los dispositivos de almacenamiento:**

1. En la barra de herramientas del menú, haga clic en **Configuración** > **Configuración de cámara** > **Almacenamiento** > **Administración de disco duro**.

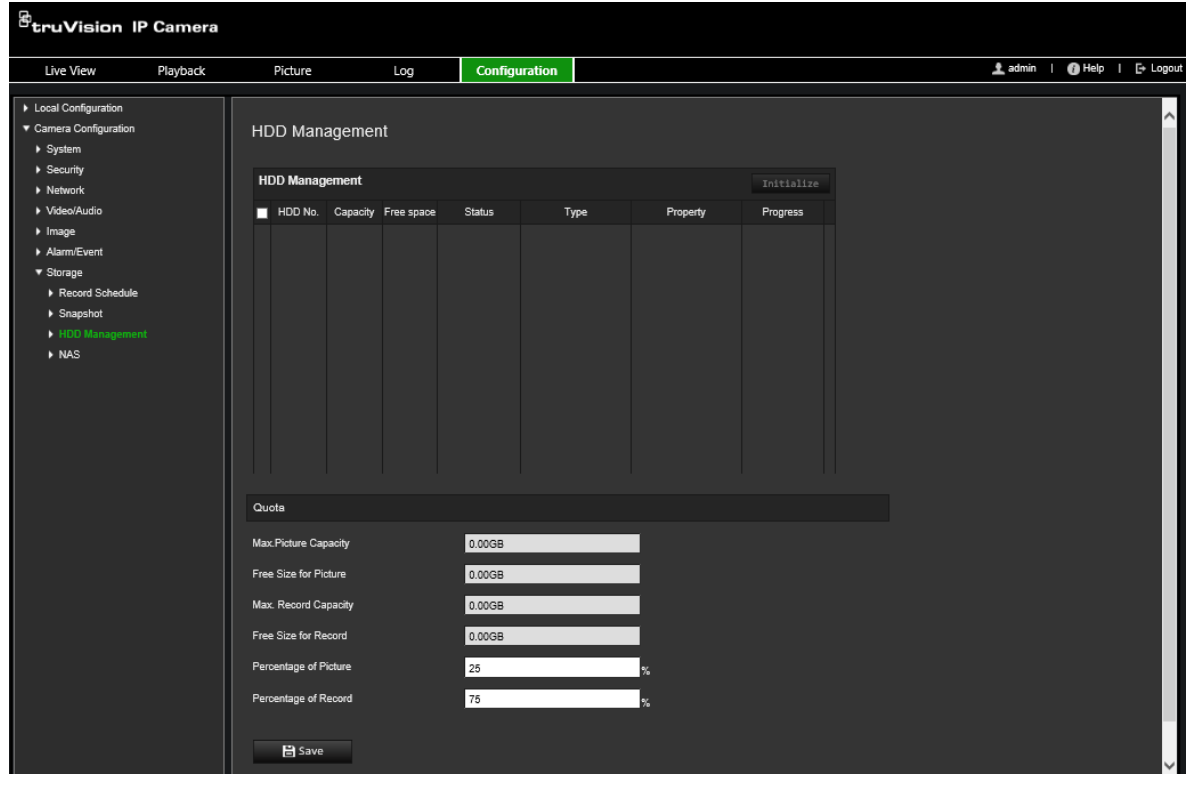

- 2. Seleccione la columna **Número de disco duro** para seleccionar el lugar de almacenamiento.
- 3. Defina la cuota de porcentaje para fotografías y grabaciones, modifique los valores para cada uno en **Porcentaje de imagen** y **Porcentaje de grabación**.
- 4. Haga clic en **Formatear**. Aparecerá una ventana donde podrá seleccionar sus permisos de aplicación de formato.
- 5. Haga clic en **Aceptar** para iniciar la aplicación de formato.

### **Horario de grabación**

Puede definir un horario de grabación para la cámara en la ventana "Horario de grabación". La grabación se guarda en la tarjeta SD o en el sistema NAS de la cámara. La tarjeta SD de la cámara proporciona una copia de seguridad en caso de que falle la red. La tarjeta SD no se incluye con la cámara.

El horario de grabación seleccionado se aplica a todos los tipos de alarma.

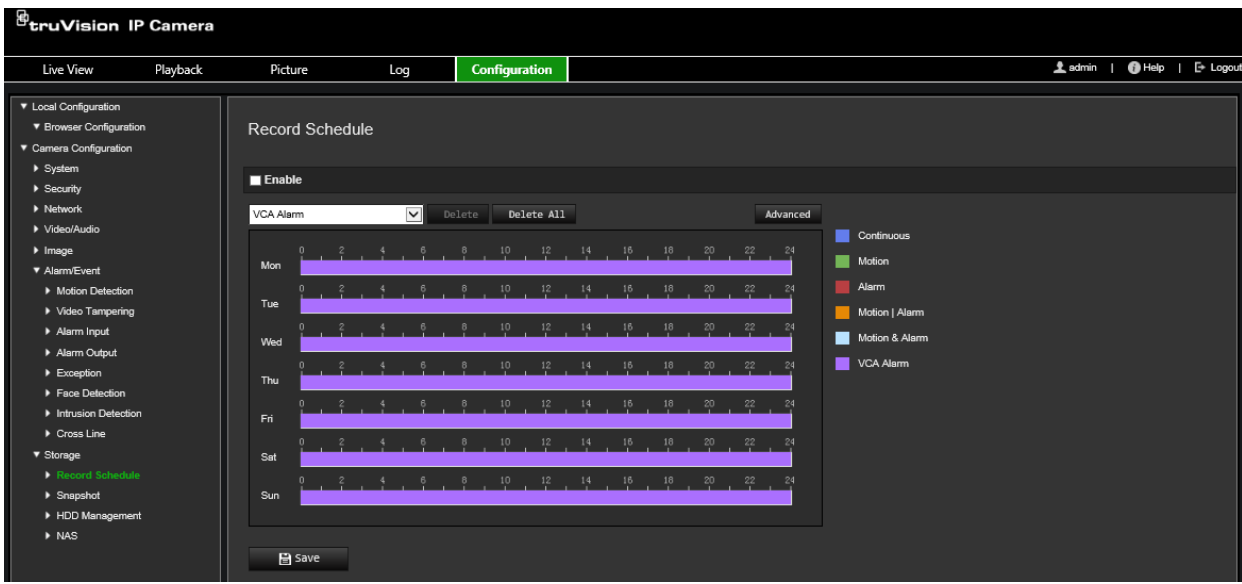

#### **Tiempo de pregrabación**

El tiempo de pregrabación se establece para iniciar la grabación antes del horario o el evento programados. Por ejemplo, si una alarma inicia la grabación a las 10:00 y el tiempo de pregrabación se ha establecido en 5 segundos, la cámara empieza a grabar a las 9:59:55. El tiempo de pregrabación se puede establecer en Sin pregrabación, 5 s, 10 s, 15 s, 20 s, 25 s, 30 s o Sin límite.

#### **Tiempo de postgrabación**

El tiempo de postgrabación se establece para detener la grabación después de la hora o el evento programado. Por ejemplo, si una grabación activada por la alarma finaliza a las 11:00 y el tiempo de postgrabación se ha establecido en 5 segundos, la cámara graba hasta las 11:00:05. El tiempo de postgrabación se puede establecer en 5 s, 10 s, 30 s o 1 min, 2 min, 5 min o 10 min.

#### **Sobrescribir**

Active la opción *Sobrescribir* para sobrescribir la grabación de la cámara.

#### **Transmisión de grabaciones**

Seleccione Transmisión principal (Normal) o Transmisión secundaria como trasmisión de grabación.

#### **Para configurar un horario de grabación:**

- 1. En la barra de herramientas del menú, haga clic en **Configuración** > **Configuración de cámara** > **Almacenamiento** > **Horario de grabación**.
- 2. Seleccione la casilla de verificación **Habilitar horario de grabación** para activar la grabación.

**Nota:** para desactivar la grabación, anule la selección de la opción.

3. Edite el horario de grabación. Aparecerá la ventana siguiente:

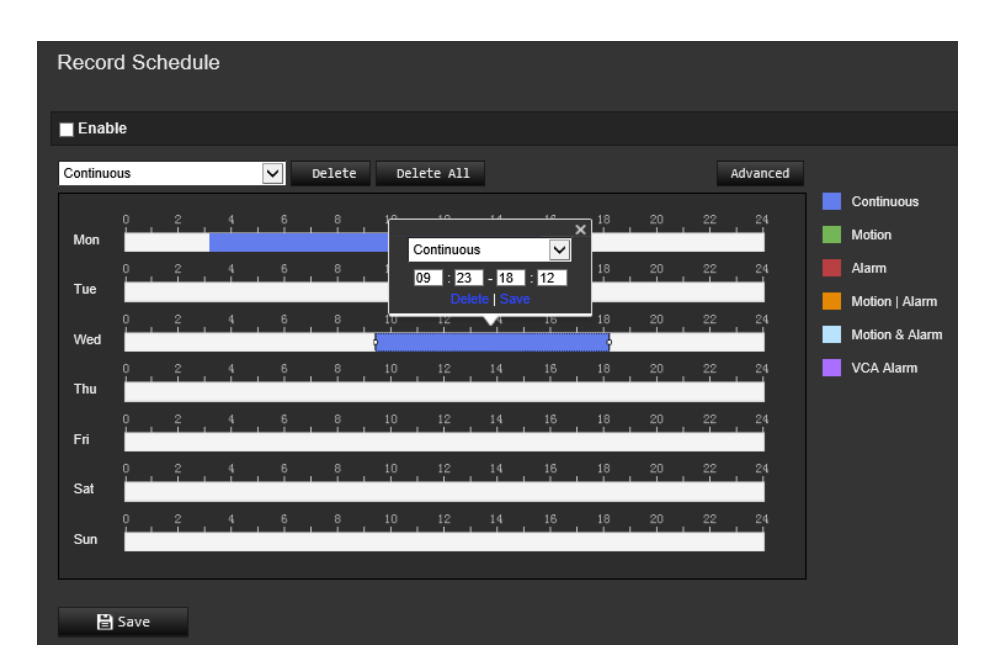

4. Seleccione si la grabación se realizará durante toda la semana (grabación de tipo **Todo el día**) o en días concretos de la semana.

Si ha seleccionado "Todos los días", seleccione uno de los tipos de grabación de la lista desplegable:

- **Continuo:** esta es una grabación continua.
- **Movimiento:** el vídeo se graba cuando se detecta movimiento.
- **Alarma:** el vídeo se graba cuando una alarma se activa a través de los canales de entrada de alarma externa. Además de configurar el horario de grabación, también tiene que establecer el tipo de alarma y seleccionar *Activar salida de alarma* como el método de enlace para una entrada de alarma externa (consulte la página 46).
- **Movimiento | Alarma:** el vídeo se graba cuando se activa una alarma externa o se detecta movimiento. Además de configurar el horario de grabación, también tiene que configurar los ajustes de la detección de movimiento (consulte la página 39) y de una entrada de alarma externa (consulte la página 46).
- **Movimiento y alarma:** el vídeo se graba si el movimiento y la alarma se activan al mismo tiempo. Además de configurar el horario de grabación, también tiene que configurar los ajustes de la detección de movimiento (consulte la página 39) y de una entrada de alarma externa (consulte la página 46).
- **Eventos de VCA:** el vídeo se graba cuando se activan los eventos de VCA. Además de configurar el horario de grabación, tiene que configurar los ajustes de la interfaz de VCA.
- 5. Establezca los periodos de grabación para los otros días de la semana si fuera necesario.

Haga clic en **Copiar** para copiar los periodos de grabación a otro día de la semana.

6. Haga clic en **Aceptar** y en **Guardar** para guardar los cambios.

**Nota:** si establece el tipo de grabación en "Detección de movimiento" o en "Alarma", debe además definir el horario de armado a fin de activar la grabación por detección de movimiento o entrada de alarma.

# **Administración de cámaras**

En este capítulo se describe cómo utilizar la cámara una vez instalada y configurada. Se puede acceder a la cámara a través de un explorador web.

### **Administración de usuarios**

Esta sección describe cómo gestionar usuarios. Puede:

- Añadir o eliminar usuarios
- Modificar permisos
- Modificar contraseñas

Solo el administrador puede gestionar a los usuarios. El administrador puede crear hasta 31 usuarios individuales para las cámaras enumeradas en este manual.

Al añadir nuevos usuarios a la lista, el administrador puede modificar los permisos y las contraseñas de cada uno de ellos. Consulte la Figura 8 a continuación.

#### **Figura 8: Ventana de administración de usuarios**

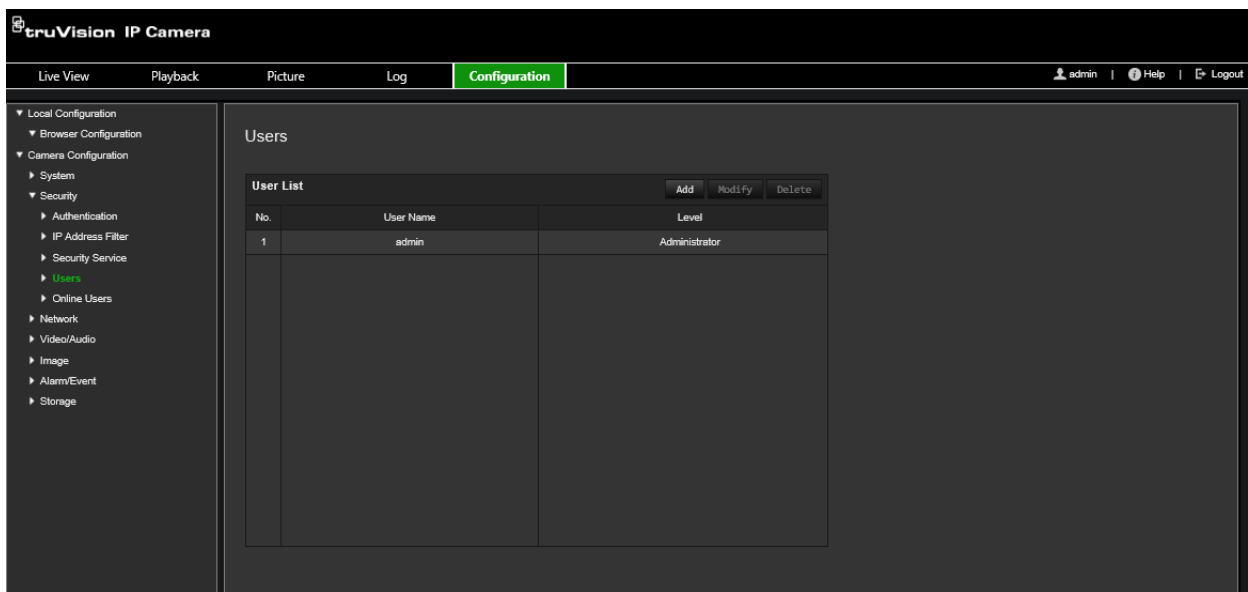

Las contraseñas limitan el acceso a la cámara y varios usuarios pueden utilizar la misma contraseña. Al crear un nuevo usuario, debe asignarle una contraseña. No se proporciona una contraseña predeterminada a todos los usuarios. Los usuarios pueden modificar sus contraseñas.

**Nota:** guarde la contraseña de administrador en un lugar seguro. Si la olvida, póngase en contacto con el servicio de asistencia técnica.

#### **Tipos de usuarios**

Los privilegios de acceso al sistema de un usuario se definen automáticamente por su tipo de usuario. Existen tres tipos de usuario:

- **Administrador:** es el administrador del sistema. El administrador puede configurar todos los ajustes. El administrador es el único que puede crear o borrar cuentas de usuario. El administrador no se puede eliminar.
- **Operador:** este usuario solo puede modificar la configuración de su cuenta. Un operador no puede crear ni eliminar usuarios.
- **Usuario:** este usuario tiene permiso de visualización en directo, reproducción y búsqueda de registros. Sin embargo, no pueden cambiar los ajustes de configuración.

#### **Añadir y eliminar usuarios**

El administrador puede crear hasta 31 usuarios. El administrador del sistema es el único que puede crear o eliminar usuarios.

#### **Cómo añadir un usuario:**

- 1. En la barra de herramientas del menú, haga clic en **Configuración** > **Configuración de cámara** > **Seguridad** > **Usuarios**.
- 2. Seleccione el botón **Añadir**. Aparece la ventana de administración de usuarios.

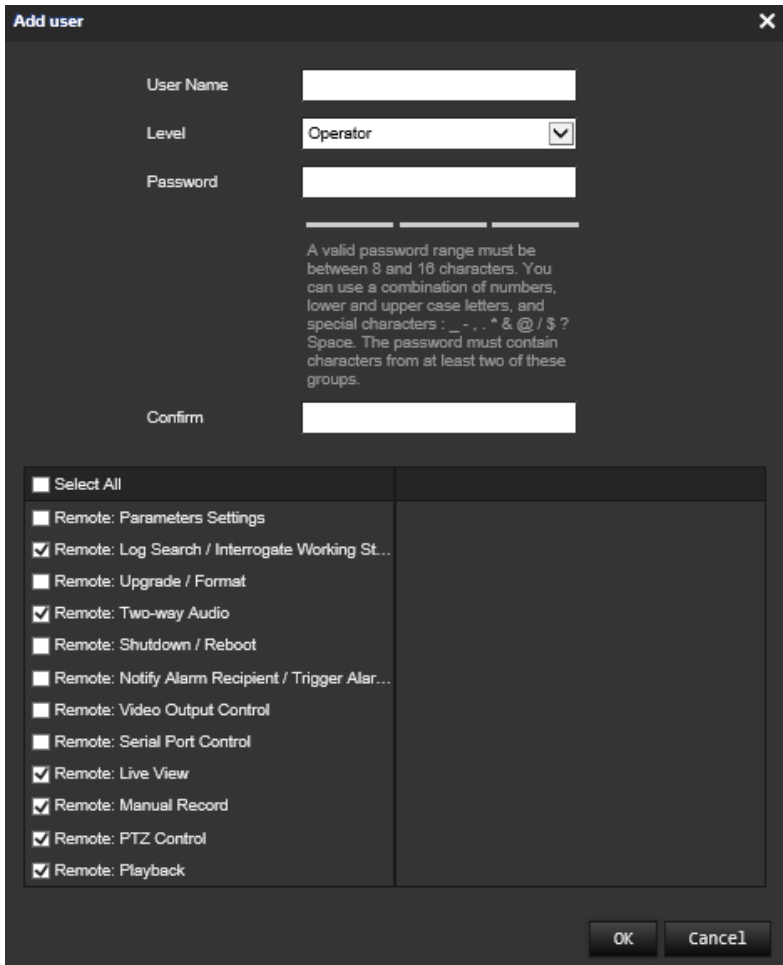

- 3. Introduzca un nombre de usuario.
- 4. Asigne una contraseña al usuario. Las contraseñas pueden tener hasta 16 caracteres alfanuméricos.
- 5. Seleccione el tipo de usuario de la lista desplegable. Las opciones son Visor y Operador.
- 6. Asigne permisos al usuario. Seleccione las opciones que desee:

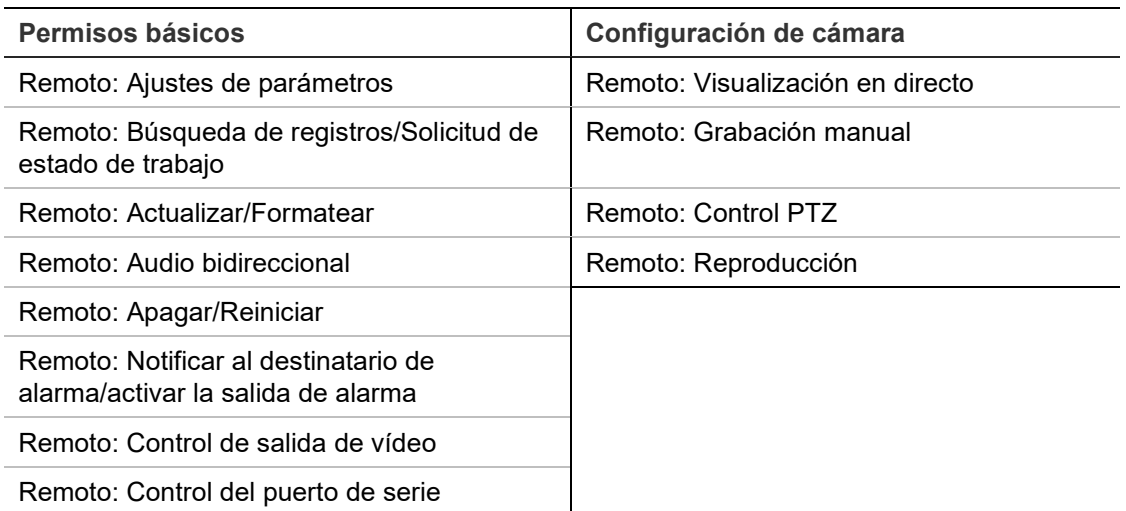

7. Haga clic en **Aceptar** para que se guarden estos ajustes.

#### **Para eliminar un usuario:**

- 1. Seleccione un usuario en la pestaña **Usuario**.
- 2. Haga clic en el botón **Borrar**. Aparecerá un cuadro con un mensaje.

**Nota:** el administrador es el único que puede eliminar usuarios.

3. Haga clic en **Guardar** para guardar los cambios.

#### **Modificación de la información de usuario**

Puede cambiar fácilmente la información acerca de un usuario como, por ejemplo, su nombre, su contraseña y sus permisos.

#### **Para modificar la información de usuario:**

- 1. Seleccione un usuario en la pestaña **Usuario**.
- 2. Haga clic en el botón **Modificar**. Aparece la ventana de administración de usuarios.
- 3. Cambie la información necesaria.

**Nota:** el usuario "Admin" solo puede modificarse introduciendo la contraseña de administrador.

4. Haga clic en **Guardar** para guardar los cambios.

### **Autenticación RTSP**

Puede proteger de forma específica la transmisión de datos de la visualización en directo.

#### **Para definir la autenticación RTSP:**

1. En la barra de herramientas del menú, haga clic en **Configuración** > **Configuración de cámara** > **Seguridad** > **Autenticación RTSP**.

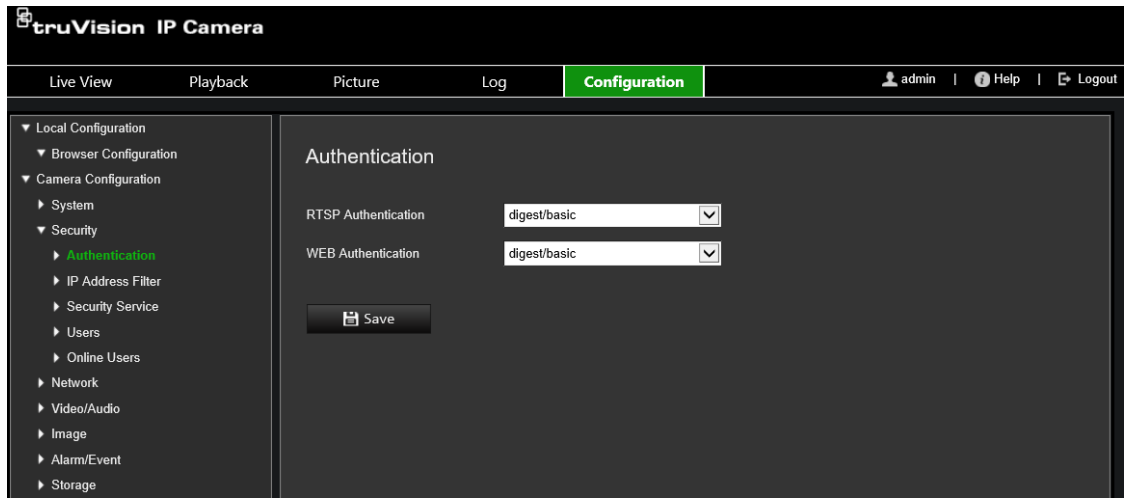

- 2. Seleccione el tipo de **Autenticación RTSP** como **Encriptada/básica** o **Encriptada** en la lista desplegable.
- 3. Seleccione el tipo de **Autenticación WEB** como **Encriptada/básica** o **Encriptada** en la lista desplegable.
- 4. Haga clic en **Guardar** para guardar los cambios.

### **Filtro de direcciones IP**

Esta función le permite dar o denegar derechos de acceso para definir las direcciones IP. Por ejemplo, la cámara se configura de manera que se permita acceder a la dirección IP del servidor que aloje el software de administración del vídeo.

#### **Para definir el filtro de direcciones IP:**

1. En la barra de herramientas del menú, haga clic en **Configuración** > **Configuración de cámara** > **Seguridad** > **Filtro de direcciones IP**.

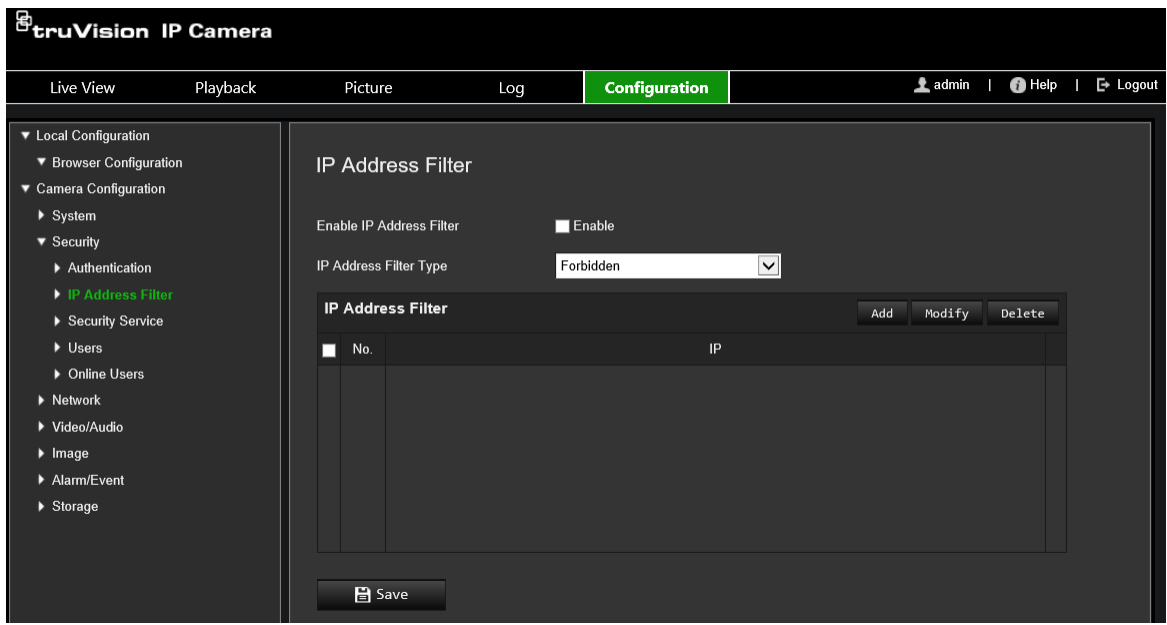

- 2. Marque la casilla de verificación **Activar filtro de dirección IP**.
- 3. Seleccione el tipo de filtro de direcciones IP en la lista desplegable: Prohibido o Permitido.
- 4. Haga clic en **Añadir** para agregar una dirección IP y escriba la dirección.
- 5. Haga clic en **Modificar** o en **Eliminar** para modificar o eliminar la dirección IP seleccionada.
- 6. Haga clic en **Borrar** para eliminar todas las direcciones IP.
- 7. Haga clic en **Guardar** para guardar los cambios.

### **Bloqueo de inicio de sesión no válido**

Esta función le permite activar el bloqueo de inicio de sesión no válido que bloquea el sistema cuando se ha intentado demasiadas veces sin éxito iniciar sesión.

La dirección IP se bloqueará si el administrador lleva a cabo siete intentos fallidos al introducir el nombre y la contraseña (5 intentos para el operador/usuario). Si la dirección IP está bloqueada, puede iniciar sesión en el dispositivo pasados cinco minutos.

#### **Figura 9: Ventana de servicio de seguridad**

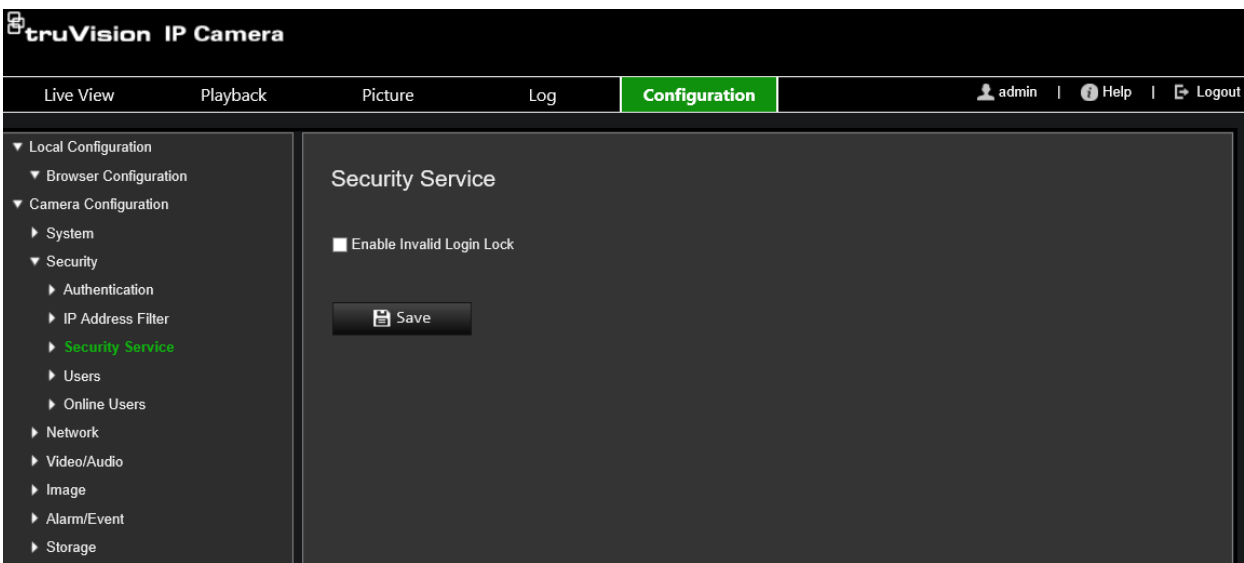

**Para activar el bloqueo de inicio de sesión no válido:**

- 1. Haga clic en **Configuración** > **Configuración de cámara** > **Seguridad** > **Servicio de seguridad**.
- 2. Marque la casilla de verificación **Activar bloqueo de inicio de sesión no válido**.
- 3. Haga clic en **Guardar** para guardar los cambios.

### **Restauración de los ajustes predeterminados**

Utilice el menú Predeterminado para restaurar los valores predeterminados de la cámara. Hay dos opciones disponibles:

- **Restaurar:** restaure todos los parámetros, excepto los parámetros de IP, a los valores predeterminados.
- **Predeterminado:** restaure todos los parámetros a los valores predeterminados.

**Nota:** si el estándar de vídeo se cambia, no será restaurada a su estado original cuando se utilice **Restaurar** o **Predeterminado**.

#### **Para restablecer los ajustes predeterminados:**

- 1. En la barra de herramientas del menú, haga clic en **Configuración** > **Configuración de cámara** > **Sistema** > **Mantenimiento**.
- 2. Haga clic en **Restaurar** o **Predeterminados**. Aparecerá una ventana que muestra la autenticación del usuario.
- 3. Introduzca la contraseña del administrador y haga clic en Aceptar.
- 4. Haga clic en **Aceptar** en el cuadro de mensaje emergente para confirmar la operación de restauración.
# **Importación o exportación de un archivo de configuración**

El administrador puede exportar e importar ajustes de configuración de la cámara. Esto resulta útil si desea copiar los ajustes de configuración en la cámara o si desea realizar una copia de seguridad de los ajustes.

**Nota:** solo el administrador puede importar o exportar archivos de configuración.

## **Para importar o exportar un archivo de configuración:**

- 1. En la barra de herramientas del menú, haga clic en **Configuración** > **Configuración de cámara** > **Sistema** > **Mantenimiento**.
- 2. Haga clic en **Examinar** para seleccionar el archivo de configuración local y, a continuación, haga clic en **Importar** para iniciar la importación del archivo de configuración.
- 3. Haga clic en **Parámetros del dispositivo** y establezca la ruta de la ubicación donde se va a guardar el archivo de configuración.

# **Actualizar firmware**

El firmware de la cámara se almacena en la memoria flash. Utilice la función de actualización para escribir el archivo de firmware en la memoria flash.

Debe actualizar el firmware cuando este quede obsoleto. Al actualizar el firmware, no se cambiarán los ajustes existentes. Solo se añadirán las nuevas características con su configuración predeterminada.

La cámara seleccionará automáticamente el archivo de firmware correspondiente. Las cookies y los datos en el navegador web se eliminan automáticamente cuando se actualiza el firmware.

**Para actualizar la versión de firmware:**

1. Descargue en su equipo el último firmware de nuestro sitio web desde:

www.firesecurityproducts.com

2. Cuando se haya descargado el archivo de firmware en el ordenador, extraiga este en la ubicación que desee.

**Nota:** no guarde el archivo en el escritorio.

- 3. En la barra de herramientas del menú, haga clic en **Configuración** > **Configuración de cámara** > **Sistema** > **Mantenimiento**. Seleccione la opción **Firmware** o **Directorio de firmware**. Haga clic en el botón Examinar para buscar el archivo de firmware más reciente en su ordenador.
	- **Directorio de firmware:** busque la carpeta de actualización de los archivos de firmware. La cámara seleccionará automáticamente el archivo de firmware correspondiente.
	- **Firmware:** busque manualmente el archivo de firmware de la cámara.

**Nota:** seleccione *s5\_s6\_v9.xFPx.dav* para consultar la lista de los modelos de cámara en "Introducción" en la página 7.

- 4. Haga clic en **Actualizar**. Recibirá un aviso que le solicitará que reinicie la cámara.
- 5. Una vez finalizada la actualización, el dispositivo se reiniciará automáticamente. El explorador también se actualizará.

**Para actualizar el firmware a través de TruVision Device Manager:**

1. En la barra de herramientas del menú, haga clic en **Configuración** > **Configuración de cámara** > **Sistema** > **Mantenimiento**.

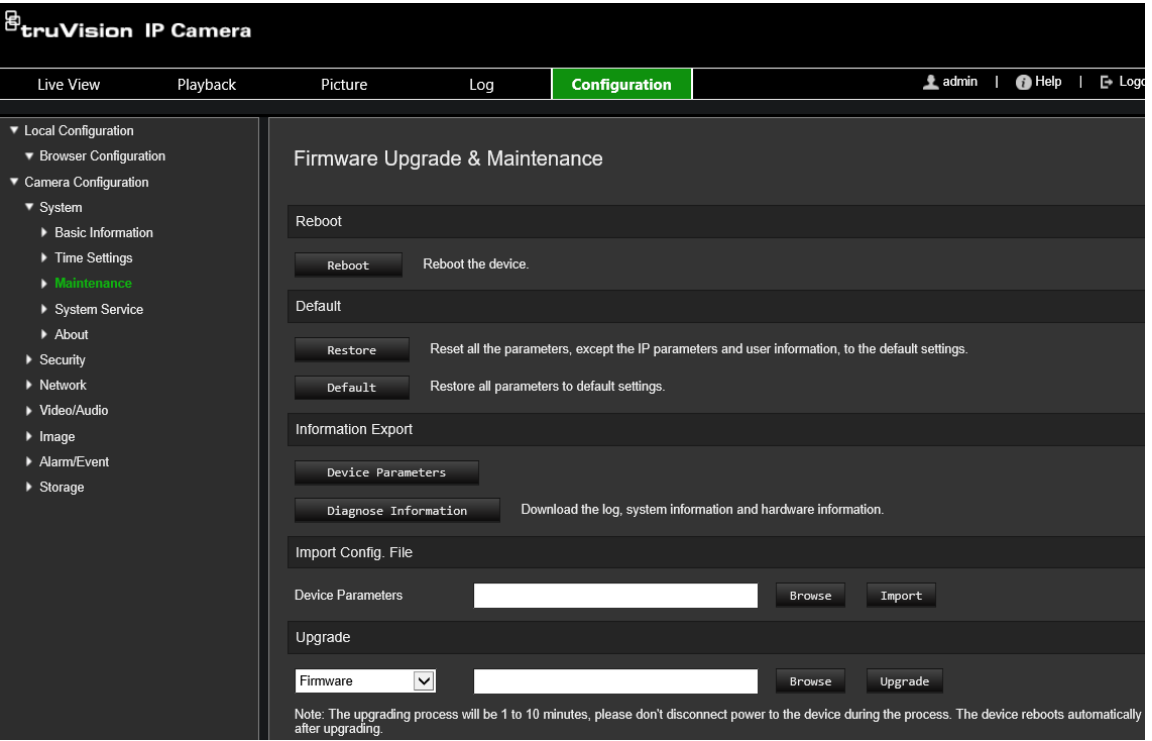

2. Haga clic en el botón Examinar para ubicar el archivo de firmware que vaya a usar.

Si quiere que el dispositivo se reinicie automáticamente después de la actualización, seleccione **Reiniciar el dispositivo después de actualizar**. Cuando esté seleccionada esta opción, también aparecerá la opción de **Volver a los valores predeterminados**. Márquela si desea restaurar todos los parámetros.

3. Haga clic en **Actualizar**.

**Nota:** el proceso de actualización durará de 1 a 10 minutos. No desconecte la alimentación del dispositivo durante el proceso de alimentación. El dispositivo se reinicia automáticamente después de la actualización.

# **Reiniciar cámara**

Puede reiniciar la cámara de forma remota con gran facilidad.

**Para reiniciar la cámara a través del explorador web:**

- 1. En la barra de herramientas del menú, haga clic en **Configuración** > **Configuración de cámara** > **Sistema** > **Mantenimiento**.
- 2. Haga clic en el botón **Reiniciar** para reiniciar el dispositivo.

3. Haga clic en **Aceptar** en el cuadro de mensaje emergente para confirmar la operación de reinicio.

# **Funcionamiento de la cámara**

En este capítulo se describe cómo utilizar la cámara una vez instalada y configurada.

# **Iniciar sesión y cerrar sesión**

Puede cerrar la sesión fácilmente en la ventana de exploración de la cámara haciendo clic en el botón Cerrar sesión de la barra de herramientas del menú. Se le solicitará que introduzca su nombre de usuario y contraseña cada vez que inicie sesión.

**Nota:** cuando se introduce un nombre de usuario o una contraseña incorrectos, aparece un mensaje mostrando cuántos intentos de inicio de sesión quedan ("Nombre de usuario o contraseña incorrectos. El dispositivo se bloqueará después de xxx intentos fallidos de inicio de sesión."). No obstante, para que aparezca este mensaje de error, tiene primero que habilitar la opción **Activar bloqueo de inicio de sesión no válido** en **Configuración** > **Configuración de cámara** > **Seguridad** > **Servicio de seguridad**. Consulte la sección "Bloqueo de inicio de sesión no válido" en la página 67 para obtener más información.

Puede cambiar el idioma de la interfaz desde el menú desplegable en la esquina superior derecha de la ventana.

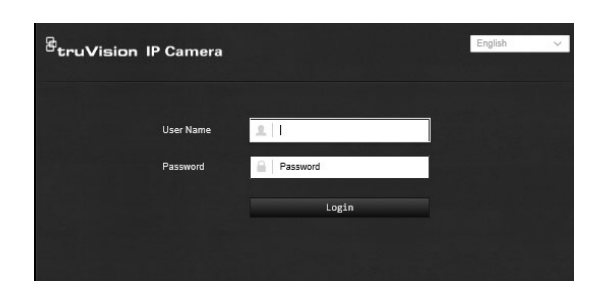

**Figura 10: Cuadro de diálogo Inicio de sesión**

Si no cambia la contraseña predeterminada del *administrador*, siempre aparecerá un mensaje solicitándole que lo haga.

# **Modo de visualización en directo**

Una vez que haya iniciado sesión, haga clic en "Visualización en directo" en la barra de herramientas del menú para acceder al modo de visualización en directo. Consulte Figura 1 en la página 13 para ver una descripción de la interfaz.

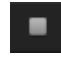

**Iniciar/detener visualización en directo:** puede detener e iniciar la visualización en directo haciendo clic en el botón "Iniciar/detener visualización en directo" en la parte inferior de la ventana.

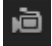

**Grabar:** puede grabar vídeo en directo y almacenarlo en el directorio que haya configurado. En la ventana de visualización en directo, haga clic en el botón **Grabar** situado en la parte inferior de la ventana. Para dejar de grabar, vuelva a hacer clic en el botón.

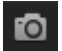

**Tomar una fotografía:** cuando se encuentre en el modo de visualización en directo, puede obtener una fotografía de una escena. Simplemente haga clic en el botón **Capturar**, ubicado en la parte inferior de la ventana, para guardar una imagen. La imagen se encuentra en formato JPEG. Las fotografías se guardan en el disco duro.

# **Reproducción de vídeo grabado**

Puede buscar y reproducir fácilmente vídeo grabado en la interfaz de reproducción.

**Nota:** debe configurar el sistema NAS o introducir una tarjeta SD en la cámara para poder usar las funciones de reproducción. Consulte "Administración de disco duro" en la página 58 para obtener más información.

Para buscar vídeo grabado que se haya guardado en el dispositivo de almacenamiento de la cámara a fin de reproducirlo, haga clic en **Reproducción** en la barra de herramientas del menú. Aparecerá la ventana de reproducción. Consulte la [Figura](#page-77-0) 11 a continuación.

**Nota:** debe tener permiso de reproducción para reproducir las imágenes grabadas. Para obtener más información, consulte "Modificación de la información de usuario".

<span id="page-77-0"></span>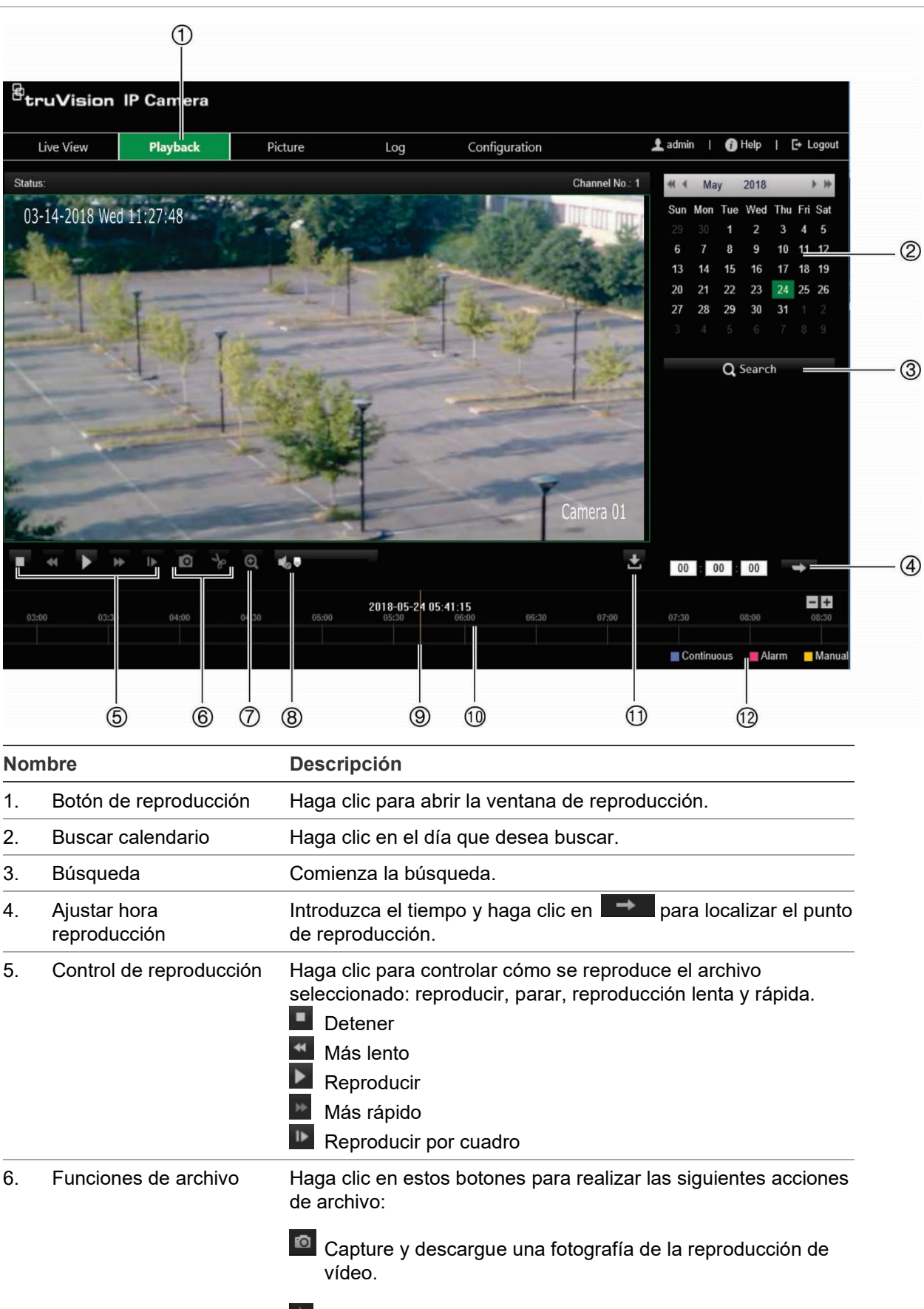

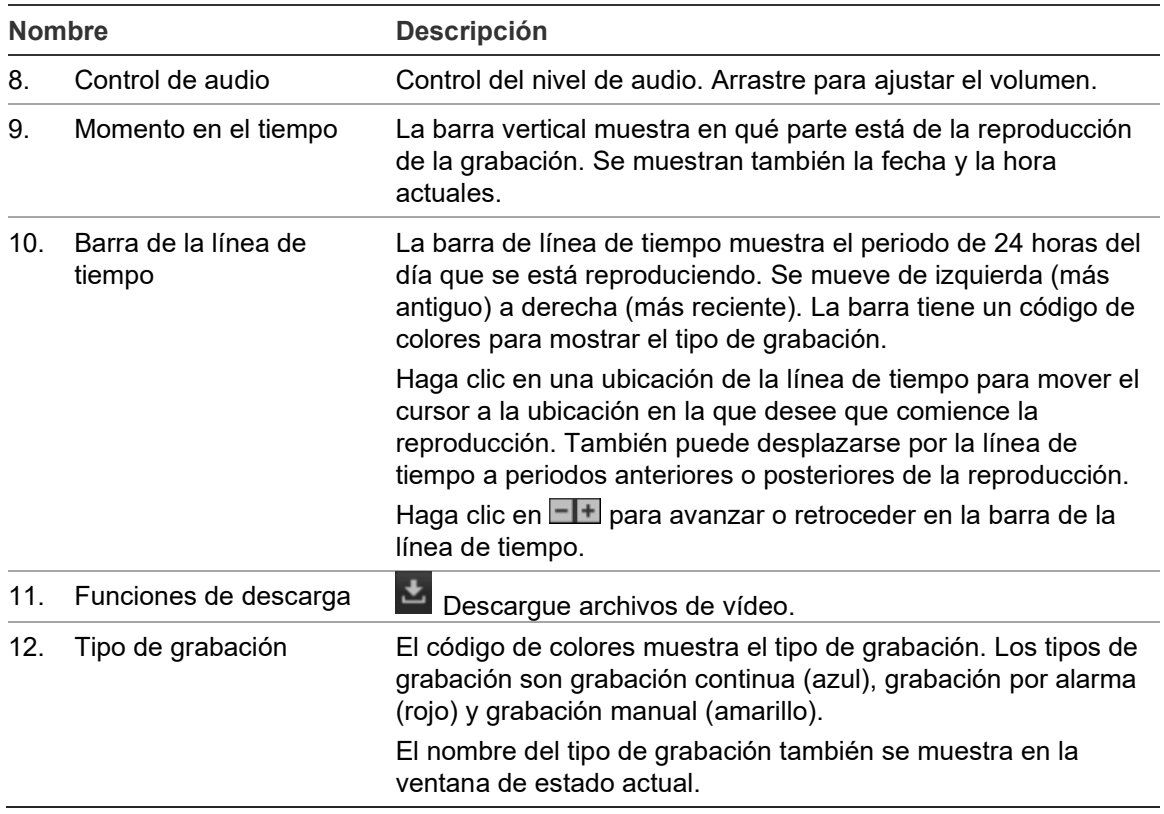

## **Cómo reproducir grabaciones:**

- 1. Haga clic en **Reproducir** en la barra del menú para entrar en la interfaz de reproducción.
- 2. Seleccione la fecha en el calendario y haga clic en **Buscar**.
- 3. Haga clic en **para reproducir los archivos de vídeo encontrados en esta fecha.**

Utilice la barra de herramientas situada en la parte inferior de la interfaz de reproducción para controlar el proceso de reproducción. Consulte la [Figura](#page-77-0) 11 anterior para obtener información acerca de lo que significan los iconos.

**Nota:** puede seleccionar las rutas de los archivos de forma localmente para los archivos de vídeo y de reproducción y las fotografías descargados en *Configuración local*.

Para la reproducción desde una hora en concreto, introduzca la hora y haga clic en  $\rightarrow$  para localizar el punto de la reproducción.

- 4. Haga clic en una ubicación de la línea de tiempo para mover el cursor a la ubicación en la que desee que comience la reproducción. También puede desplazarse por la línea de tiempo a periodos anteriores o posteriores de la reproducción. Haga clic en **FI** para avanzar o retroceder en la barra de la línea de tiempo.
- 5. Para descargar archivos de vídeo, haga clic en ...

# **Buscar registros de eventos**

Debe configurar el sistema NAS o introducir una tarjeta de memoria SD en la cámara minidomo para poder usar las funciones de registro.

La cantidad de registros de eventos que se puede almacenar en el sistema NAS o en la tarjeta de memoria SD depende de la capacidad de los dispositivos de almacenamiento. Si se ha alcanzado esta capacidad, el sistema empieza a eliminar los registros más antiguos. Para ver los registros almacenados en los dispositivos de almacenamiento, haga clic en **Registro** en la barra de herramientas del menú. Aparecerá la ventana de Registro. Consulte la Figura 12 a continuación.

**Nota:** debe tener derechos de acceso para buscar y ver los registros. Consulte "Modificación de la información de usuario".

| <sup>图</sup> truVision IP Camera                                         |           |            |                   |         |                   |                |                                                                                                    |
|--------------------------------------------------------------------------|-----------|------------|-------------------|---------|-------------------|----------------|----------------------------------------------------------------------------------------------------|
|                                                                          | Live View | Playback   | Picture           |         | Log               | Configuration  | $\triangle$ admin<br>$\overline{\bigoplus}$ Help<br>$\rightarrow$ Logout                                                                                                    |
| Log List<br>Export                                                       |           |            |                   |         |                   |                | <b>Search Conditions</b>                                                                                                    |
| No.                                                                      | Time      | Major Type | <b>Minor Type</b> | Channel | Local/Remote User | Remote Host IP | Major Type<br>ॼ<br>All Types<br><b>Minor Type</b><br>ॼ<br>All Types<br><b>Start of Day Settings</b><br>$\overline{\phantom{a}}$<br>2018-05-22 00:00:00<br><b>Start of Night Settings</b><br>2018-05-22 23:59:59<br>Q Search |
| <b>Total 0 Items</b><br>0/0<br>$\prec$<br>$\,>$<br>$<<$<br>$\rightarrow$ |           |            |                   |         |                   |                |                                                                                                    |

**Figura 12: Ventana de registro**

También puede buscar registros grabados con los siguientes criterios:

**Tipo principal:** hay cuatro tipos de registros: Todos los tipos, Alarma, Excepción, Funcionamiento o Información. Consulte la Tabla 1 a continuación para ver sus descripciones.

**Tipo secundario:** cada tipo principal tiene algunos tipos secundarios. Consulte la Tabla 1 a continuación para ver sus descripciones.

**Hora de inicio:** fecha y hora de inicio para la búsqueda en el registro.

**Hora de finalización:** fecha y hora de finalización para la búsqueda en el registro.

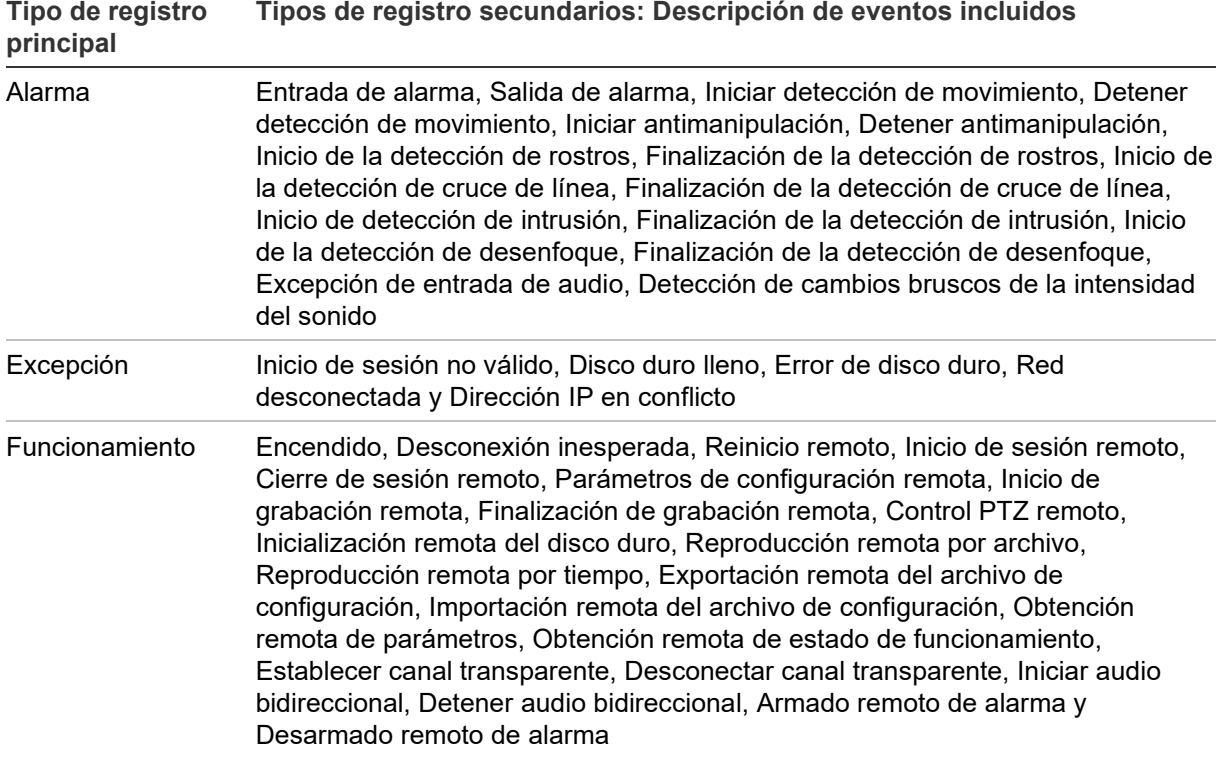

#### **Para buscar los registros:**

- 1. Haga clic en **Registro** en la barra de herramientas del menú para mostrar la ventana Registro.
- 2. En la lista desplegable Tipo principal y Tipo secundario, seleccione la opción que desee.
- 3. Seleccione la hora de inicio y de finalización del registro.
- 4. Haga clic en **Buscar** para iniciar su búsqueda. Los resultados aparecen en la ventana de la izquierda.

# **Índice**

# **A**

Activación de la contraseña, 10 Actualización de firmware, 69 a través de TruVision Navigator, 70 Ajustes de NAS, 57 Ajustes de red 802.1x, 26 DDNS, 21 FTP, 23 parámetros de puerto, 22 PPPoE, 22 QoS, 26 SNMP, 23 TCP/IP, 21 Ajustes predeterminados restaurar, 68 Alarma de desconexión de red, 45 Alarma de dirección IP en conflicto, 45 Alarma de disco duro lleno, 45 Alarma de error de disco duro, 45 Alarma de inicio de sesión no válido, 45 Alarmas antimanipulación, 44 Alarmas de excepción tipos, 45 Archivo de configuración importar/exportar, 69 Autenticación RTSP, 65

# **C**

Calidad de vídeo, 31 Configuración de balance de blancos, 35 Configuración de certificados autofirmados, 25 Configuración de contraluz, 35 Configuración de la vista de pasillo, 36 Configuración de luz IR, 34 Configuración de usuario, 63 Configuración IR inteligente, 34 Configuración reducción digital del ruido, 35 Conmutación día/noche, 34 automática, 32 programada, 33 Conmutador de día/noche, 31 Contraseñas modificar, 65 Correo electrónico enlace a detección de movimiento, 49, 51, 53

# **D**

Detección cambio de escena, 47 cruce de línea, 51 equipaje abandonado, 53 intrusión, 49 objeto sustraído, 55

rostro, 48 Detección de movimiento modo avanzado, 41 modo normal, 40 Disco duro capacidad, 58

# **E**

Entradas de alarma configuración, 46 Eventos buscar registros, 76 Explorador web vista general de la interfaz, 12

## **F**

Formato de fecha, 36 Formato de hora, 36 Fotografías fotografías disparadas por eventos, 56 fotografías programadas, 56 guardar durante el modo de visualización en directo, 73

# **G**

Grabación fotografías en el modo de visualización en directo, 73 grabación manual, 72 horario de grabación, 59 parámetros, 28 reproducción, 73

## **H**

Hora del sistema configuración, 18

## **I**

Idioma cambiar, 72 Imagen de la cámara configuración, 31 Inicio y cierre de sesión, 72

## **M**

Máscaras de privacidad, 38 Menú de configuración descripción general, 15 Menú de configuración local descripción general, 16 Mostrar información configurar, 36

#### **N**

Nivel de seguridad del explorador web comprobación, 9 Nombre de cámara visualización, 36

### **P**

Parámetros de audio, 28 Parámetros de correo electrónico configuración, 23 Parámetros de HTTPS configuración, 25 Parámetros de red configuración, 19 Parámetros de vídeo, 28

#### **R**

Región de interés, 30 Registros buscar registros, 76 tipo de información, 76 ver registros, 76 Reiniciar cámara, 70 Reproducción buscar vídeo grabado, 73 pantalla, 73

## **S**

Salidas de alarma

configuración, 46 Sincronización NTP, 18 Solicitud de certificado, 26

## **T**

Tarjeta SDHC capacidad, 58 Tiempo de postgrabación descripción, 60 Tiempo de pregrabación descripción, 60 Tipos de alarmas detección de movimiento, 39 TruVision Navigator actualizar firmware, 70

## **U**

Usuarios añadir nuevo usuario, 64 eliminar usuario, 65 modificar contraseña, 65 tipos de usuarios, 63

## **V**

Visualización en directo grabación manual, 72 iniciar/detener, 72